## **Monitor Alienware AW3225QF Przewodnik użytkownika**

**Model monitora: AW3225QF Numer identyfikacyjny modelu: AW3225QFb**

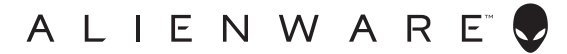

## **Uwagi, ostrzeżenia i przestrogi**

- **UWAGA: UWAGA oznacza ważną informację, która może pomóc w lepszym wykorzystaniu komputera.**
- **OSTRZEŻENIE: OSTRZEŻENIE wskazuje na możliwość uszkodzenia urządzenia lub utratę danych w przypadku postępowania niezgodnie z instrukcjami.**
- **PRZESTROGA: PRZESTROGA oznacza potencjalną możliwość uszkodzenia majątku, obrażeń osobistych lub śmierci.**

**© 2024 Dell Inc. lub jej podmioty zależne. Wszystkie prawa zastrzeżone.** Dell, EMC i inne znaki towarowe to znaki towarowe firmy Dell Inc. lub jej podmiotów zależnych. Inne znaki towarowe mogą stanowić znaki towarowe ich właścicieli.

2024 - 03

Rev. A01

# **Spis treoci**

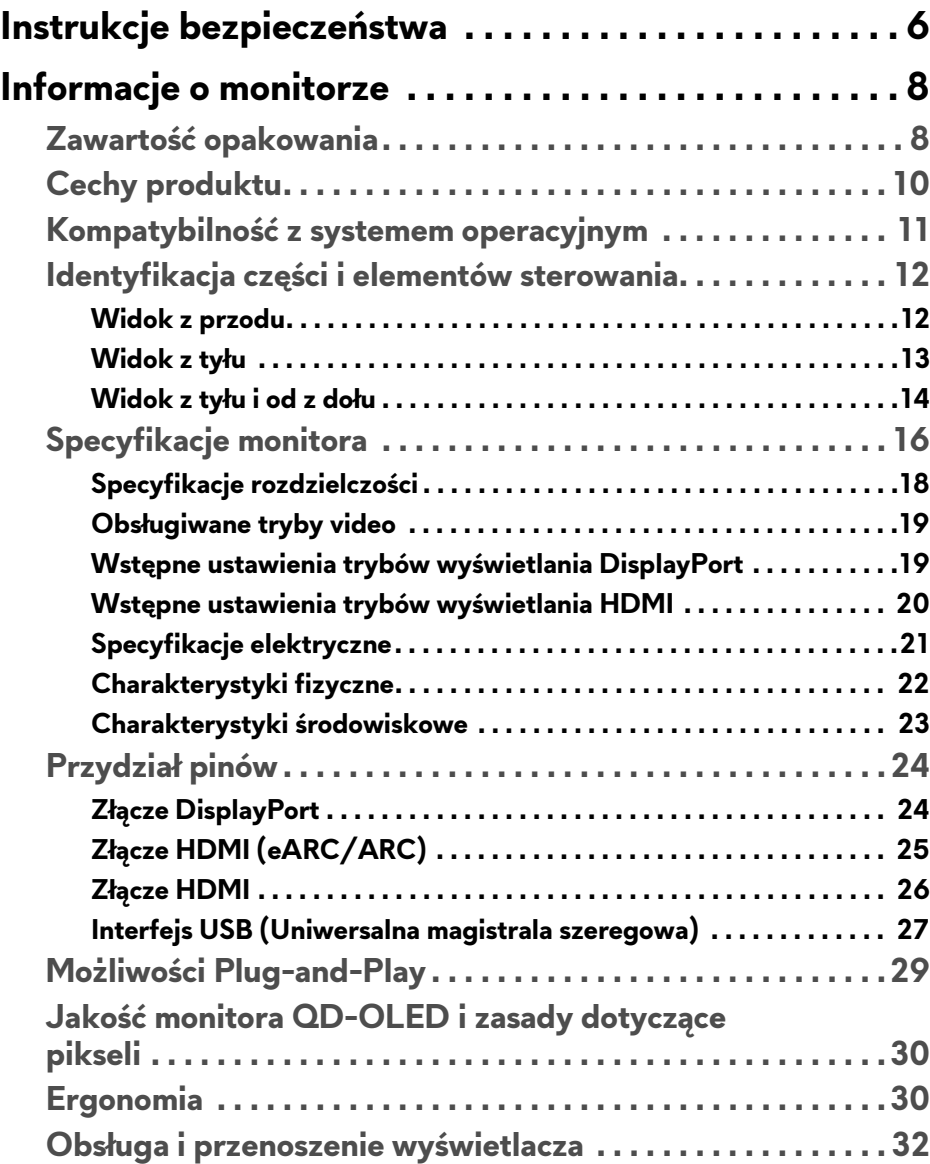

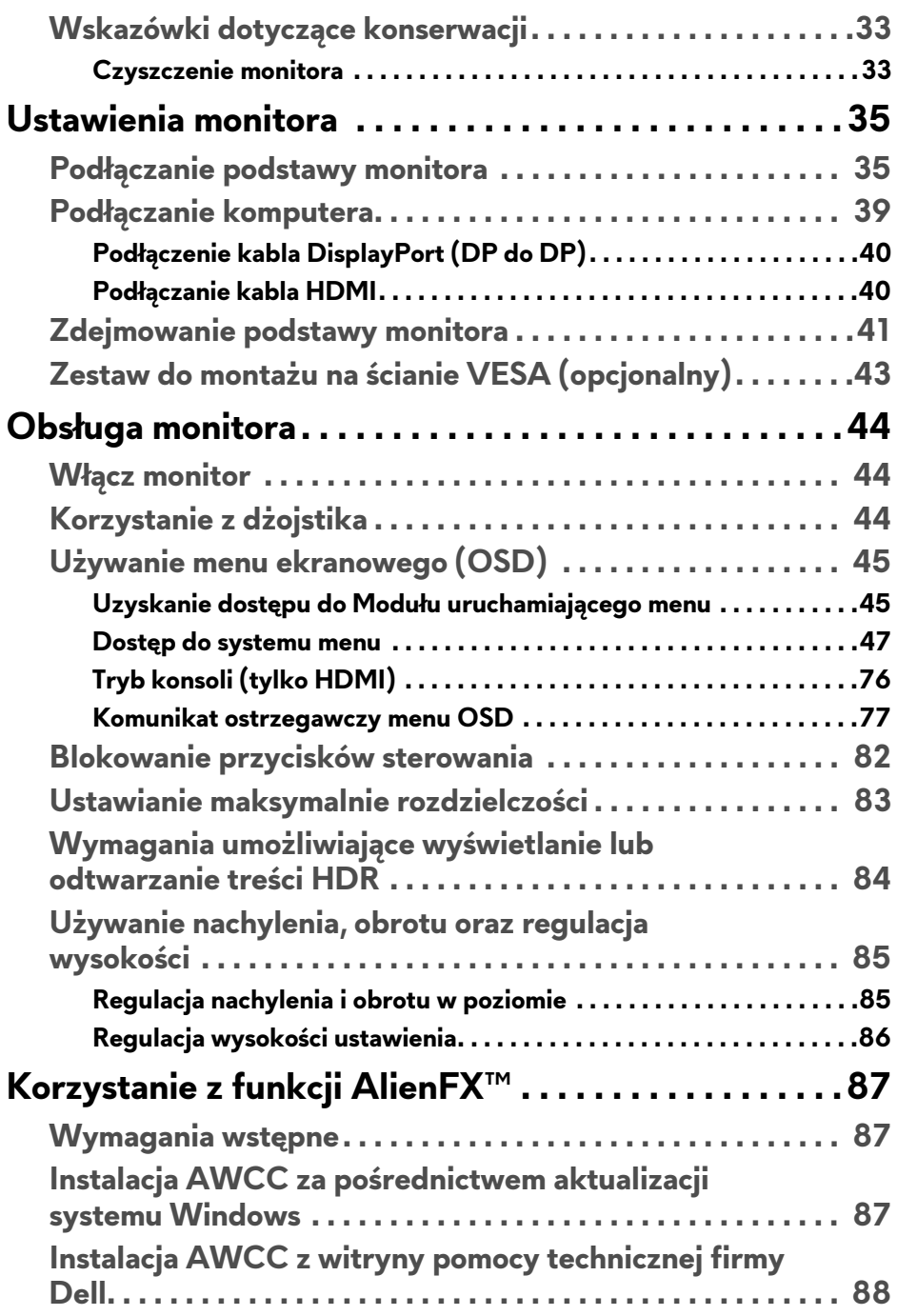

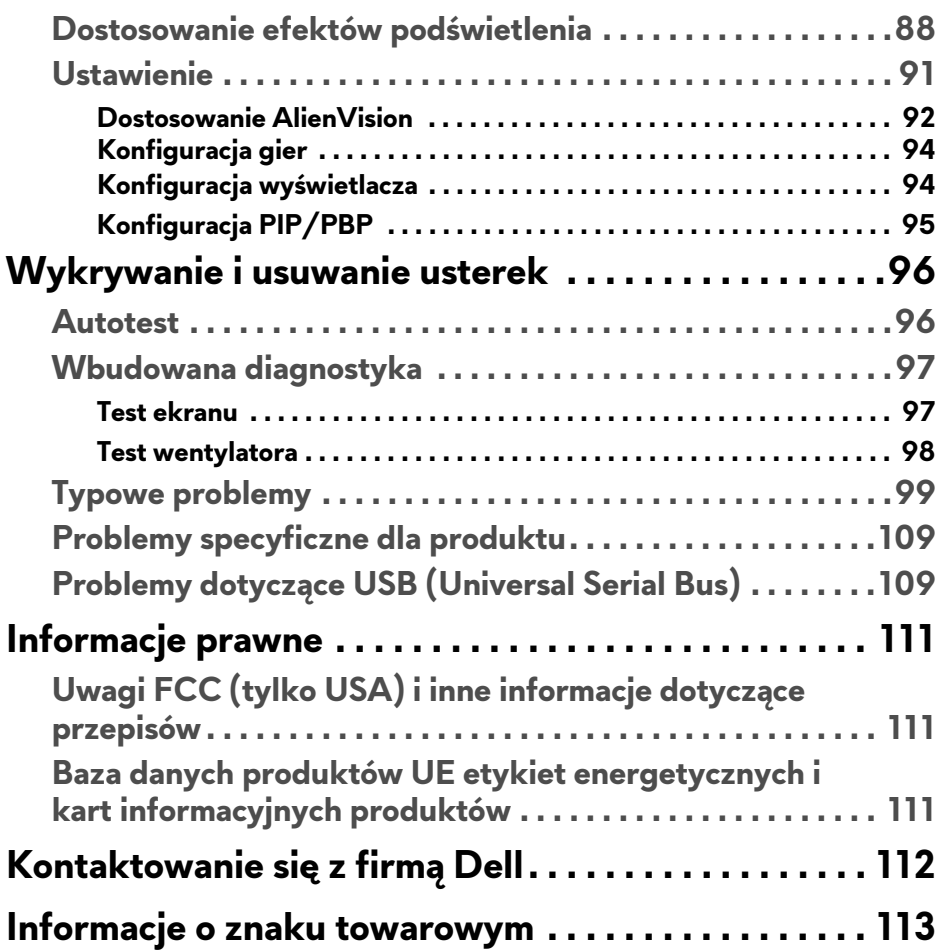

## <span id="page-5-1"></span><span id="page-5-0"></span>**Instrukcje bezpieczeństwa**

Poniższe instrukcje bezpieczeństwa mają na celu ochronę monitora przed potencjalnymi uszkodzeniami oraz zapewnienie bezpieczeństwa użytkownikowi. Jeśli nie zaznaczono inaczej, każda procedura opisana w niniejszym dokumencie zakłada, że użytkownik przeczytał informacje dotyczące bezpieczeństwa dostarczone wraz z monitorem.

- **UWAGA: Przed rozpoczęciem użytkowania monitora należy przeczytać dołączone do niego i umieszczone na nim informacje o bezpieczeństwie. Dokumentację należy zachować w bezpiecznym miejscu do użytku w przyszłości.**
- **PRZESTROGA: Używanie elementów sterowania, regulacji lub procedur, innych niż określone w dokumentacji, może spowodować narażenie na porażenie prądem elektrycznym, zagrożenia związane z prądem elektrycznym i/lub zagrożenia mechaniczne.**
- **PRZESTROGA: Długotrwałe słuchanie dźwięku o dużej głośności przez słuchawki (w przypadku obsługującego je monitora) może spowodować uszkodzenie słuchu.**
	- Postaw monitor na wytrzymałej powierzchni i obchodź się z nim ostrożnie. Ekran jest delikatny, więc upuszczenie go lub uderzenie ostrym przedmiotem może doprowadzić do jego uszkodzenia.
	- Należy się upewnić, że napięcie znamionowe monitora jest odpowiednie do pracy przy zasilaniu prądem zmiennym dostępnym w danej lokalizacji.
	- Monitor należy przechowywać w temperaturze pokojowej. Nadmierne ciepło lub chłód mogą mieć negatywny efekt na ciekłe kryształy wyświetlacza.
	- Kabel zasilania należy podłączyć do monitora oraz do znajdującego się w pobliżu i łatwo dostępnego gniazda ściennego. Zobacz rozdział **Podłą[czanie komputera](#page-38-1)**.
	- Nie należy umieszczać ani użytkować monitora na mokrej powierzchni lub w pobliżu wody.
	- Nie należy monitora narażać na mocne wstrząsy lub uderzenia. Na przykład: nie należy monitora umieszczać w bagażniku samochodu.
	- Monitor należy odłączyć, jeśli ma być nieużywany przez dłuższy czas.
	- Aby uniknąć porażenia prądem, nie należy próbować zdejmować żadnej pokrywy ani dotykać wnętrza monitora.
- Prosimy o uważne przeczytanie niniejszych instrukcji. Niniejszy dokument należy zachować do użytku w przyszłości. Należy przestrzegać wszystkich ostrzeżeń i instrukcji umieszczonych na produkcie.
- Niektóre monitory można zamontować na ścianie za pomocą uchwytu montażowego VESA, który należy nabyć oddzielnie. Należy przy tym przestrzegać prawidłowej specyfikacji montażu VESA podanej w rozdziale *Przewodnika użytkownika* dotyczącym montażu ściennego.

Informacje dotyczące bezpieczeństwa można znaleźć w dokumencie *Informacje dotyczące bezpieczeństwa, środowiska i regulacji prawnych* (SERI), dostarczonym wraz z monitorem.

## <span id="page-7-0"></span>**Informacje o monitorze**

### <span id="page-7-1"></span>**Zawartość opakowania**

Poniższa tabela zawiera listę elementów dostarczonych wraz z monitorem. W przypadku braku któregokolwiek komponentu skontaktuj się z firmą Dell. Aby uzyskać więcej informacji, zobacz **[Kontaktowanie si](#page-111-1)ę z firmą Dell**.

#### **UWAGA: Niektóre komponenty mogą być opcjonalne i mogą nie być dostarczane w zestawie z monitorem. Niektóre funkcje mogą być niedostępne w niektórych krajach.**

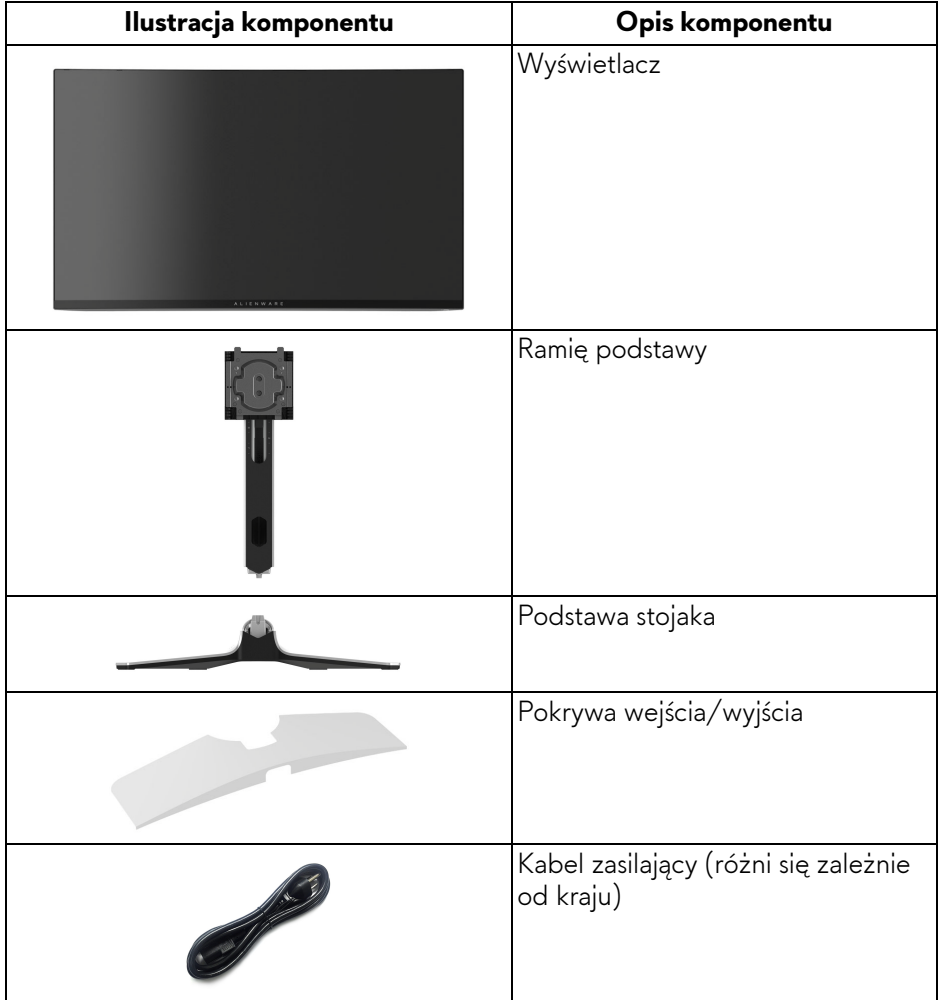

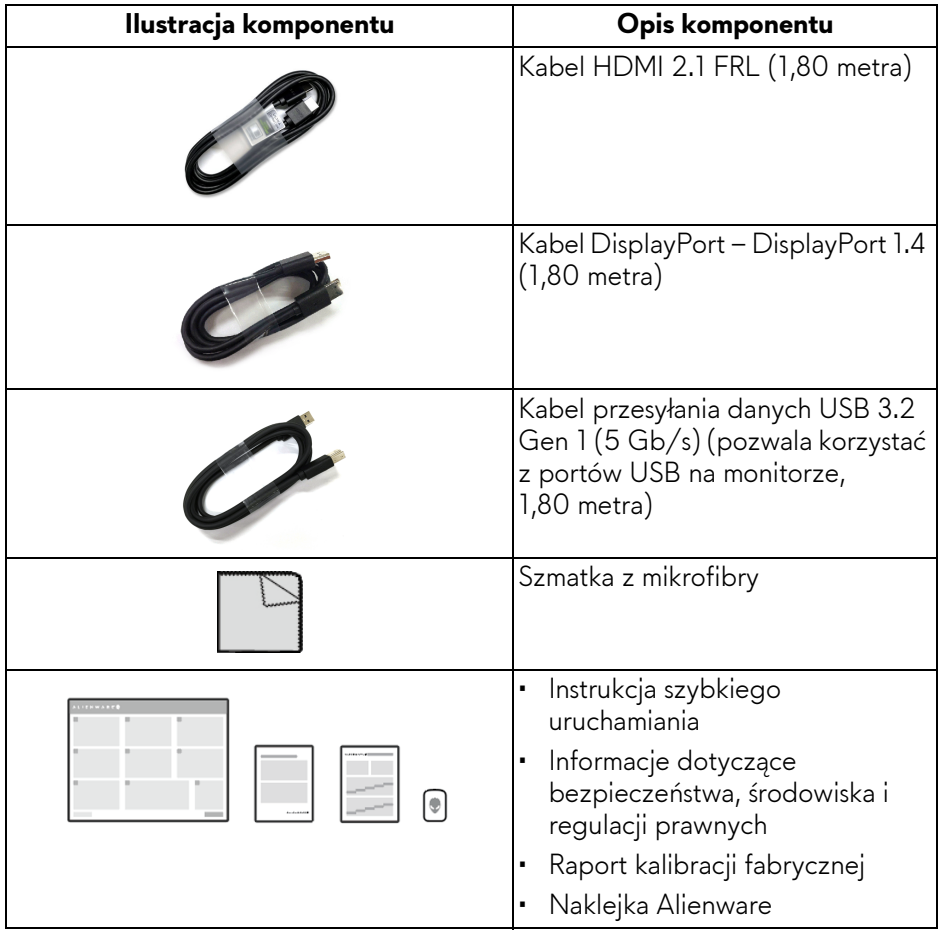

## <span id="page-9-0"></span>**Cechy produktu**

**Alienware AW3225QF** to wyświetlacz QD-OLED (ang. Quantum Dot-Organic Light Emitting Diode), korzystający z Oxide TFT jako aktywnego elementu. Funkcje monitora obejmują:

- Obszar wyświetlania o przekątnej 803,17 mm (31,62 cali).
- NVIDIA G-SYNC Compatible Certification i VESA AdaptiveSync Display przyczyniają się do minimalizowania zniekształceń obrazu takich jak rozwarstwiane i zacinanie, dzięki czemu gra jest bardziej płynna.
- Obsługuje NVIDIA G-SYNC Compatible Certification i VESA AdaptiveSync Display, z częstotliwością odświeżania 240 Hz i niezwykle krótkim czasem reakcji 0,03 ms szary do szarego.
- Paleta kolorów DCI-P3 99%.
- Dolby Vision HDR.
- HDMI 2.1 eARC.
- Możliwość nachylenia, obrócenia wyświetlacza w poziomie i regulacji wysokości.
- Wyjmowany stojak oraz otwory montażowe Video Electronics Standards Association (VESA) 100 mm umożliwiające stosowanie elastycznych rozwiązań mocowania.
- Łączność cyfrowa poprzez jeden port DisplayPort i dwa porty HDMI.
- Monitor jest wyposażony w:
- Jeden port przesyłania danych SuperSpeed USB 5 Gb/s (USB 3.2 Gen 1) typu B
- Jeden port pobierania danych ładowania SuperSpeed USB 5 Gb/s (USB 3.2 Gen 1) typu C
- Trzy porty pobierania danych SuperSpeed USB 5 Gb/s (USB 3.2 Gen 1) typu A
- Funkcję Plug-and-Play, jeżeli jest obsługiwana przez komputer.
- Regulację poprzez menu ekranowe (OSD) ułatwiające konfigurację i optymalizację ekranu.
- Obsługuje tryb Obraz obok obrazu (PBP), Obraz w obrazie (PIP) i **Console Mode (Tryb konsoli)**.
- **AW3225QF** zapewnia kilka trybów ustawień wstępnych w zależności od preferencji użytkownika, w tym:
- **Creator (Kreator)**
- Strzelanki z perspektywy pierwszej osoby (**FPS**)
- Gry strategiczne w czasie rzeczywistym (**MOBA/RTS**)

#### **10 | Informacje o monitorze**

- Gry z podziałem na role (**RPG**)
- Wyścigi (**SPORTS**)
- Trzy konfigurowalne tryby gier

Ponadto usprawniono główne funkcje gier, takie jak **Timer (Czasomierz)**, **Frame Rate (Liczba klatek na sekundę)** oraz **Display Alignment (Wyrównanie obrazu)**, co poprawiło wydajność i jakość grania.

- Gniazdo blokady zabezpieczenia.
- Pobór energii < 0,5 W w trybie gotowości.
- VESA DisplayHDR 400 True Black.
- Zoptymalizuj komfort oczu dzięki ekranowi bez migotania i funkcji ComfortView Plus.
- Monitor jest wyposażony w panel o niskiej emisji niebieskiego światła i w trybie przywracania ustawień fabrycznych lub domyślnych jest zgodny z normą TÜV Rheinland (osprzęt). To wbudowane rozwiązanie zmniejsza niebezpieczne emisje niebieskiego światła, dostosowując parametry wyświetlania bez poświęcania realistycznych kolorów.
- **PRZESTROGA: W dłuższej perspektywie światło niebieskie emitowane przez monitor może mieć niekorzystne skutki dla oczu, m.in. powodować zmęczenie i nadwyrężenie wzroku w wyniku kontaktu z urządzeniami cyfrowymi. Funkcja ComfortView Plus umożliwia zmniejszenie ilości niebieskiego światła emitowanego przez monitor w celu zapewnienia komfortu dla oczu.**

### <span id="page-10-0"></span>**Kompatybilność z systemem operacyjnym**

• System Windows 10 i nowsze wersje\*

\*Zgodność systemu operacyjnego z monitorami marki Dell i Alienware może się różnić w zależności od takich czynników, jak:

- Konkretne daty wydania, kiedy dostępne są wersje systemu operacyjnego, poprawki lub aktualizacje.
- Konkretne daty wydania aktualizacji oprogramowania sprzętowego, aplikacji lub sterowników monitorów marki Dell i Alienware są dostępne w witrynie pomocy technicznej firmy Dell.

## <span id="page-11-0"></span>**Identyfikacja części i elementów sterowania**

#### <span id="page-11-1"></span>**Widok z przodu**

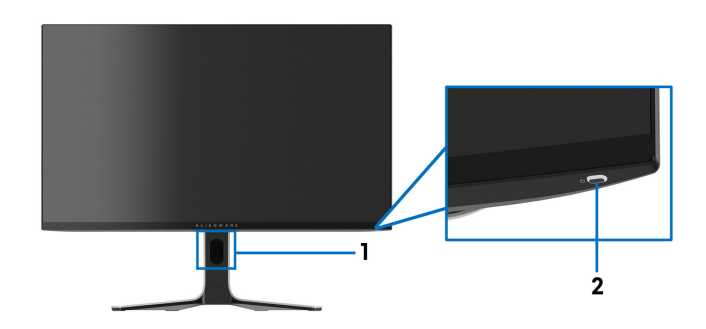

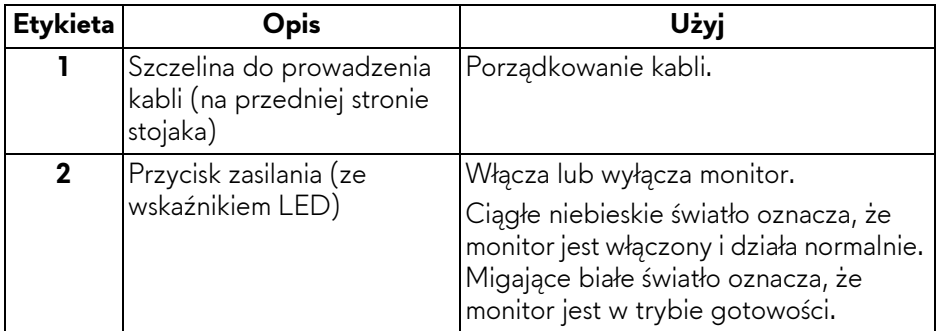

<span id="page-12-0"></span>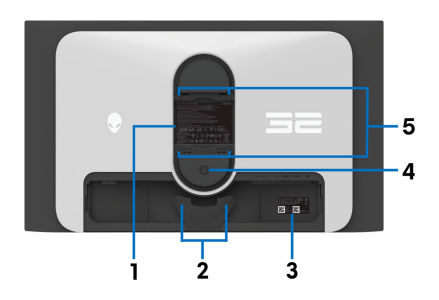

**Widok z tyłu bez stojaka monitora**

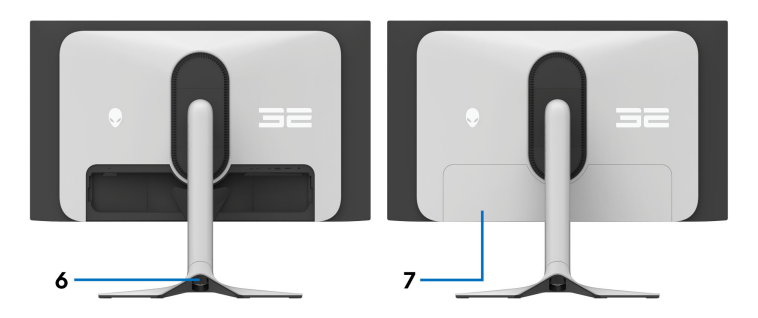

**Widok z tyłu ze stojakiem monitora**

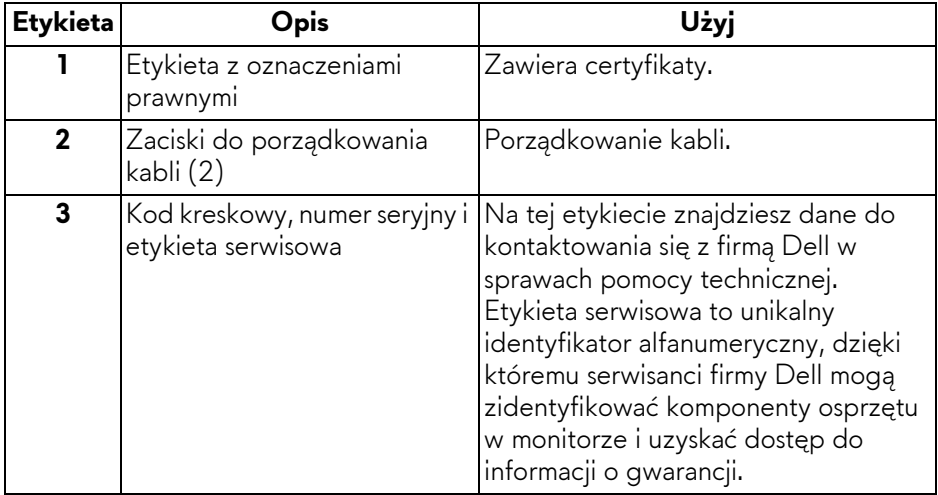

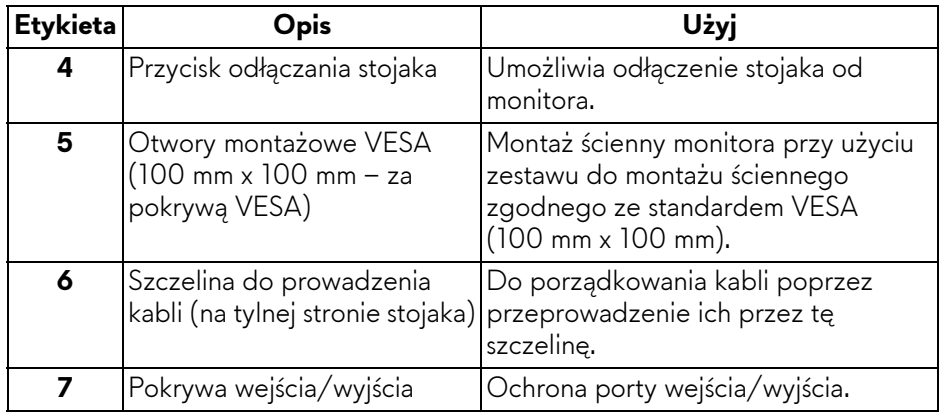

#### <span id="page-13-0"></span>**Widok z tyłu i od z dołu**

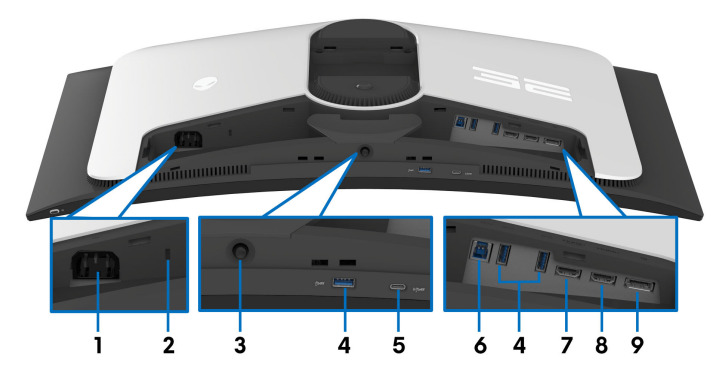

**Widok z tyłu i z dołu monitora bez stojaka**

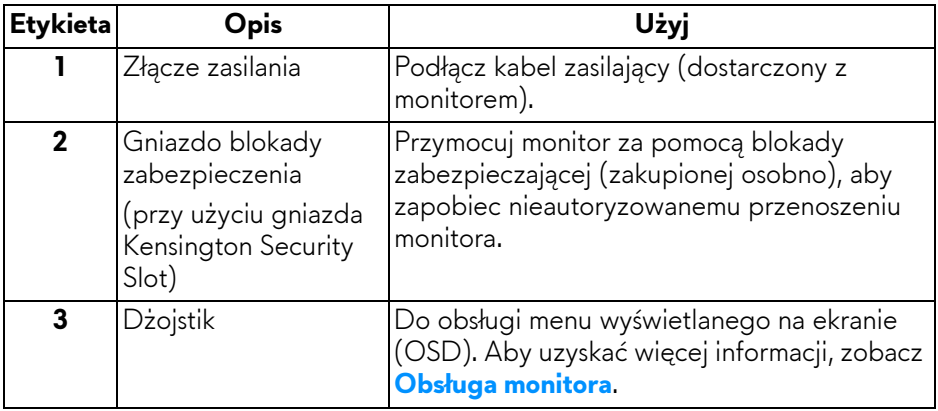

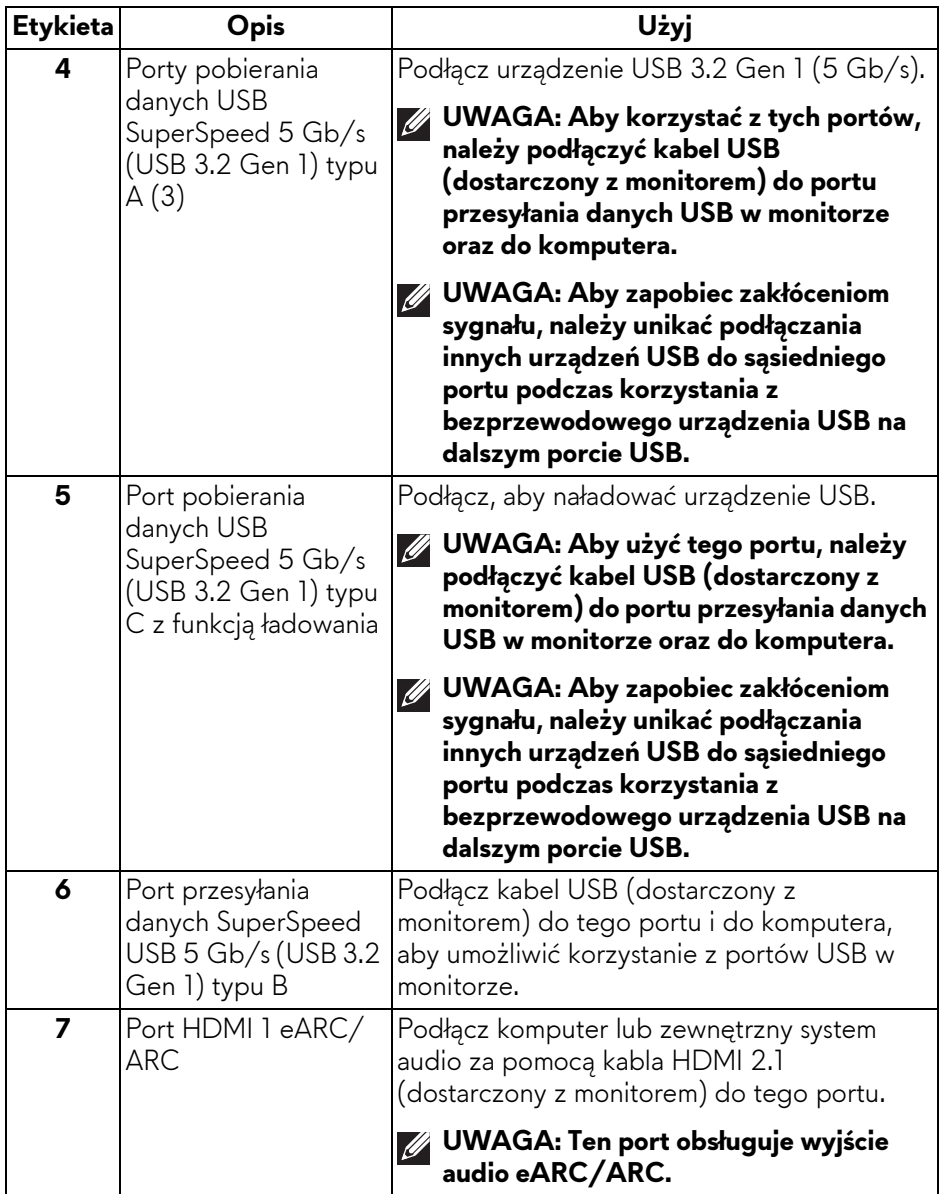

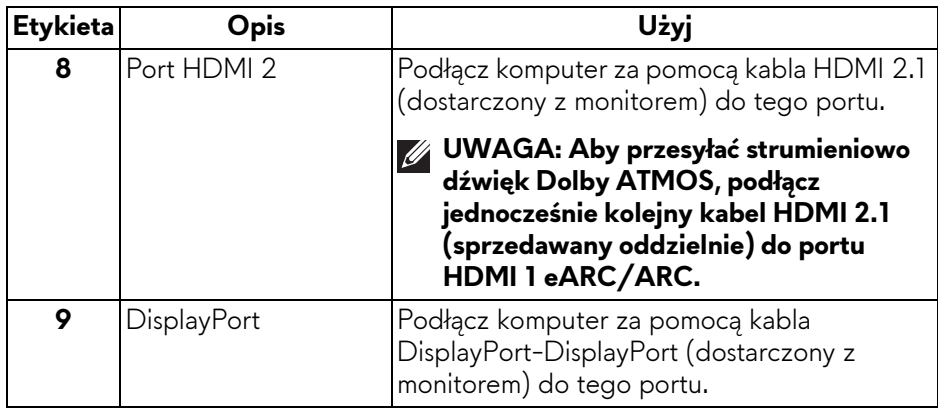

## <span id="page-15-0"></span>**Specyfikacje monitora**

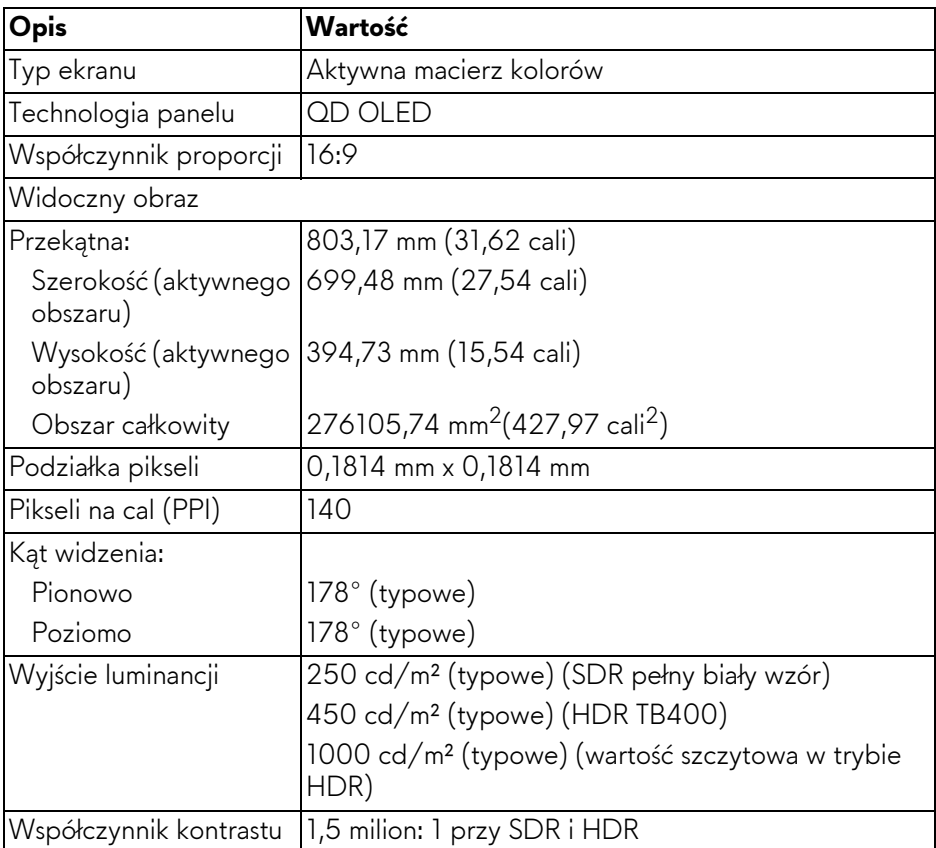

#### **16 | Informacje o monitorze**

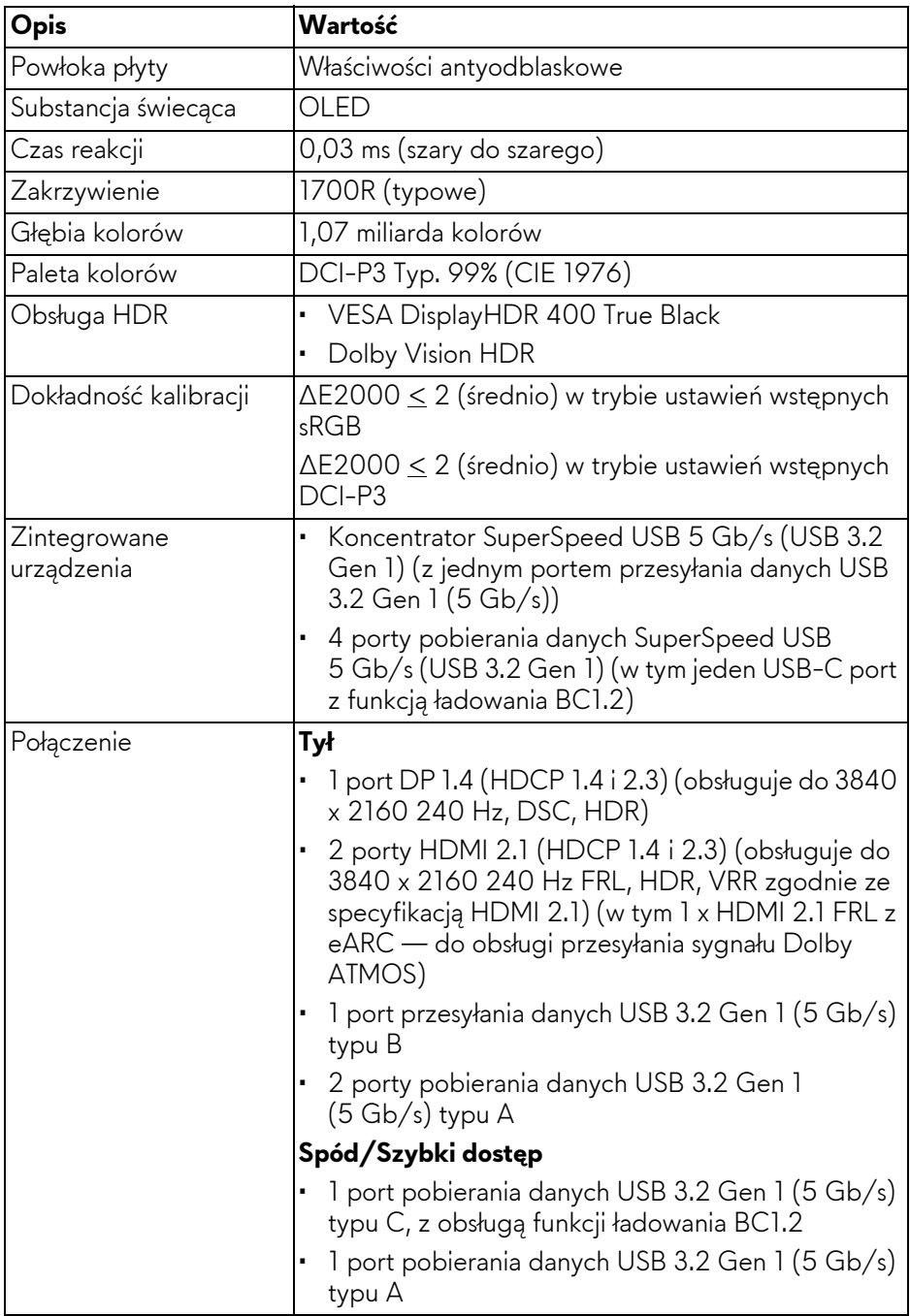

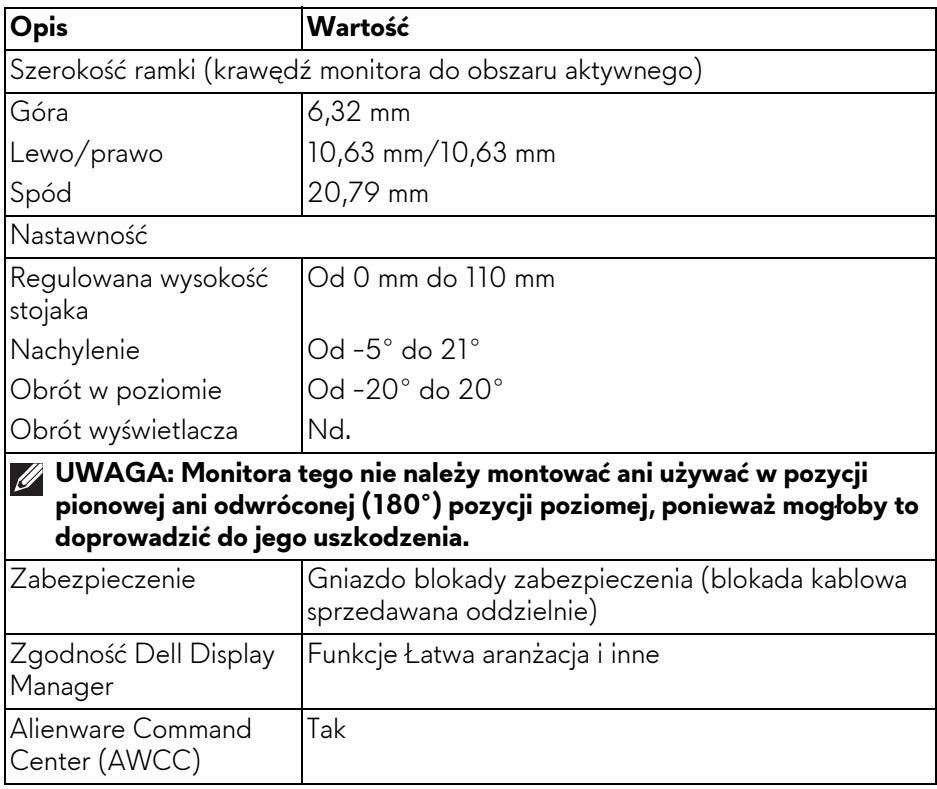

#### <span id="page-17-0"></span>**Specyfikacje rozdzielczości**

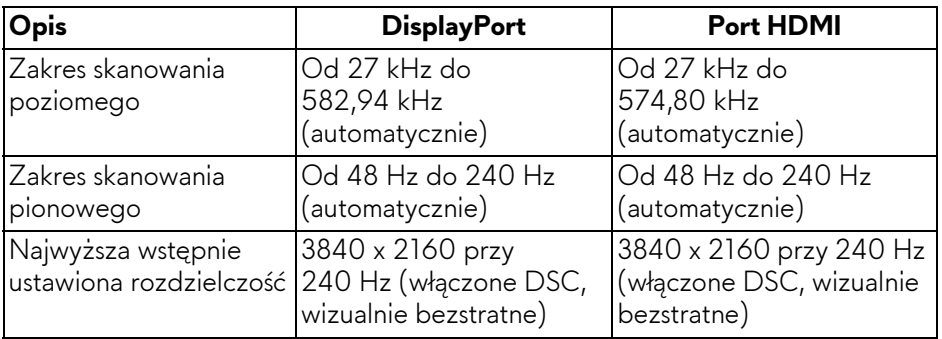

#### <span id="page-18-0"></span>**Obsługiwane tryby video**

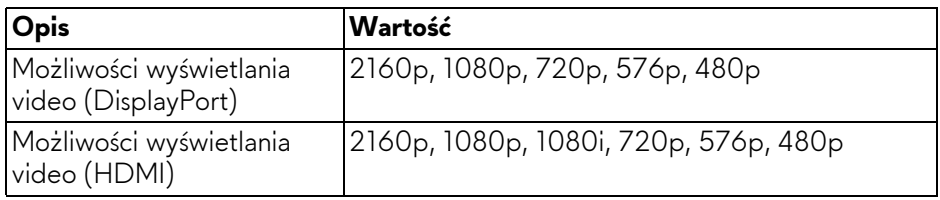

#### <span id="page-18-1"></span>**Wstępne ustawienia trybów wyświetlania DisplayPort**

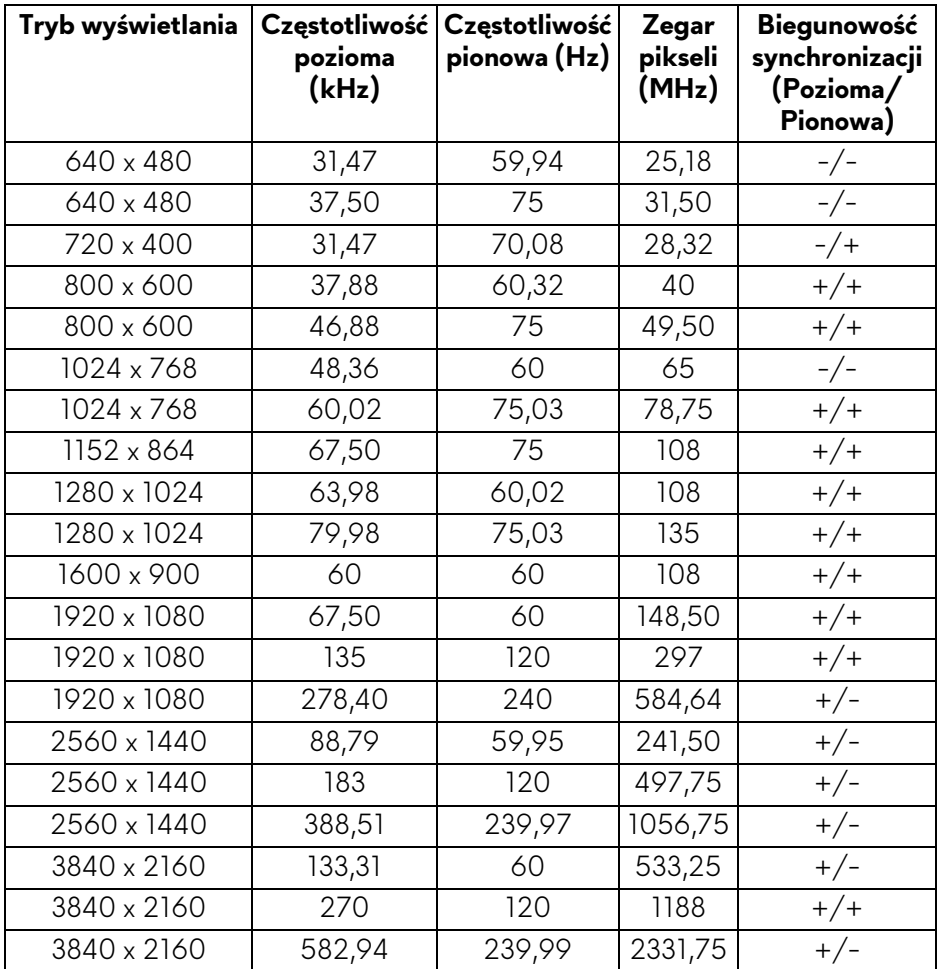

#### <span id="page-19-0"></span>**Wstępne ustawienia trybów wyświetlania HDMI**

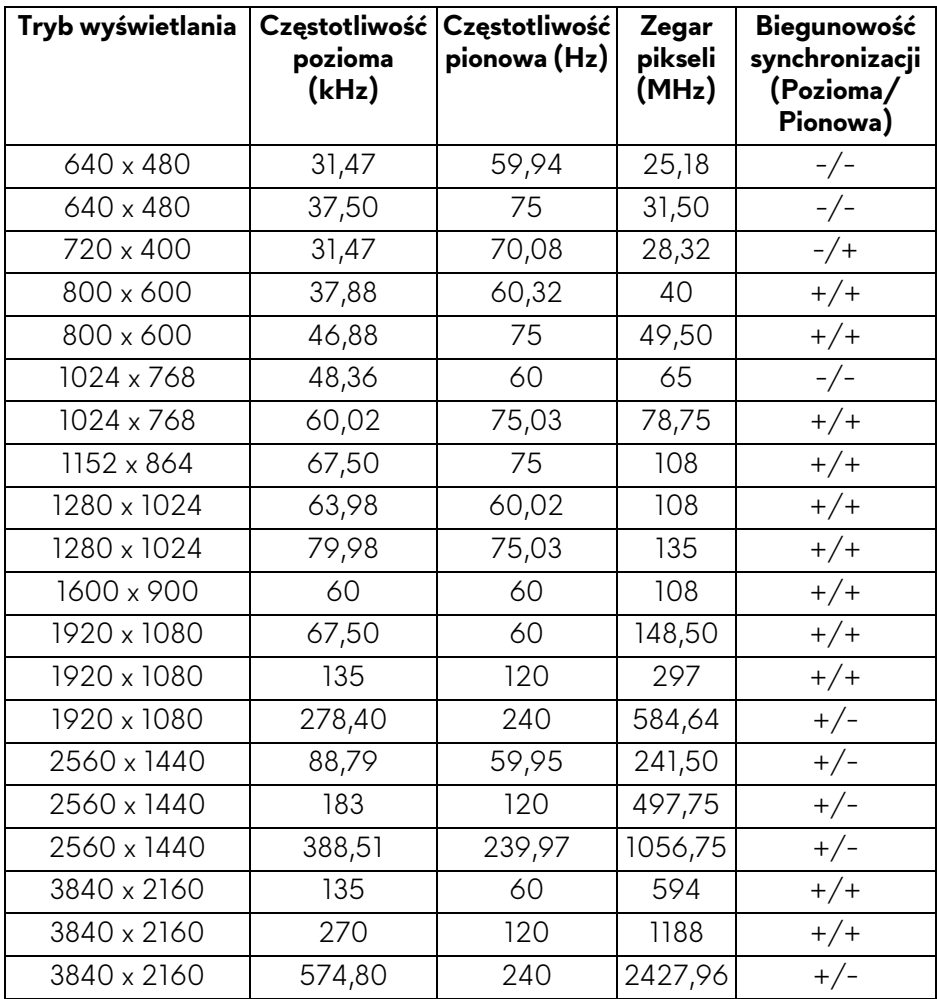

**UWAGA: Ten monitor obsługuje funkcję NVIDIA G-SYNC Compatible. Aby uzyskać więcej informacji o kartach graficznych z obsługą funkcji NVIDIA G-SYNC Compatible, przejdź do strony [www.geforce.com](https://www.geforce.com).**

**UWAGA: Ten monitor obsługuje funkcję VESA AdaptiveSync Display.**

#### <span id="page-20-0"></span>**Specyfikacje elektryczne**

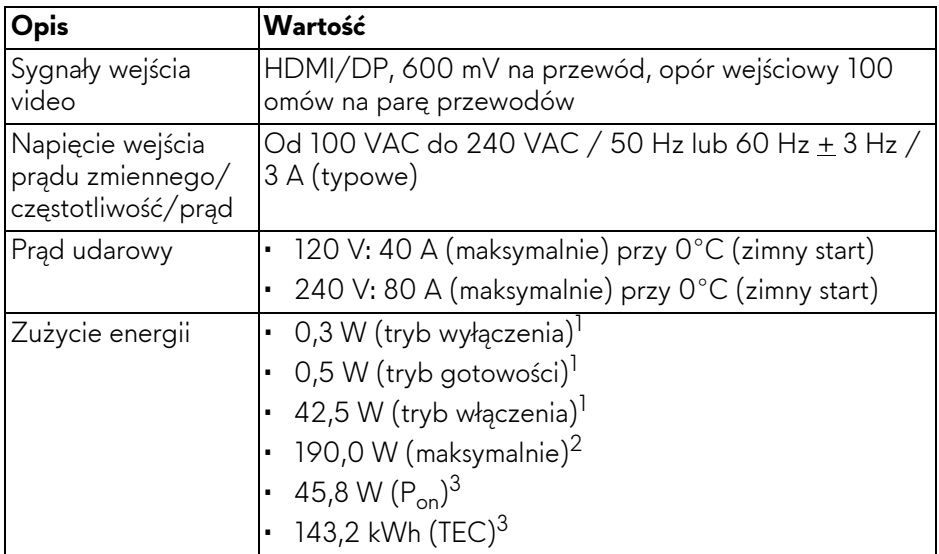

- <sup>1</sup> Zgodnie z definicją w UE 2019/2021 i UE 2019/2013.
- 2 Maksymalna jasność i kontrast przy maksymalnym obciążeniu wszystkich portów USB.
- $3 P_{\text{on}}$ : Zużycie energii w trybie Wł., mierzone w odniesieniu do metody testowania Energy Star.

TEC: Całkowite zużycie energii w kWh, mierzone w odniesieniu do metody testowania Energy Star.

Niniejszy dokument należy wykorzystywać wyłącznie do celów informacyjnych i zawiera on dane na temat pracy w warunkach laboratoryjnych. Posiadany produkt może działać inaczej, w zależności od oprogramowania, komponentów i zamówionych urządzeń peryferyjnych i nie ma obowiązku aktualizowania takich informacji.

Dlatego klient nie powinien polegać na tych informacjach podczas podejmowania decyzji na temat tolerancji elektrycznych i innych kwestii. Nie udziela się jawnej ani dorozumianej gwarancji co do dokładności lub kompletności.

<span id="page-21-0"></span>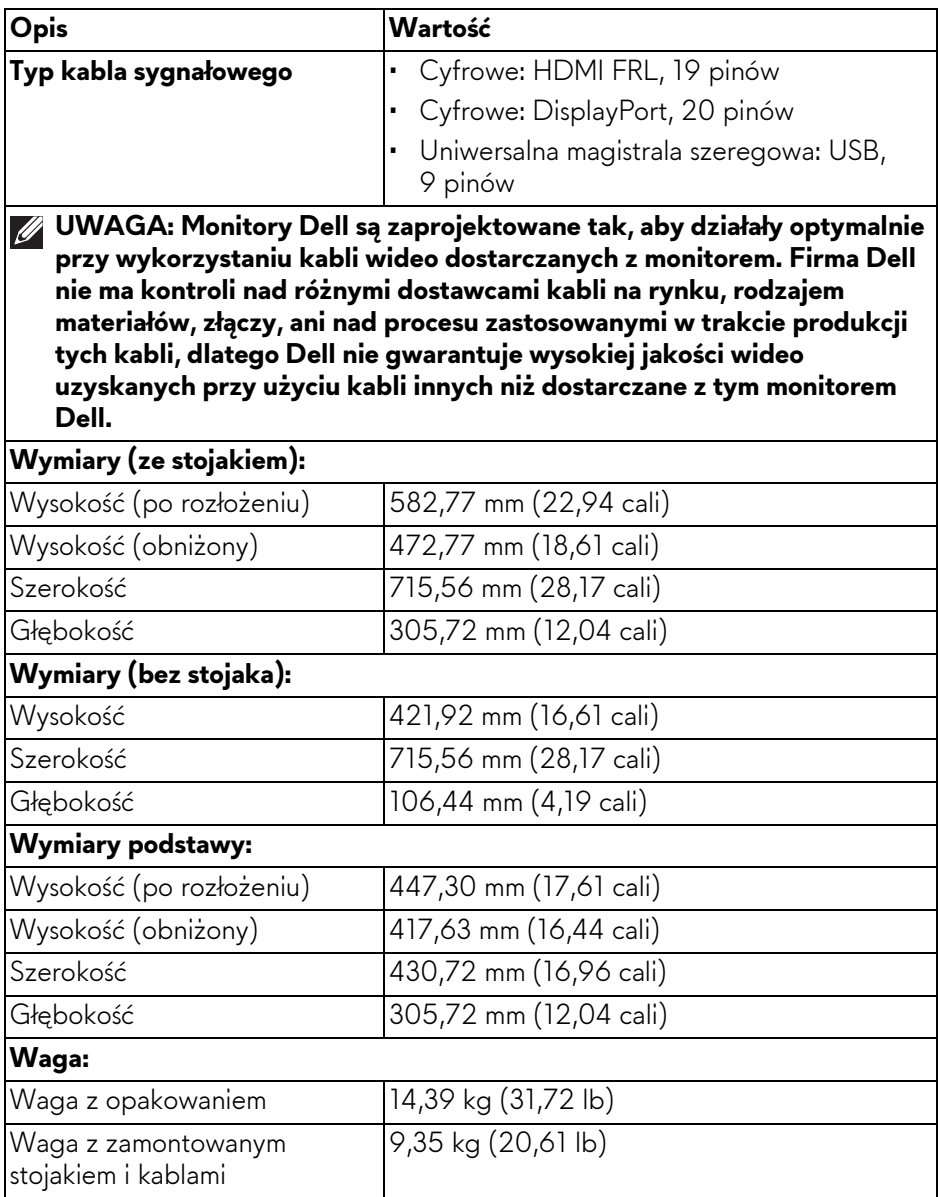

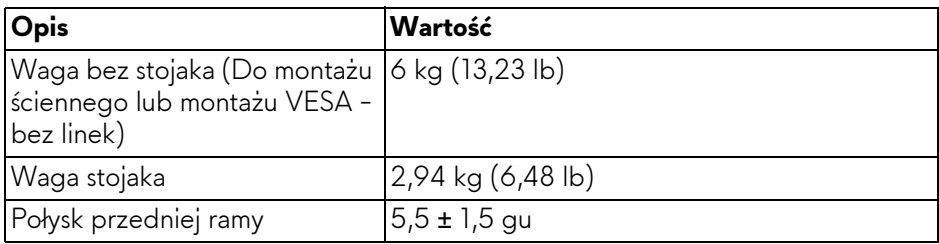

#### <span id="page-22-0"></span>**Charakterystyki środowiskowe**

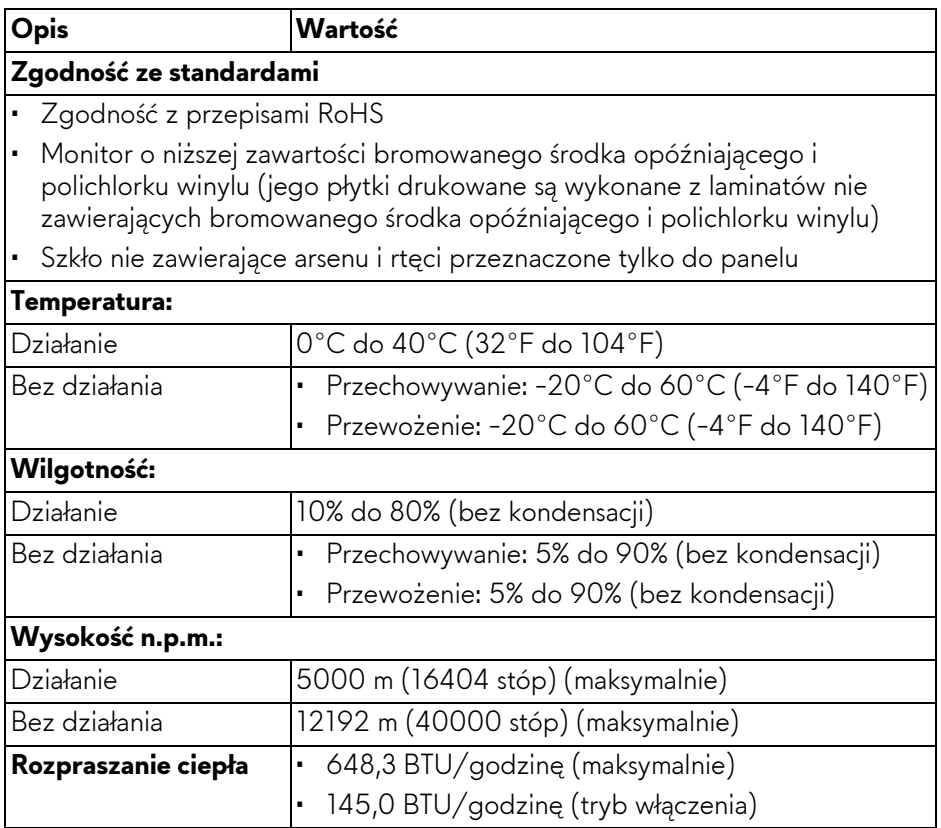

## <span id="page-23-0"></span>**Przydział pinów**

#### <span id="page-23-1"></span>**Złącze DisplayPort**

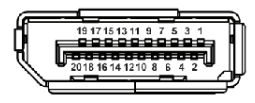

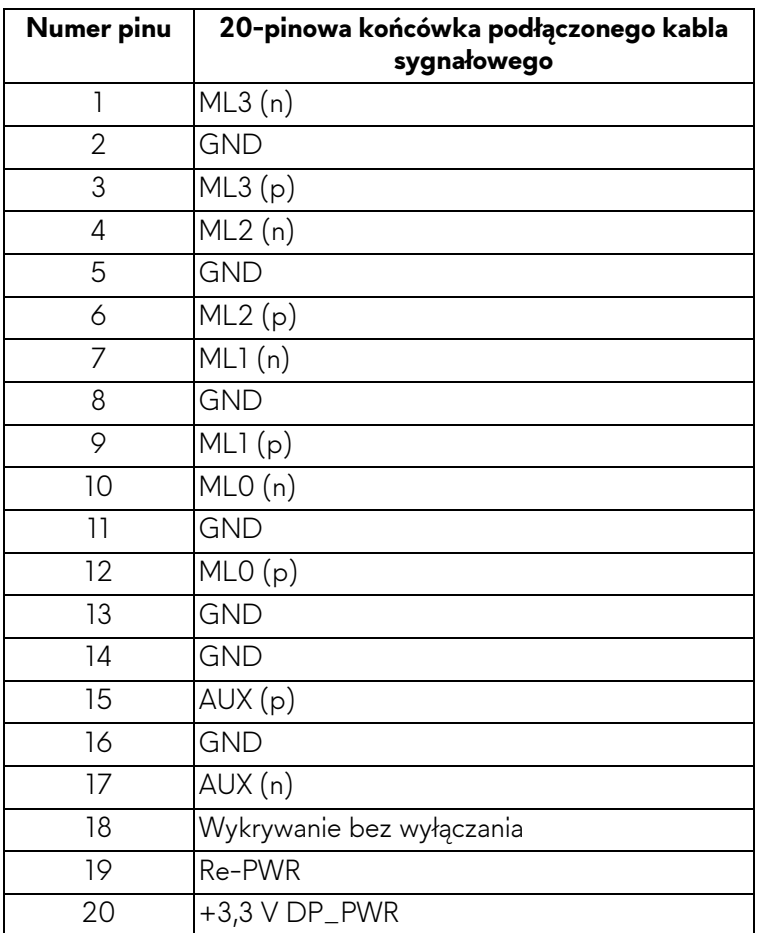

## <span id="page-24-0"></span>**Złącze HDMI (eARC/ARC)**

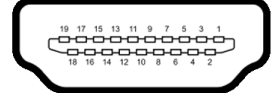

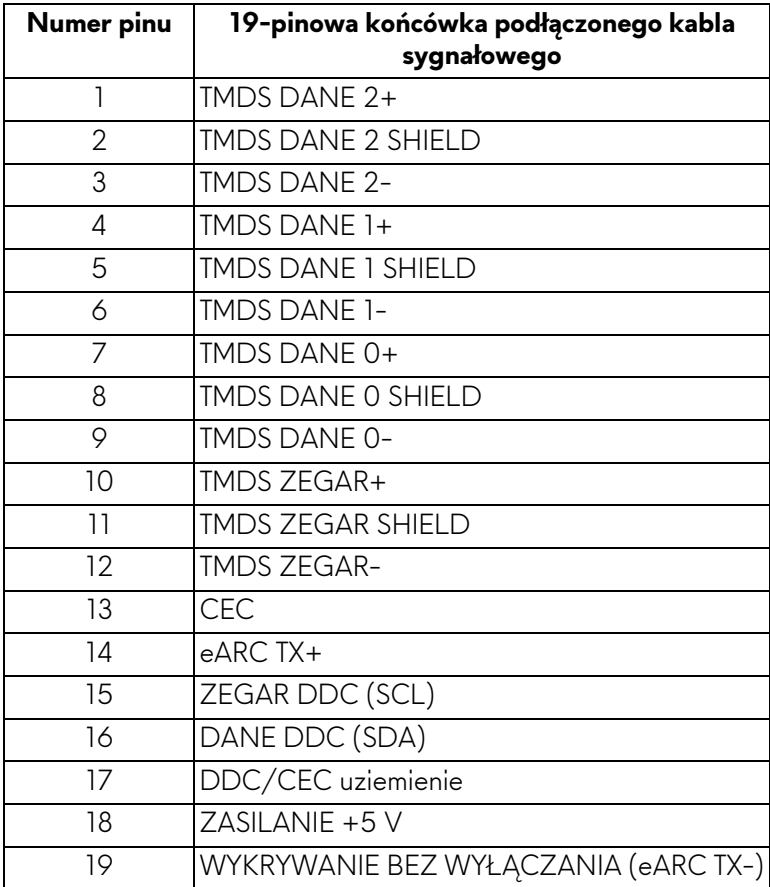

#### <span id="page-25-0"></span>**Złącze HDMI**

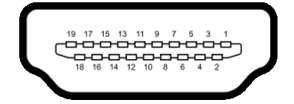

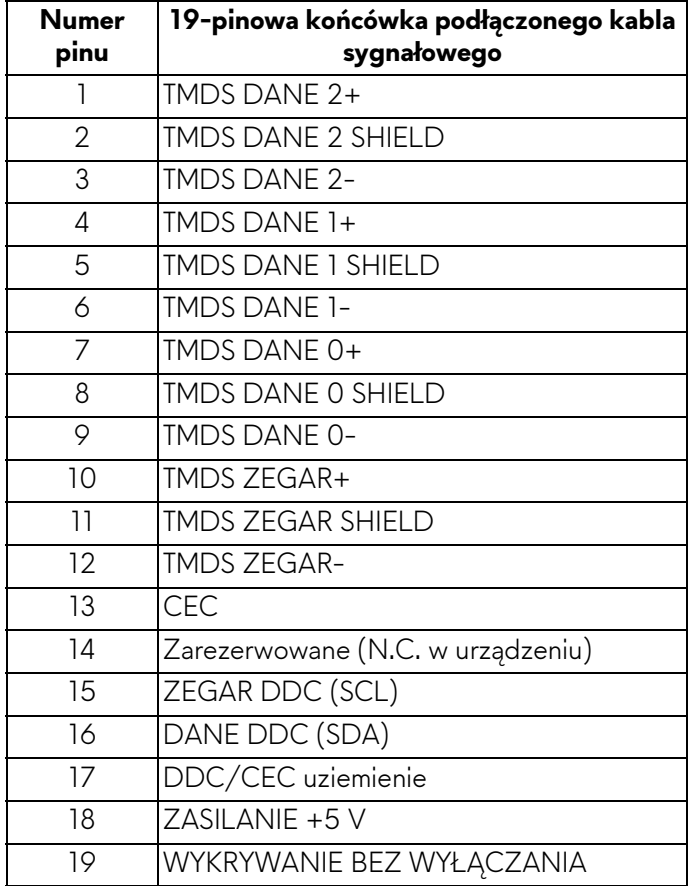

#### <span id="page-26-0"></span>**Interfejs USB (Uniwersalna magistrala szeregowa)**

W tej części znajdują się informacje dotyczące portów USB znajdujących się w monitorze.

#### **UWAGA: Ten monitor jest zgodny ze standardem USB SuperSpeed 5 Gb/s (USB 3.2 Gen 1).**

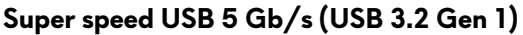

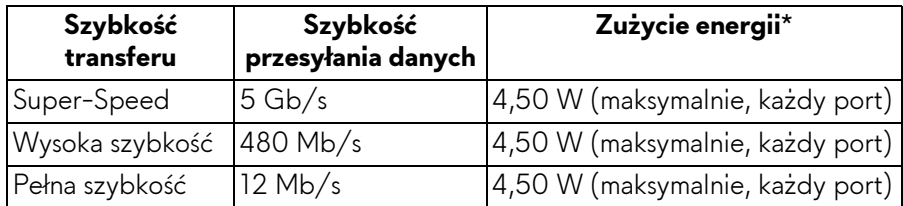

#### **USB typu C**

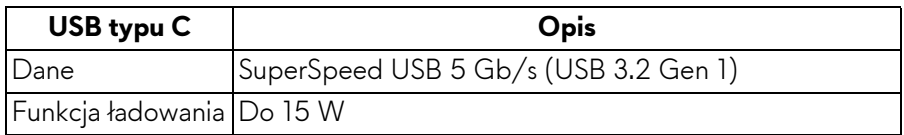

\*Do 3 A w porcie pobierania danych USB-C (z ikoną baterii  $\frac{1}{2}$ ) z urządzeniami obsługującymi wersję z ładowaniem akumulatora lub normalnymi urządzeniami USB.

#### **Złącze przesyłania danych USB 3.2 Gen 1 (5 Gb/s)**

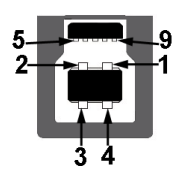

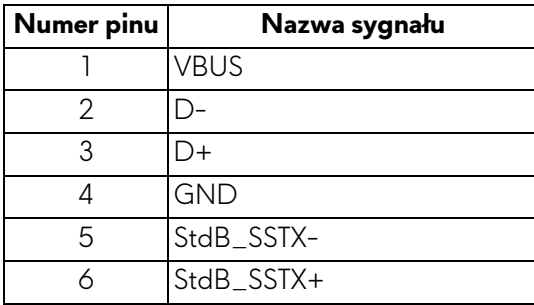

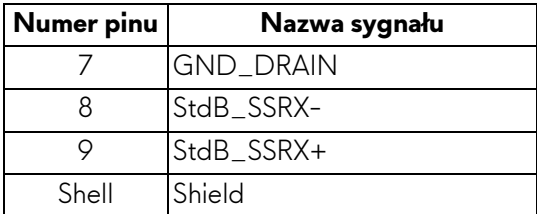

#### **Złącze pobierania danych USB 3.2 Gen 1 (5 Gb/s)**

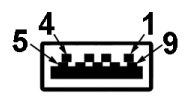

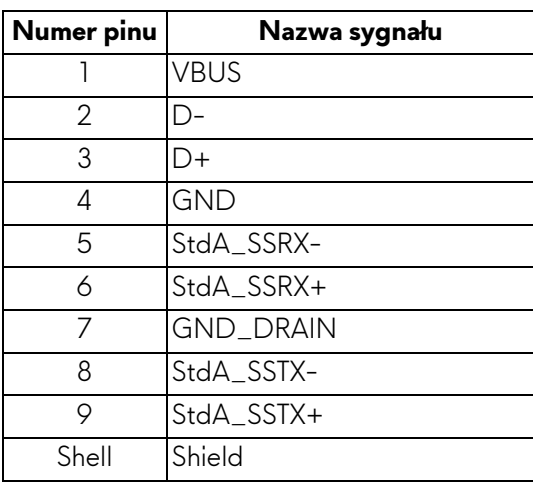

#### **Złącze USB typu C**

A1 A2 A3 A4 A5 A6 A7 A8 A9 A10 A11 A12

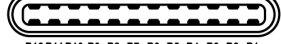

B12B11B10 B9 B8 B7 B6 B5 B4 B3 B2 B1

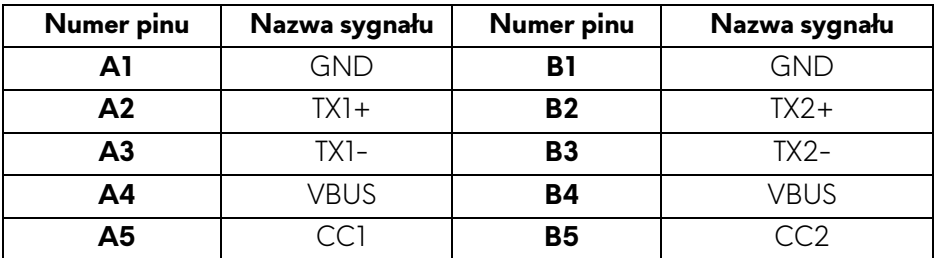

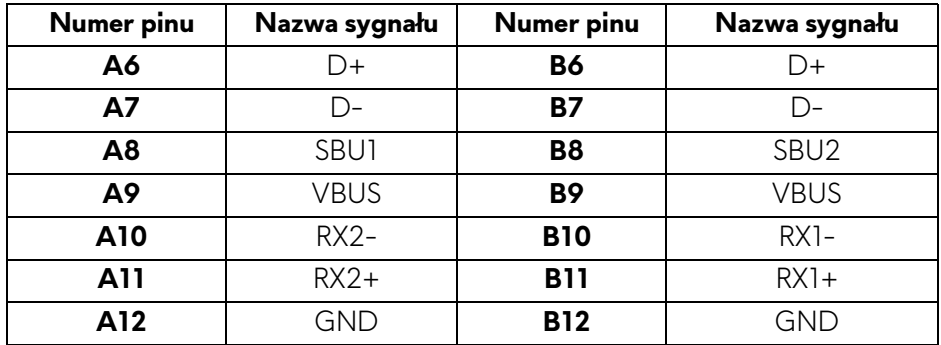

#### **Porty USB**

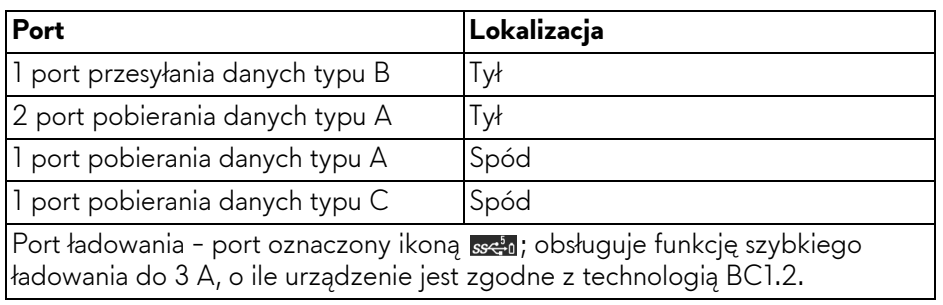

- **UWAGA: Funkcja USB SuperSpeed 5 Gb/s (USB 3.2 Gen 1) wymaga komputera obsługującego standard SuperSpeed USB 5 Gb/s (USB 3.2 Gen 1).**
- **UWAGA: Porty USB monitora działają wyłącznie wtedy, gdy monitor jest włączony lub znajduje się w trybie gotowości. Po wyłączeniu i włączeniu monitora, wznowienie normalnego działania dołączonych urządzeń może potrwać kilka sekund.**

### <span id="page-28-0"></span>**Możliwości Plug-and-Play**

Ten monitor można podłączyć do każdego komputera zgodnego z Plug-and-Play. Monitor automatycznie przekazuje do komputera dane EDID (Extended Display Identification Data) za pomocą protokołów Display Data Channel (DDC), dzięki czemu komputer może konfigurować się automatycznie i optymalizować ustawienia monitora. Instalacja monitora przebiega w większości automatycznie. W razie potrzeby można jednak wybrać własne ustawienia. Dalsze informacje o zmianie ustawień monitora, znajdują się w części **Obsł[uga](#page-43-3)  [monitora](#page-43-3)**.

## <span id="page-29-0"></span>**Jakość monitora QD-OLED i zasady dotyczące pikseli**

Podczas produkcji monitora QD-OLED nierzadko dochodzi do pozostawania w niezmiennym stanie jednego lub kilku pikseli które są trudne do zobaczenia i nie wpływają na jakość lub stabilność obrazu. Więcej informacji na temat jakości i zasad dotyczących pikseli monitora Dell można uzyskać pod adresem **[www.dell.com/pixelguidelines](https://www.dell.com/pixelguidelines)**.

## <span id="page-29-1"></span>**Ergonomia**

- **OSTRZEŻENIE: Nieprawidłowe lub wydłużone korzystanie z klawiatury może prowadzić do obrażeń.**
- **OSTRZEŻENIE: Patrzenie na ekran monitora przez długi czas może powodować zmęczenie oczu.**

W celu uzyskania komfortu i efektywności należy przestrzegać następujących wskazówek podczas konfiguracji i użytkowania stacji roboczej komputera:

- Komputer należy ustawić tak, aby monitor i klawiatura znajdowały się bezpośrednio przed osobą przy nim pracującą. W sprzedaży dostępne są specjalne półki, które pomogą uzyskać prawidłową pozycję podczas pracy na klawiaturze.
- Aby zmniejszyć ryzyko nadwyrężenia wzroku oraz wystąpienia bólu karku, ramion, pleców lub barków w wyniku korzystania z monitora przez długi czas, zalecamy stosowanie się do poniższych rad:
	- 1. Umieść ekran w odległości od 50 do 70 cm (20–28 cali) od oczu.
	- 2. Mrugaj często, aby nawilżać oczy lub skraplaj je wodą przy dłuższym użytkowaniu monitora.
	- 3. Rób regularne i częste przerwy (20-minutowa przerwa co dwie godziny).
	- 4. Podczas przerw nie patrz na monitor i skupiaj wzrok na obiekcie oddalonym o co najmniej 20 stóp przez co najmniej 20 sekund.
	- 5. Podczas przerw należy wykonywać ćwiczenia rozciągające w celu rozluźnienia napięcia karku, ramion, pleców i barków.
- Należy się upewnić, że ekran monitora znajduje się na poziomie oczu użytkownika siedzącego przed nim lub nieco niżej.
- Należy dostosować nachylenie monitora, ustawienia kontrastu i jasności.
- Należy tak wyregulować oświetlenie otoczenia (np. oświetlenie sufitowe, lampki na biurku, zasłony lub żaluzje na oknach w pobliżu), aby zminimalizować odbicia i odblask światła na ekranie monitora.
- Należy używać krzesła, zapewniającego odpowiednie podparcie dla dolnego odcinka pleców.

#### **30 | Informacje o monitorze**

- Podczas korzystania z klawiatury lub myszy należy utrzymywać przedramiona w pozycji poziomej z nadgarstkami w neutralnej, wygodnej pozycji.
- Podczas korzystania z klawiatury lub myszy należy zawsze pozostawić sobie miejsce na odpoczynek dla dłoni.
- Ramiona po obu stronach powinny znajdować się w naturalnej pozycji.
- Należy się upewnić, że stopy płasko stoją na podłodze.
- Należy się upewnić, że ciężar nóg w pozycji siedzącej opiera się na stopach, a nie na przedniej części siedzenia. W razie potrzeby należy wyregulować wysokość krzesła lub skorzystać z podnóżka, aby uzyskać właściwą postawę ciała.
- Należy różnicować swoje działania podczas pracy. Pracę należy próbować tak organizować, aby nie pracować przez długi czas w pozycji siedzącej. Należy regularnie wstawać i chodzić.
- Na obszarze przy biurku nie powinny znajdować się przeszkody, kable ani przewody zasilania, które mogłyby uniemożliwiać wygodną pozycję siedzącą, lub stwarzać potencjalne ryzyko potknięcia.

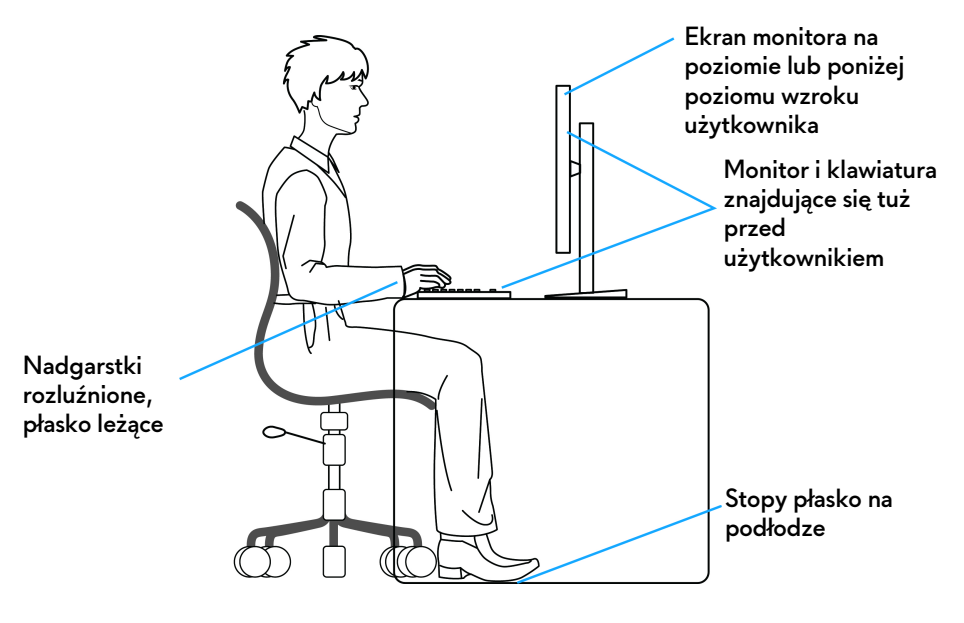

### <span id="page-31-0"></span>**Obsługa i przenoszenie wyświetlacza**

Aby zapewnić bezpieczeństwo monitora podczas jego podnoszenia lub przenoszenia, należy postępować zgodnie z poniższymi wskazówkami:

- Przed przenoszeniem lub podnoszeniem monitora należy wyłączyć komputer i monitor.
- Należy odłączyć wszystkie kable od monitora.
- Monitor należy umieścić w oryginalnym opakowaniu z oryginalnymi materiałami zabezpieczającymi.
- Podczas podnoszenia lub przenoszenia monitora należy mocno przytrzymać jego dolną krawędź i bok, nie wywierając nadmiernego nacisku na monitor.

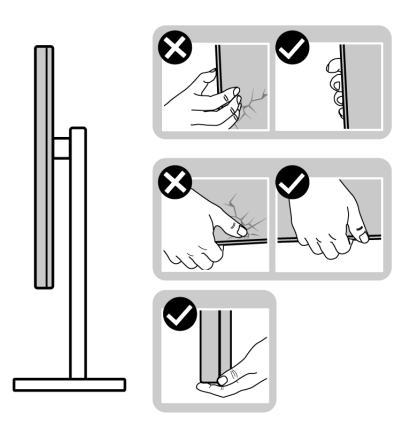

• Podczas podnoszenia lub przenoszenia monitora, należy upewnić się, że monitor jest skierowany tyłem do użytkownika, i nie naciskać na obszar wyświetlacza, aby zapobiec zarysowaniom lub uszkodzeniom.

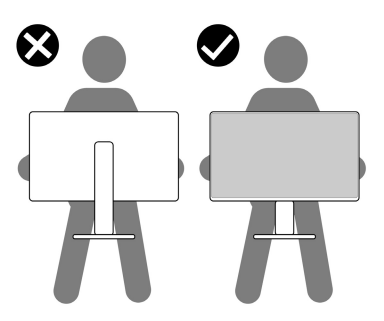

• Podczas transportu monitora należy unikać poddawania go nagłym wstrząsom lub drganiom.

• Podczas podnoszenia lub przenoszenia monitora nie należy go odwracać górą do dołu, trzymając podstawę stojaka lub ramię stojaka. Mogłoby to doprowadzić do przypadkowego uszkodzenia monitora i spowodować obrażenia ciała użytkownika.

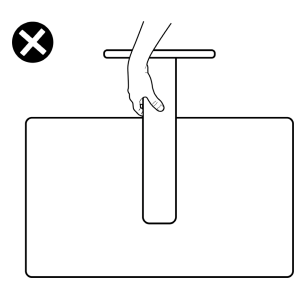

### <span id="page-32-0"></span>**Wskazówki dotyczące konserwacji**

#### <span id="page-32-1"></span>**Czyszczenie monitora**

**OSTRZEŻENIE: Przed rozpoczęciem czyszczenia monitora należy przeczytać i zastosować się do [Instrukcje bezpiecze](#page-5-1)ństwa.**

#### **PRZESTROGA: Przed rozpoczęciem czyszczenia monitora należy odłączyć kabel zasilający monitora od gniazda elektrycznego.**

Zalecamy, aby zastosować się do podanych poniżej instrukcji podczas rozpakowania, czyszczenia lub obsługi monitora:

- Do czyszczenia zespołu stojaka, ekranu i obudowy monitora Dell używaj czystej ściereczki lekko zwilżonej wodą. Jeśli dostępne, użyj chusteczki do czyszczenia ekranu lub roztworu przeznaczonego do monitorów Dell.
- Po wyczyszczeniu powierzchni stołu a przed umieszczeniem na niej monitora Dell upewnij się, że jest ona całkowicie sucha i wolna od jakiejkolwiek wilgoci lub środka czyszczącego.
- Używając dostępnej suchej szmatki, delikatnie wytrzyj powierzchnię folii w jednym kierunku jednocześnie, aby usunąć plamy i kurz.

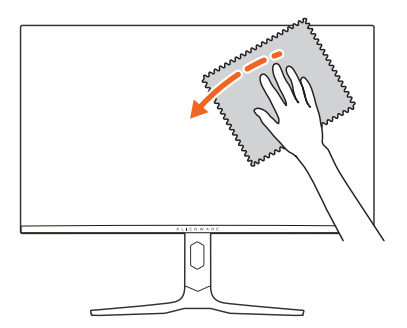

**OSTRZEŻENIE: Nie używaj detergentów ani innych środków chemicznych, takich jak benzen, rozcieńczalnik, amoniak, ścierne środki czyszczące, alkohol lub sprężone powietrze.** 

**OSTRZEŻENIE: Używanie środków chemicznych do czyszczenia może spowodować zmiany w wyglądzie monitora, takie jak blaknięcie kolorów, mleczny osad na monitorze, deformacje, nierówne ciemne zacieki i łuszczenie się powierzchni ekranu.**

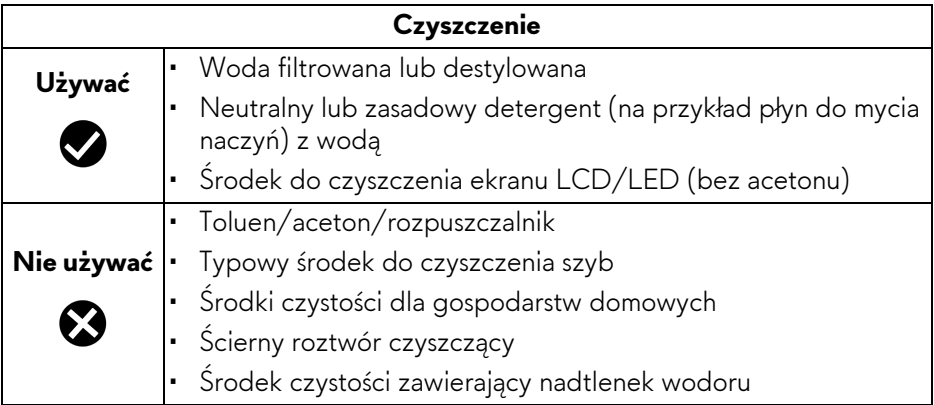

**PRZESTROGA: Nie rozpylaj roztworu czyszczącego a nawet wody bezpośrednio na powierzchnię monitora. Spowoduje to gromadzenie się płynów w dolnej części panelu wyświetlacza i korozję elementów elektronicznych, powodując trwałe uszkodzenie. Zamiast tego nałóż roztwór czyszczący lub wodę na miękką szmatkę, a następnie wyczyść monitor.**

**UWAGA: Uszkodzenia monitora spowodowane niewłaściwymi metodami czyszczenia i użycie benzenu, rozcieńczalnika, amoniaku, ściernych środków czyszczących, alkoholu, sprężonego powietrza, wszelkiego rodzaju detergentów doprowadzi do uszkodzenia wywołanego przez klienta (CID). Uszkodzenia wywołane przez klienta (CID) nie są objęte standardową gwarancją firmy Dell.**

- Jeśli po rozpakowaniu monitora zauważysz resztki białego proszku, należy go wytrzeć szmatką.
- Podczas obsługi monitora należy zachować ostrożność, ponieważ po zarysowaniu obudowy pojawią się znaki zarysowania, bardziej widoczne na monitorach o ciemniejszej obudowie niż na jasnej.
- Aby pomóc w uzyskaniu najlepszej jakości obrazu na monitorze należy użyć dynamicznie zmieniającego obraz wygaszacza i wyłączać monitor, gdy nie jest używany.

#### **34 | Informacje o monitorze**

## <span id="page-34-0"></span>**Ustawienia monitora**

#### <span id="page-34-1"></span>**Podłączanie podstawy monitora**

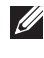

**UWAGA: Stojak nie jest przymocowany do monitora po jego dostarczeniu z fabryki.**

- **UWAGA: Poniższe instrukcje dotyczą wyłącznie stojaka dostarczanej wraz z monitorem. W przypadku podłączania stojaka zakupionego z innego źródła postępuj zgodnie z instrukcjami dotyczącymi konfiguracji, załączonymi do stojaka.**
- **OSTRZEŻENIE: W celu zabezpieczenia ekranu ważne jest wykonanie poniższych czynności. Postępuj zgodnie z instrukcjami, aby zakończyć instalację.**
	- **1.** Wyciągnij ramię stojaka, podstawę stojaka i osłonę we/wy z poduszki w opakowaniu.

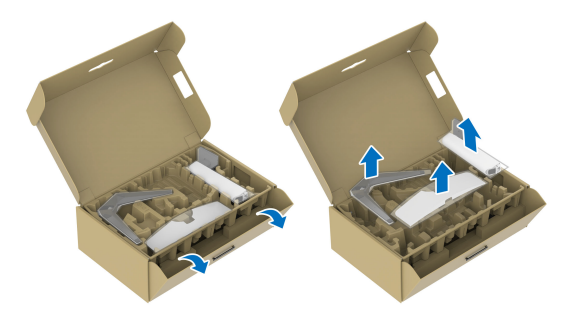

#### **UWAGA: Ilustracje służą wyłącznie jako odniesienie. Wygląd poduszki w opakowaniu może się różnić.**

- **2.** Wyrównaj i ustaw ramię stojaka na podstawie stojaka.
- **3.** Otwórz uchwyt śruby na spodzie podstawy stojaka i obracaj go w prawo, aby stabilnie przymocować zespół stojaka.
- **4.** Zamknij uchwyt śruby.

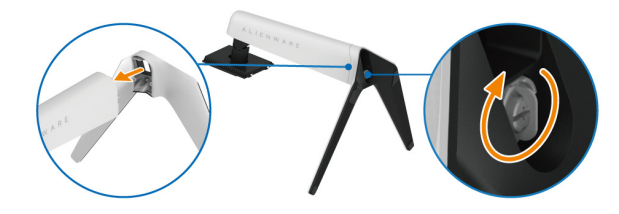

**5.** Otwórz osłonę ochronną na monitorze, aby uzyskać dostęp do gniazda VESA w tylnej osłonie wyświetlacza.

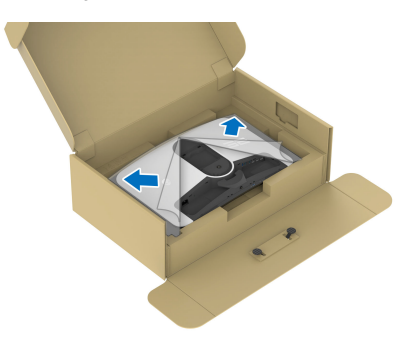

**6.** Ostrożnie wsuń wypustki w ramieniu stojaka w szczeliny w tylnej pokrywie ekranu i wciśnij zespół stojaka, aby zaskoczył we właściwym miejscu.

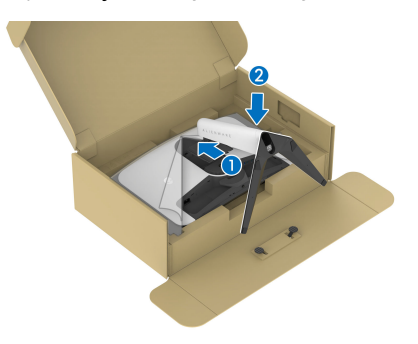

**7.** Przytrzymaj ramię stojaka i unieś ostrożnie monitor, a następnie umieść go na płaskiej powierzchni.

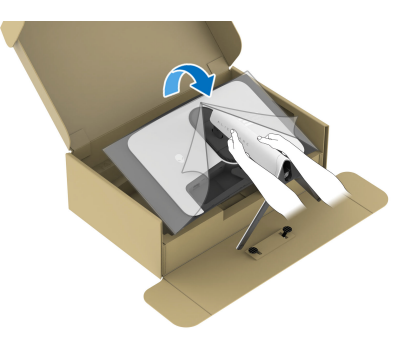

**OSTRZEŻENIE: Podczas podnoszenia monitora trzymaj mocno ramię stojaka, aby nie uszkodzić go przypadkowo.**
**8.** Zdejmij osłonę ochronną z monitora.

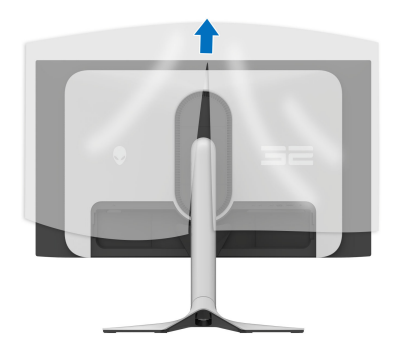

- **9.** Podłączanie kabla zasilającego do monitora.
- **10.**Poprowadź kabel zasilający przez szczelinę do prowadzenia kabli w stojaku oraz przez zaciski z tyłu ekranu.

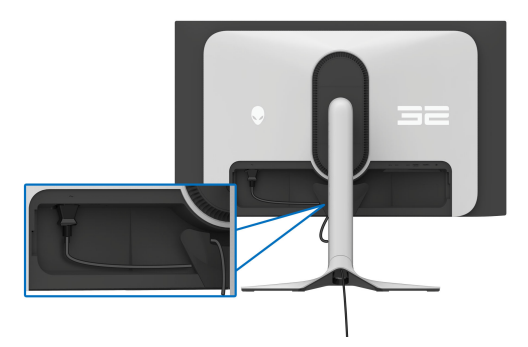

- **11.** Podłącz wymagane kable do monitora, m.in. kabel DisplayPort-DisplayPort, kabel HDMI, kable przesyłania danych i pobierania danych USB 3.2 Gen 1 (5 Gb/s) itd.
- **UWAGA: Kable pobierania danych USB 3.2 Gen 1 (5 Gb/s) nie są dołączane do wyświetlacza i są sprzedawane oddzielnie.**
- **UWAGA: Monitory Dell są zaprojektowane do optymalnej współpracy z kablami dostarczonymi przez firmę Dell w opakowaniu. Firma Dell nie gwarantuje jakości i wydajności wideo w przypadku użycia kabli innych niż Dell.**

**12.** Przeprowadź wymagane kable przez szczelinę do prowadzenia kabli w stojaku.

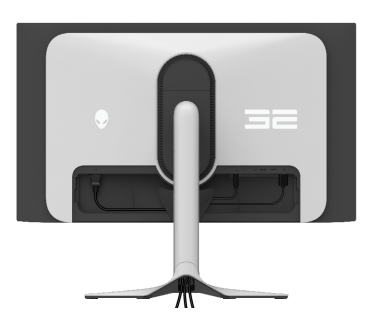

- **UWAGA: Przeciągnij każdy kabel, tak aby kable były ułożone przed zamocowaniem osłony wejścia/wyjścia.**
- **OSTRZEŻENIE: Nie należy podłączać kabla zasilającego do gniazda ściennego ani włączać monitora, dopóki w instrukcji nie wystąpi takie zalecenie.**
- **UWAGA: Jeśli chcesz przymocować monitor do stołu za pomocą blokady Kensington, w tym kroku podłącz kabel blokady Kensington do [Gniazdo](#page-13-0)  [blokady zabezpieczenia.](#page-13-0) Więcej informacji o tym, jak korzystać z blokady Kensington (do nabycia oddzielnie), można znaleźć w dokumentacji do niej dołączonej. Następująca ilustracja służy wyłącznie jako odniesienie. Wygląd blokady może być inny.**

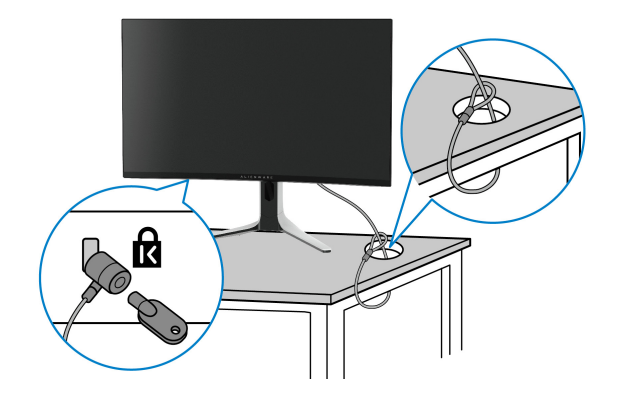

**13.** Wsuń wypustki w pokrywie wejścia/wyjścia w szczeliny w tylnej pokrywie ekranu, aż pokrywa zaskoczy we właściwym miejscu.

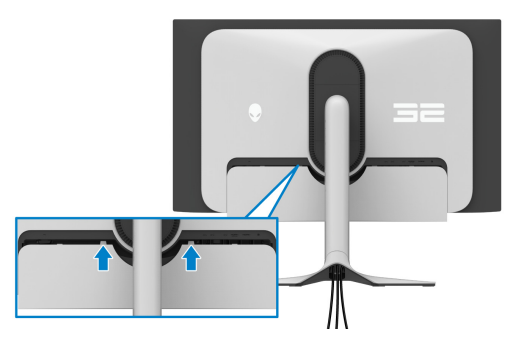

**UWAGA: Upewnij się, że wszystkie kable przechodzą przez pokrywę wejścia/wyjścia i gniazdo w ramieniu stojaka do porządkowania kabli.**

## **Podłączanie komputera**

- **PRZESTROGA: Przed rozpoczęciem wykonywania opisanych w tej części procedur, należy zastosować się do [Instrukcje bezpiecze](#page-5-0)ństwa.**
- **UWAGA: Nie podłączać wszystkich kabli do komputera równocześnie.**
- **UWAGA: Ilustracje służą wyłącznie jako odniesienie. Wygląd komputera może być inny.**
	- **1.** Podłącz drugi koniec kabla DisplayPort-DisplayPort/HDMI do komputera.
	- **2.** Podłącz drugi koniec kabla przesyłania danych USB 3.2 Gen 1 do odpowiedniego portu USB 3.2 Gen 1 w komputerze.
	- **3.** Podłącz urządzenia peryferyjne USB do portów pobierania danych SuperSpeed USB 5 Gb/s (USB 3.2 Gen 1) na spodzie monitora.
	- **4.** Podłącz kable zasilające komputera i monitora do gniazda ściennego.
- **OSTRZEŻENIE: Przed korzystaniem z monitora zalecane jest przymocowanie ramienia stojaka do ściany za pomocą opaski kablowej lub linki, które mogą utrzymać ciężar monitora, tak aby nie dopuścić do jego upadku.**

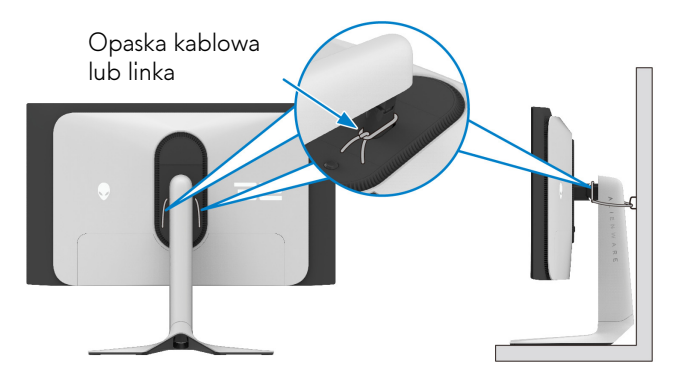

**5.** Włącz monitor i komputer.

Jeśli na monitorze wyświetla się obraz, instalacja jest zakończona. Jeśli obraz nie wyświetla się, patrz **[Typowe problemy](#page-98-0)**.

## **Podłączenie kabla DisplayPort (DP do DP)**

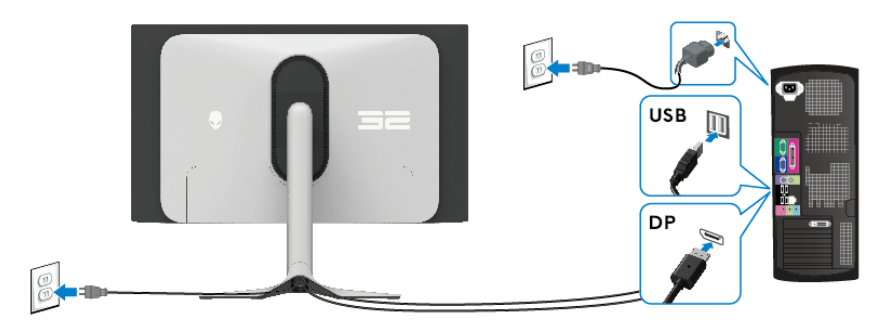

## **Podłączanie kabla HDMI**

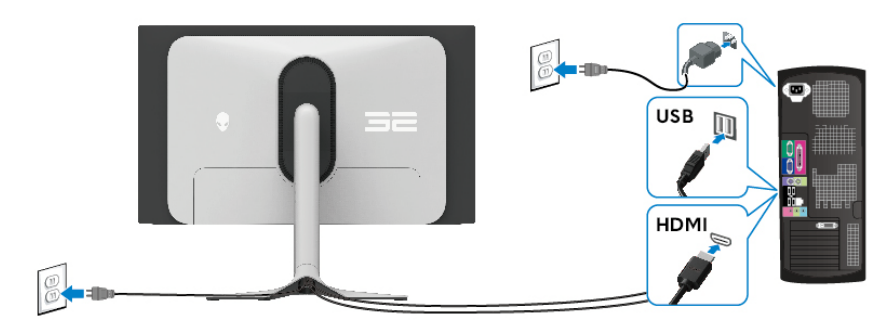

## <span id="page-40-0"></span>**Zdejmowanie podstawy monitora**

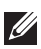

**UWAGA: Aby zapobiec porysowaniu ekranu w czasie zdejmowania podstawy, należy położyć monitor na miękkiej powierzchni i zachować ostrożność.**

**UWAGA: Poniższe czynności dotyczą konkretnie odłączania stojaka dołączonego do monitora. W przypadku usuwania stojaka zakupionego z innego źródła postępuj zgodnie z instrukcjami dotyczącymi konfiguracji dołączonymi do stojaka.**

W celu zdjęcia stojaka:

- **1.** Wyłącz monitor.
- **2.** Odłącz wszystkie kable od komputera.
- **3.** Umieść monitor na miękkiej szmatce lub poduszce.
- **4.** Ostrożnie przesuń i zdejmij z monitora pokrywę wejścia/wyjścia.

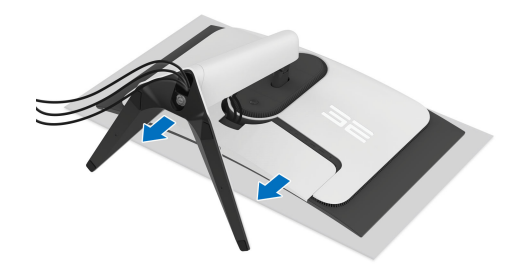

**5.** Odłącz kable od monitora i przełóż je przez szczelinę do prowadzenia kabli w ramieniu stojaka.

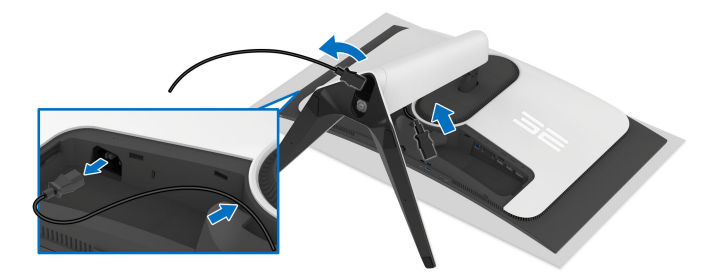

**6.** Naciśnij i przytrzymaj przycisk zwalniania stojaka z tyłu wyświetlacza.

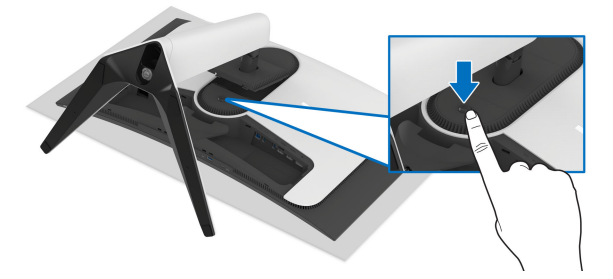

**7.** Podnieś zespół stojaka i odsuń od monitora.

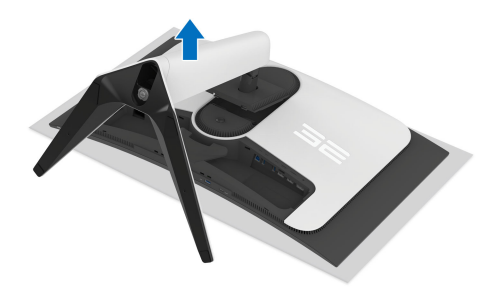

# **Zestaw do montażu na ścianie VESA (opcjonalny)**

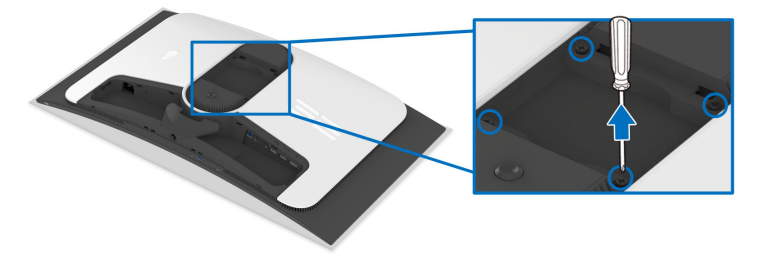

#### **UWAGA: Do mocowania na zestawie do montażu użyj śrub M4 x 10 mm.**

Zapoznaj się z instrukcjami, które dołączone są do zestawu mocowania na ścianie zgodnego z VESA.

- **1.** Ustaw panel monitora na miękkiej szmatce lub poduszce na stabilnej i równej powierzchni.
- **2.** Zdemontuj stojak monitora. (Zobacz rozdział **[Zdejmowanie podstawy](#page-40-0)  [monitora](#page-40-0)**.)
- **3.** Użyj śrubokrętu krzyżakowego firmy Phillips w celu odkręcenia czterech śrubek zabezpieczających plastikową osłonę.
- **4.** Podłącz uchwyt mocujący z zestawu mocowania na ścianie do monitora.
- **5.** Zamontuj monitor na ścianie. Więcej informacji można znaleźć w dokumentacji dostarczonej wraz z zestawem do montażu na ścianie.
- **UWAGA: Do użytku tylko z uchwytem mocującym wyszczególnionym na liście UL, CSA lub GS, przy minimalnej wadze lub obciążeniu wynoszącym 24 kg.**

# **Obsługa monitora**

# **Włącz monitor**

Naciśnij przycisk zasilania, aby włączyć monitor.

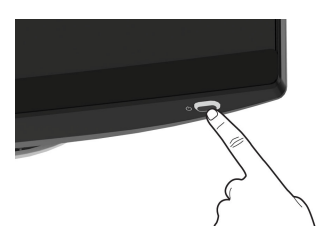

# **Korzystanie z dżojstika**

Użyj dżojstika na dole monitora do regulacji menu ekranowego (OSD).

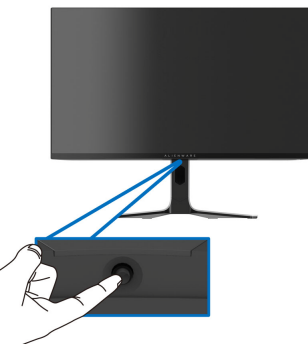

- **1.** Naciśnij dżojstik lub przesuń go do tyłu/w lewo/w prawo, aby uruchomić Moduł uruchamiający menu.
- **2.** Aby przełączać między opcjami, przesuwaj dżojstik do przodu/do tyłu/w lewo/w prawo.
- **3.** Naciśnij dżojstik ponownie, aby potwierdzić ustawienia i wyjść z menu.

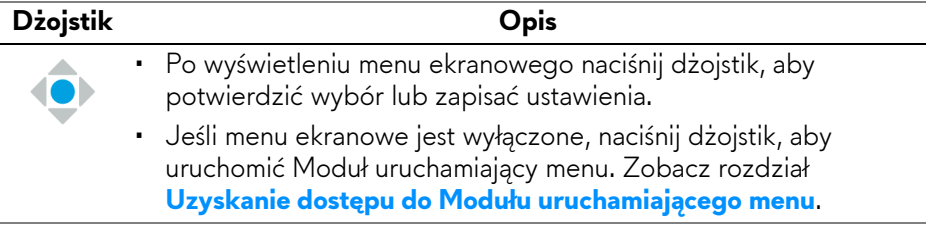

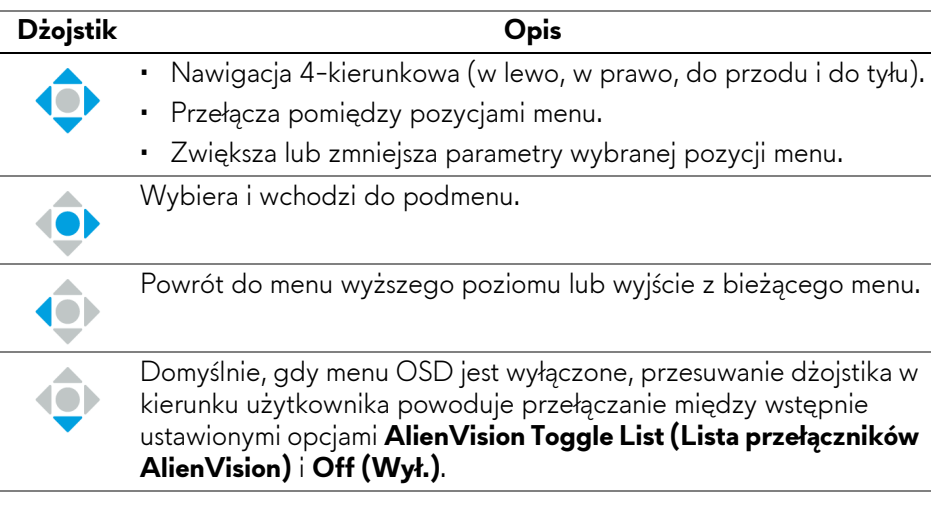

# **Używanie menu ekranowego (OSD)**

## <span id="page-44-0"></span>**Uzyskanie dostępu do Modułu uruchamiającego menu**

Po przesunięciu lub naciśnięciu dżojstika na środku dolnej części ekranu zostanie wyświetlony Moduł uruchamiający menu, zapewniający dostęp do menu ekranowego i funkcji skrótów.

Aby wybrać funkcję, przesuń dżojstik.

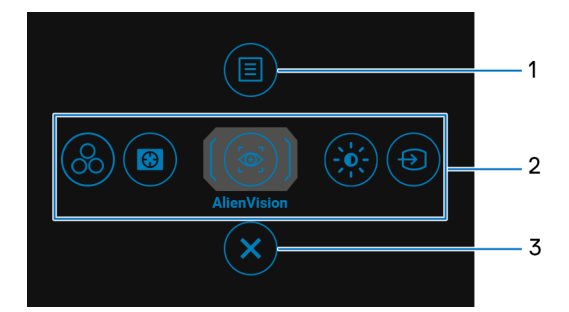

W tabeli poniżej przedstawiono funkcje Modułu uruchamiającego menu:

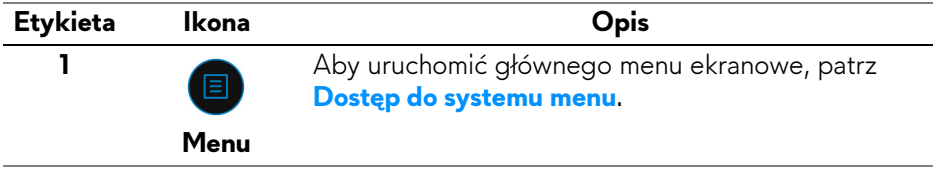

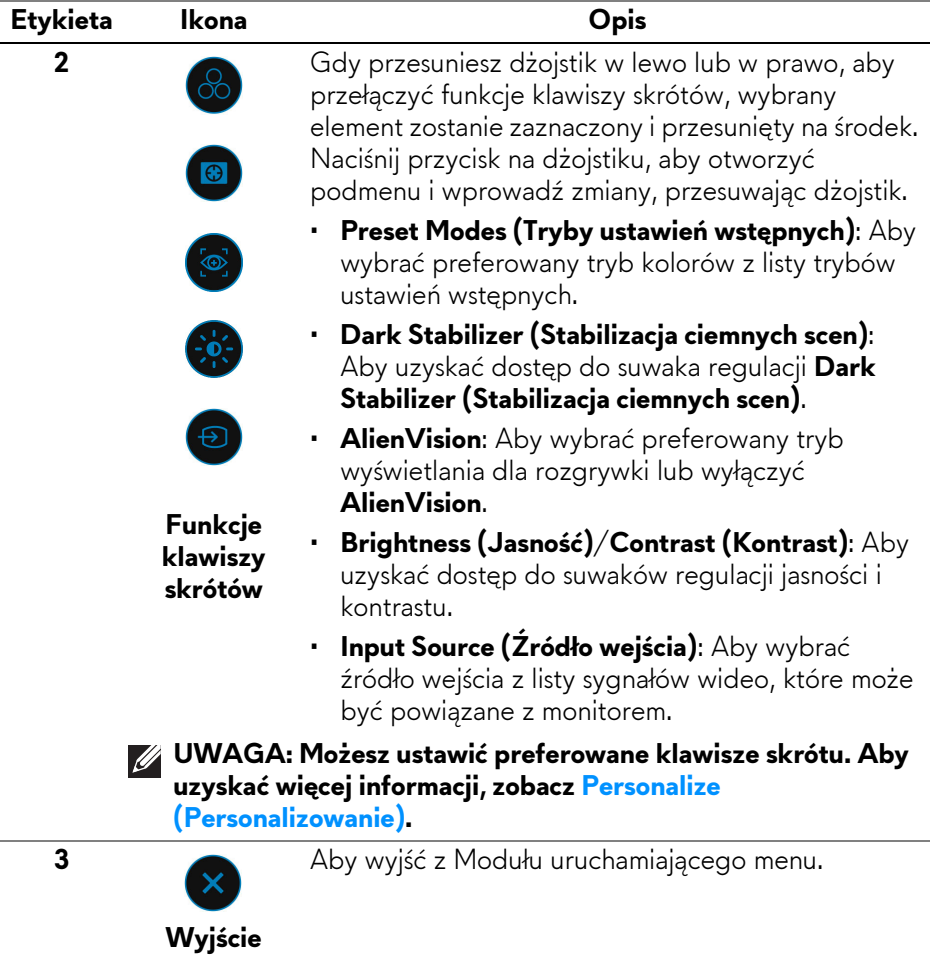

Po włączeniu Modułu uruchamiającego menu u góry na środku ekranu zostanie wyświetlony pasek stanu menu ekranowego, przedstawiający ustawienia niektórych funkcji menu ekranowego.

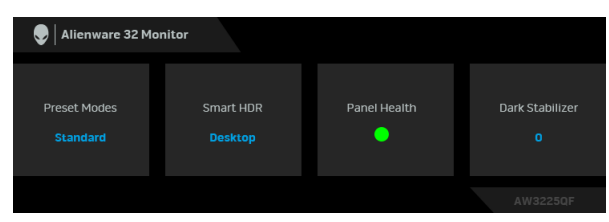

Zwykle okno **Panel Health (Stan panelu)** wyświetla zieloną kropkę. Gdy wyświetlana jest żółta kropka, **Pixel Refresh (Odświeżenie pikseli)** zalecane jest wykonanie tej czynności; gdy wyświetlana jest czerwona kropka, oznacza to, że monitor był używany przez 7000 godzin bez wykonywania tej czynności **Panel Refresh (Odświeżenie panelu)**. Aby uzyskać więcej informacji, zobacz **[OLED](#page-73-0)  [Panel Maintenance \(Konserwacja panelu OLED\)](#page-73-0)**.

#### <span id="page-46-0"></span>**Dostęp do systemu menu**

Po zmianie ustawień naciśnij przycisk na dżojstiku, aby zapisać zmiany, zanim przejdziesz do innego menu lub wyjdziesz z menu ekranowego.

#### **UWAGA: Aby wyjść z bieżącego elementu menu i wrócić do poprzedniego menu, przesuń dżojstik w lewo.**

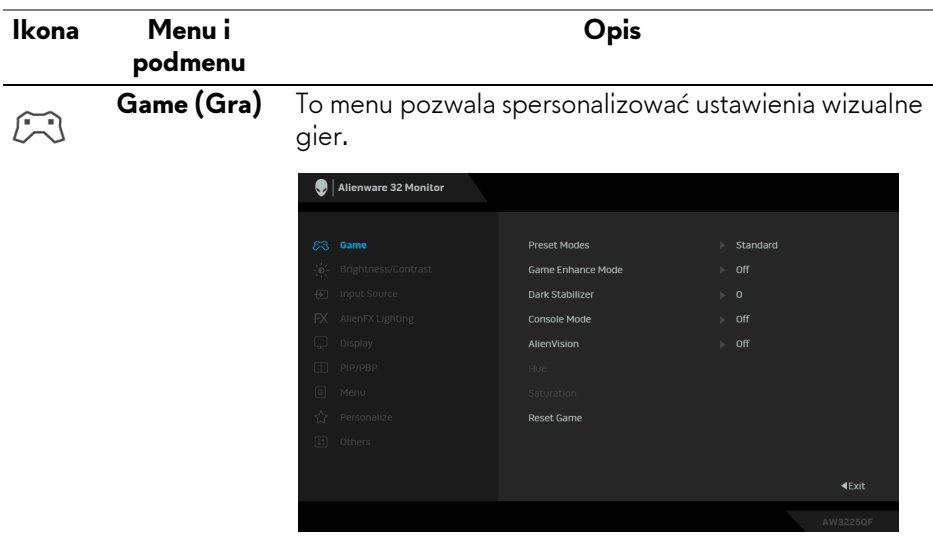

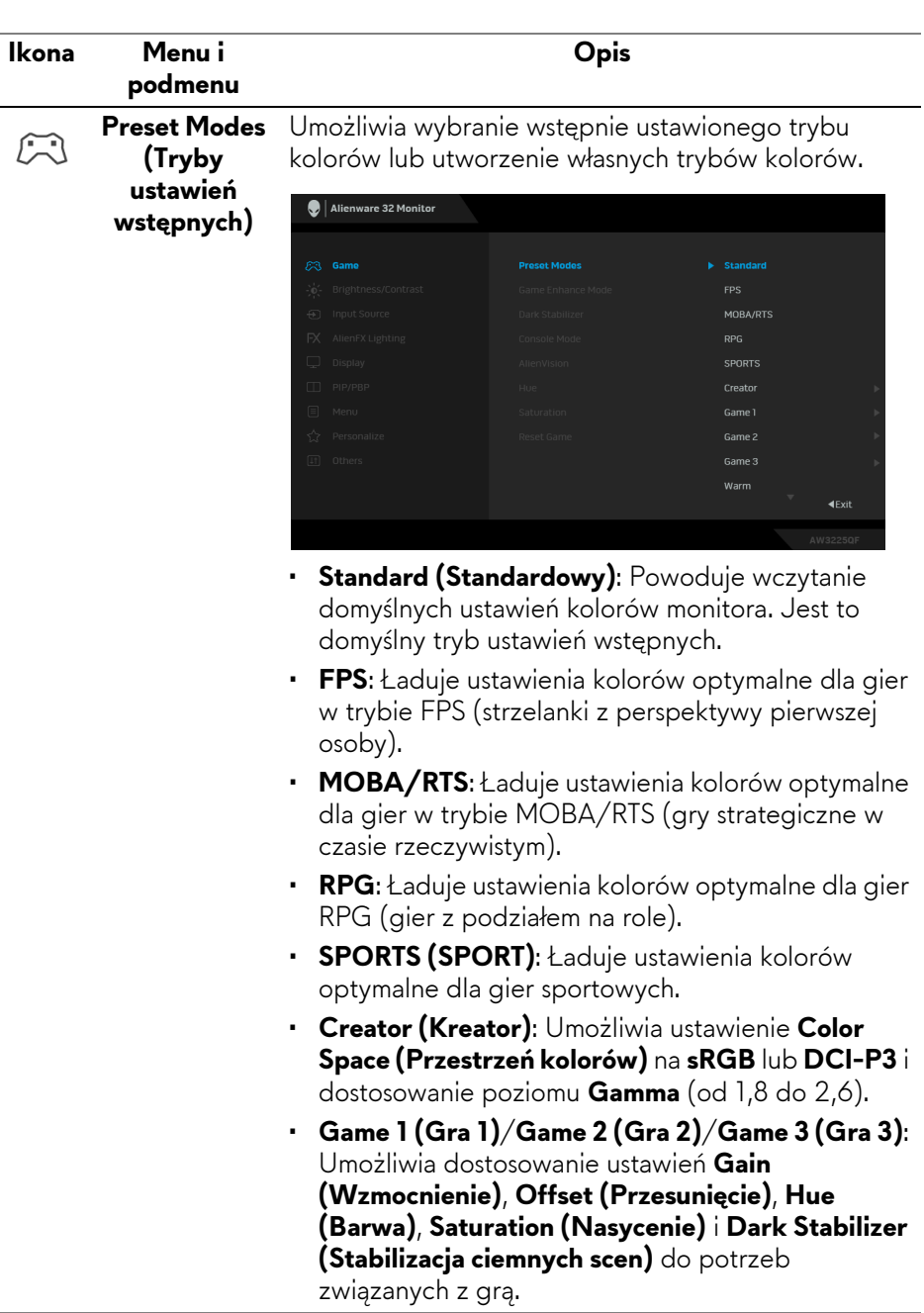

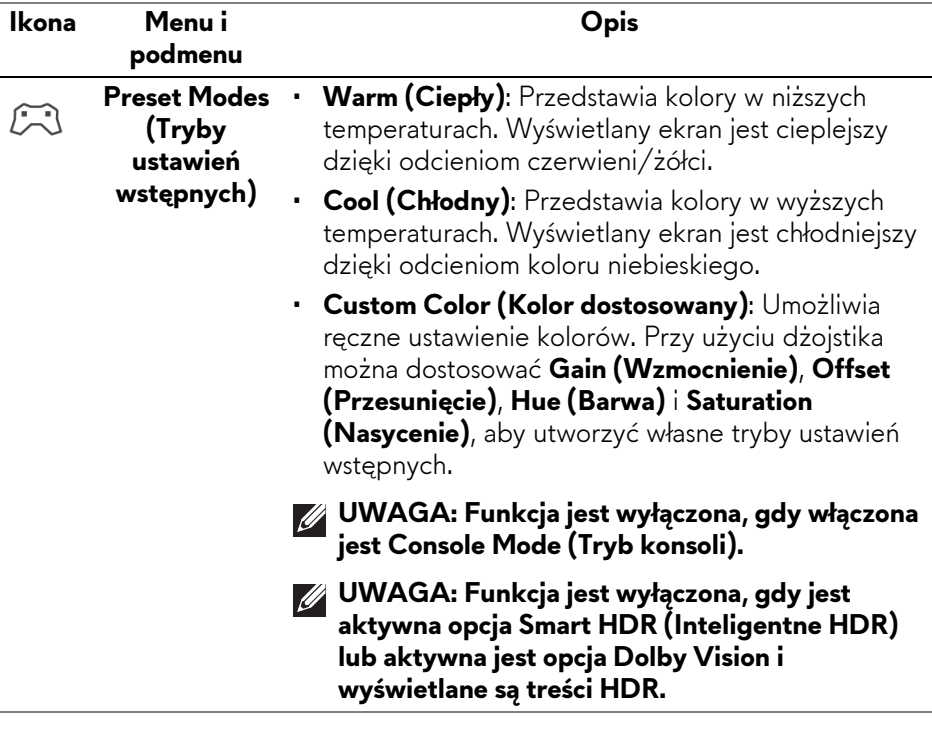

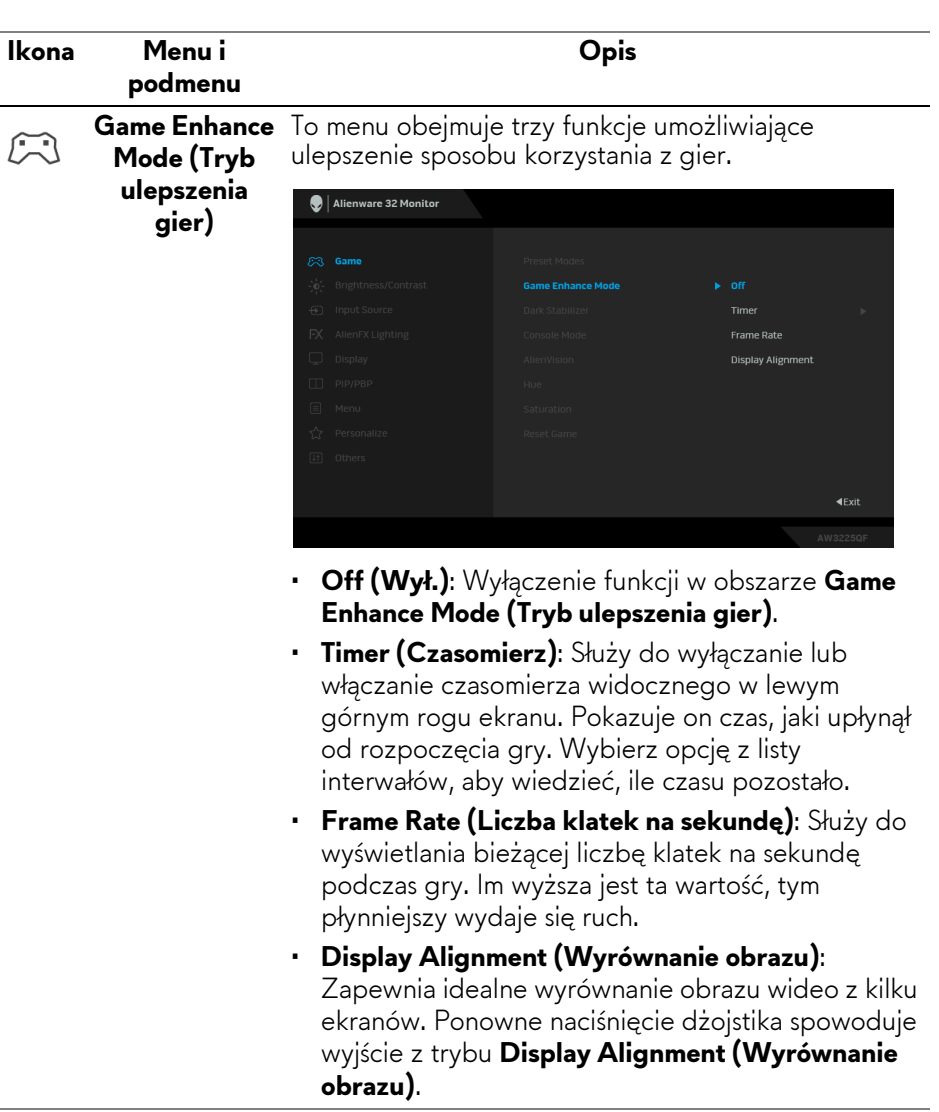

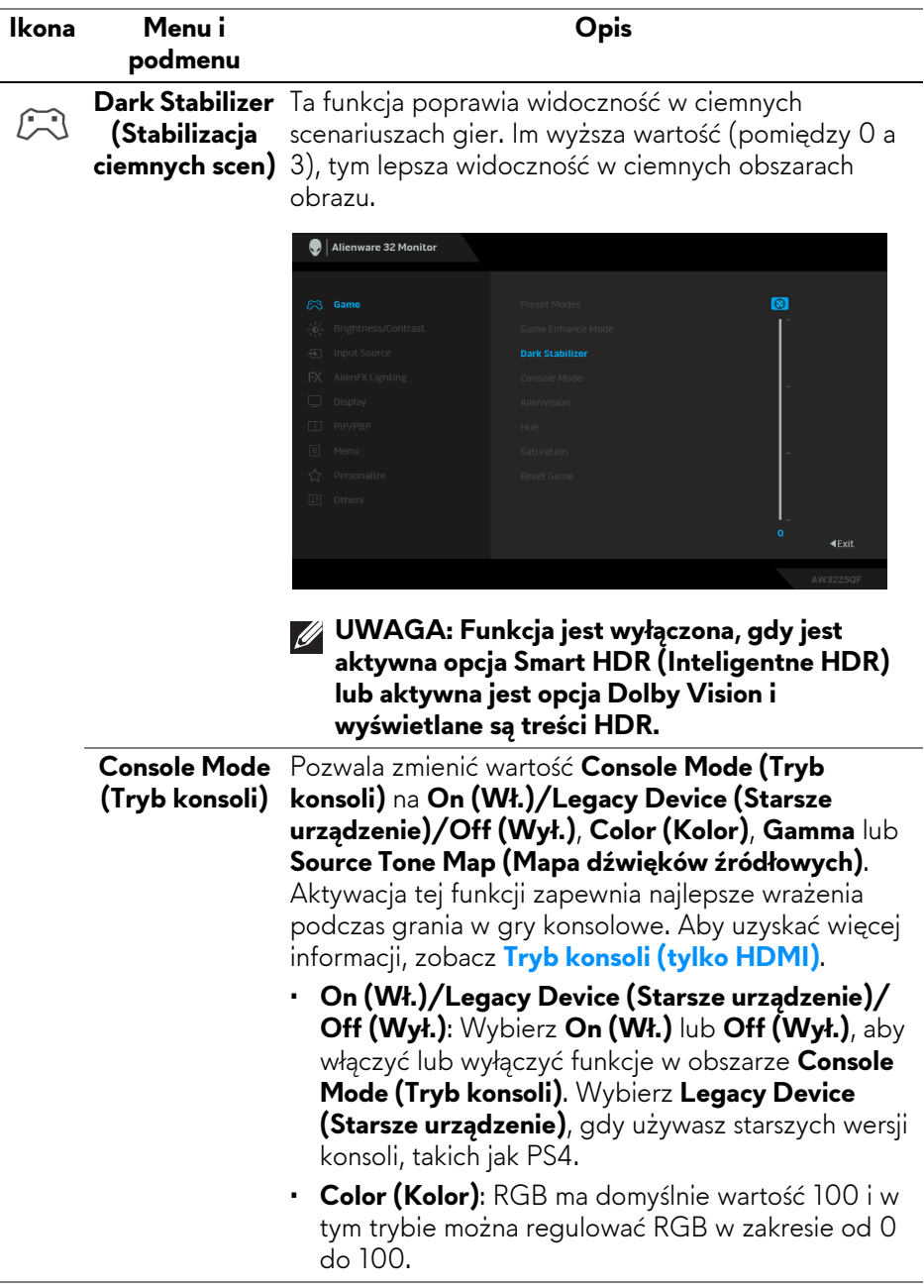

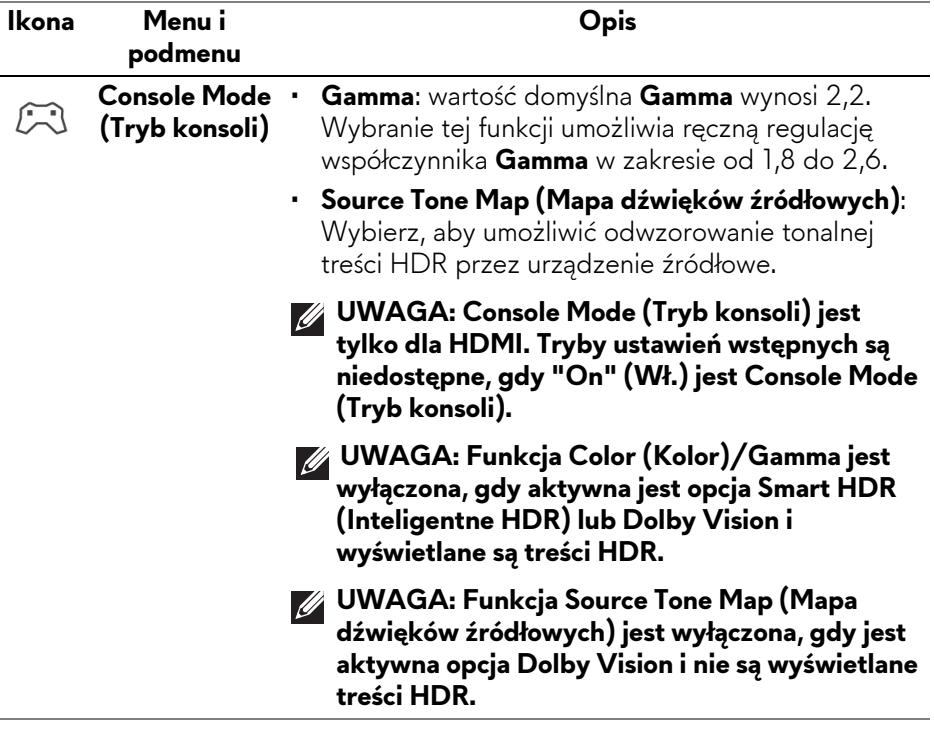

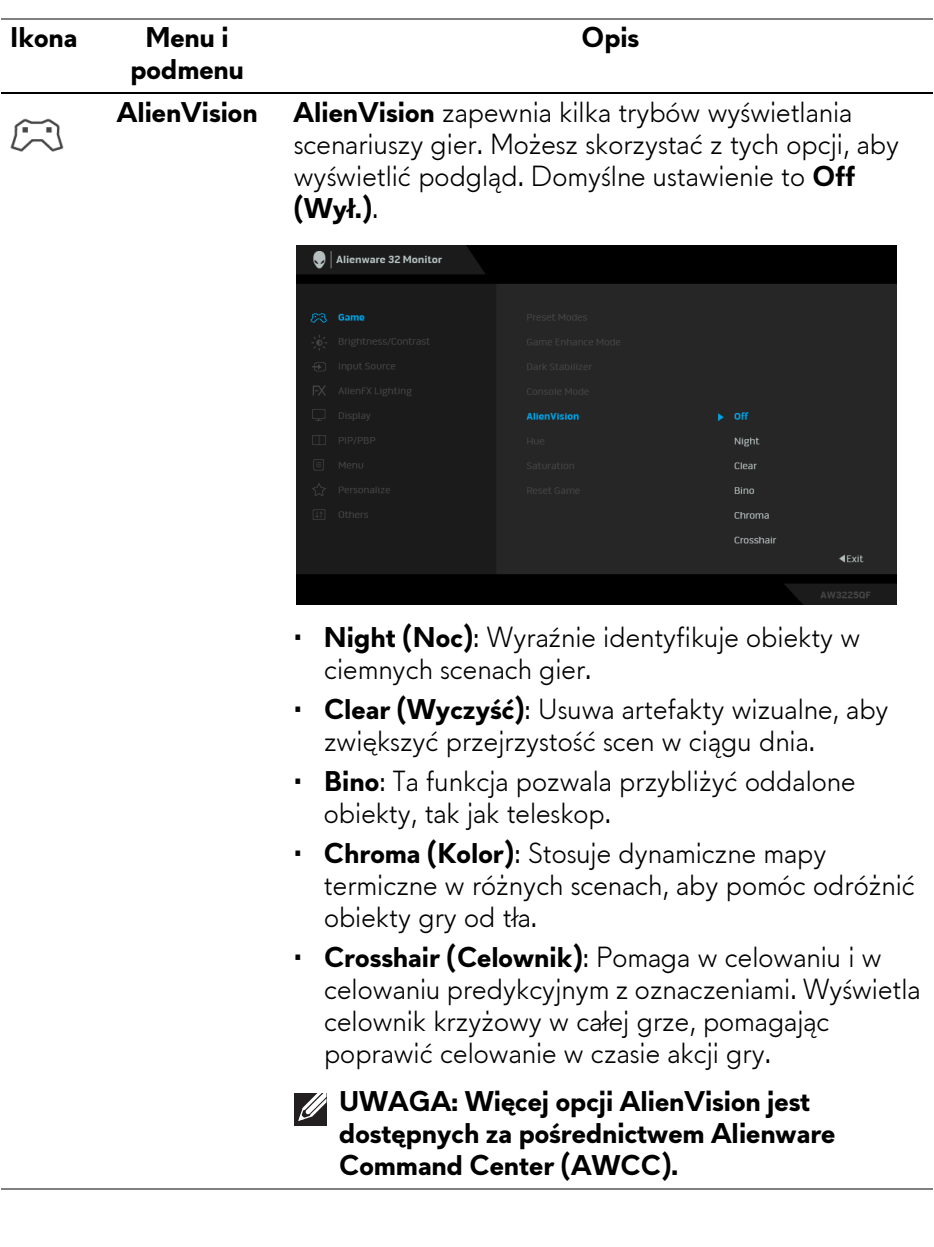

 $\overline{\phantom{a}}$ 

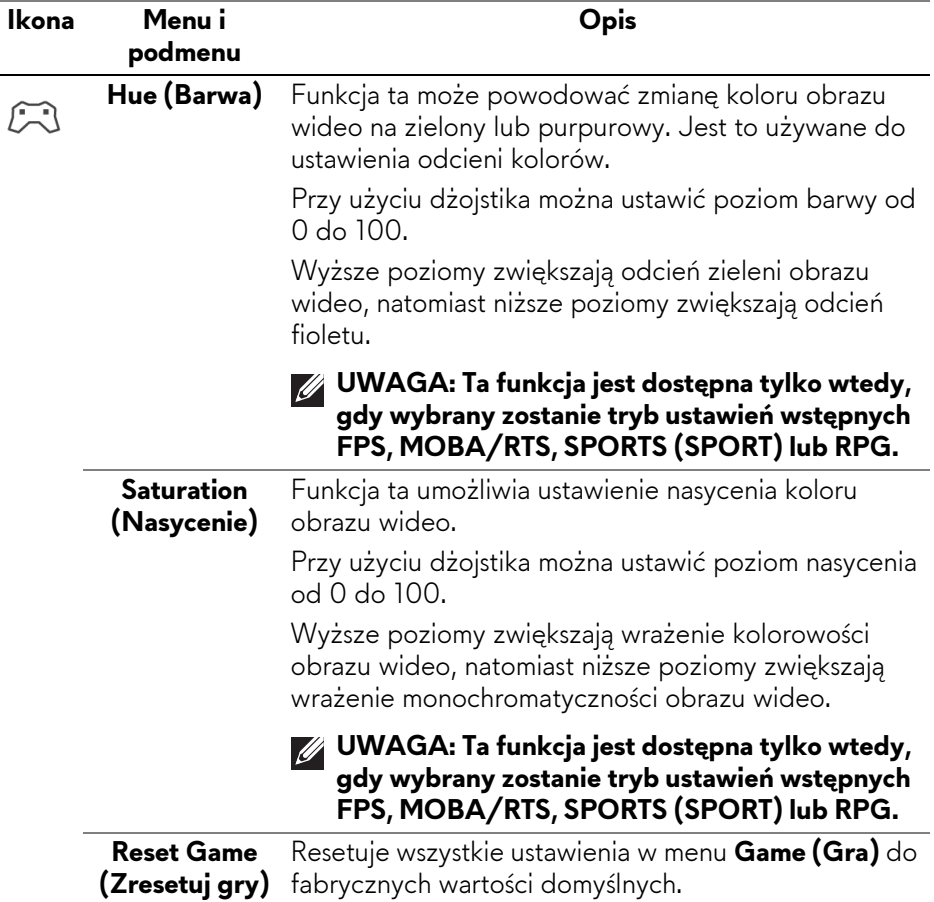

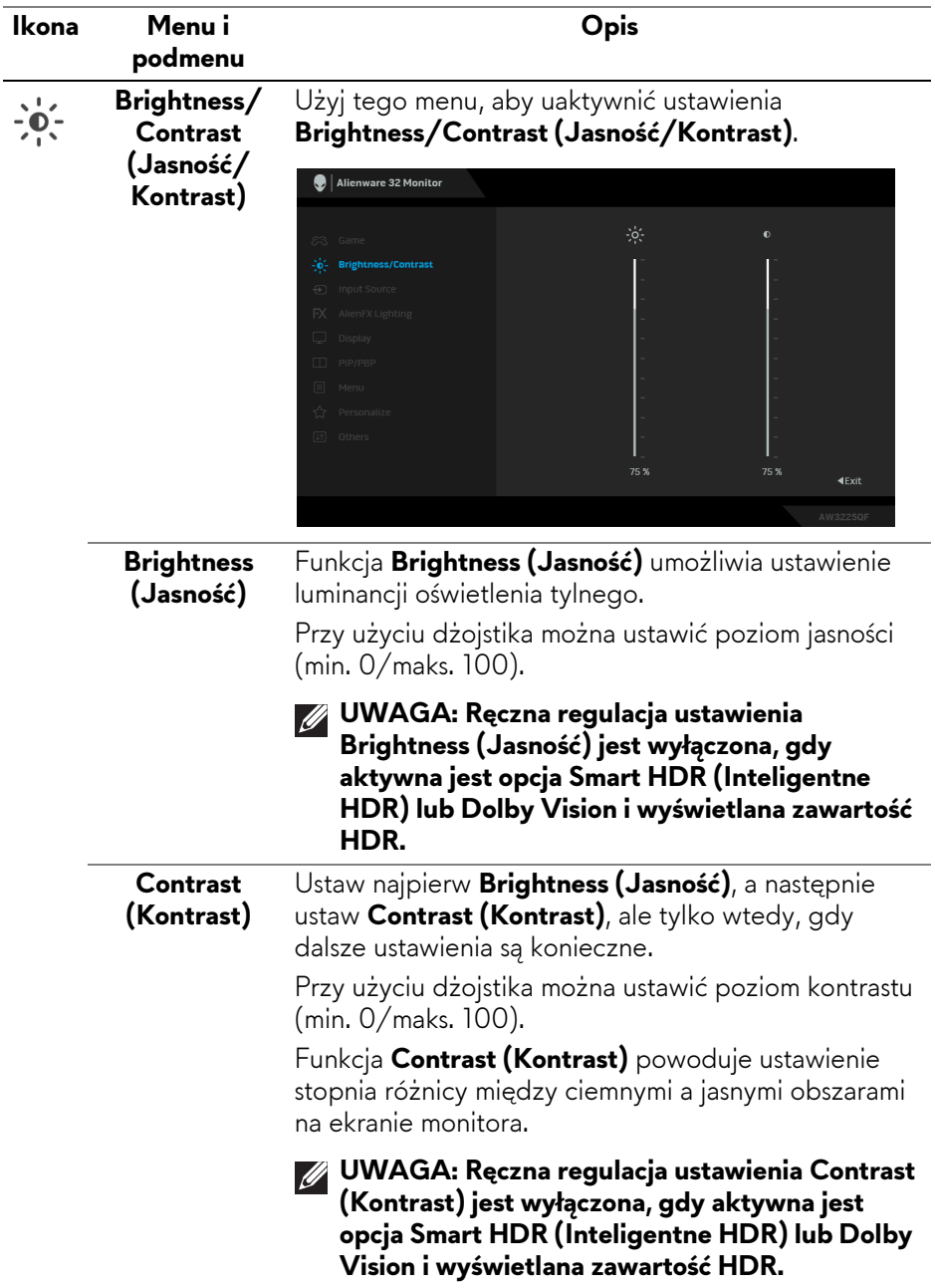

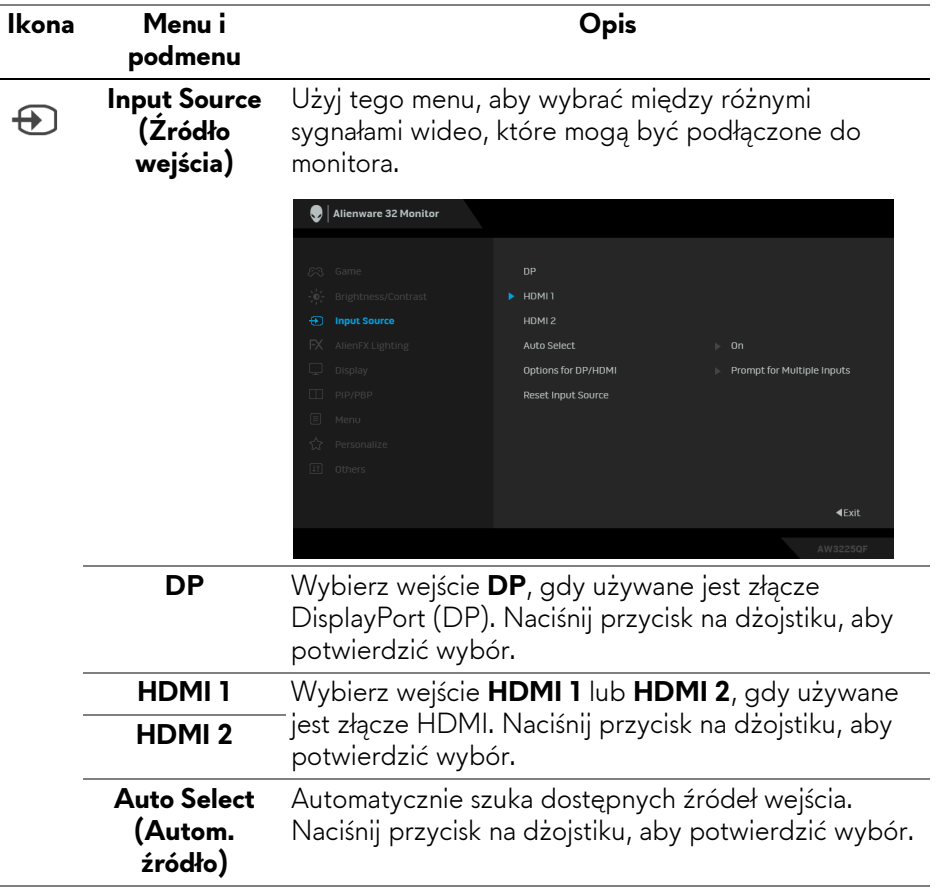

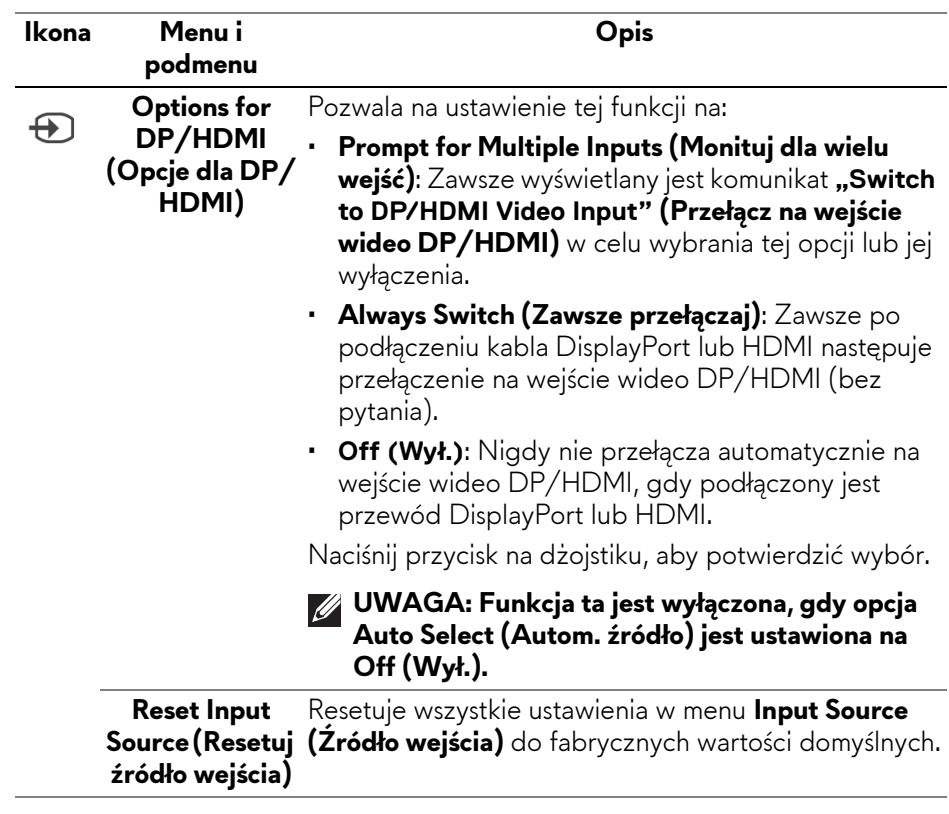

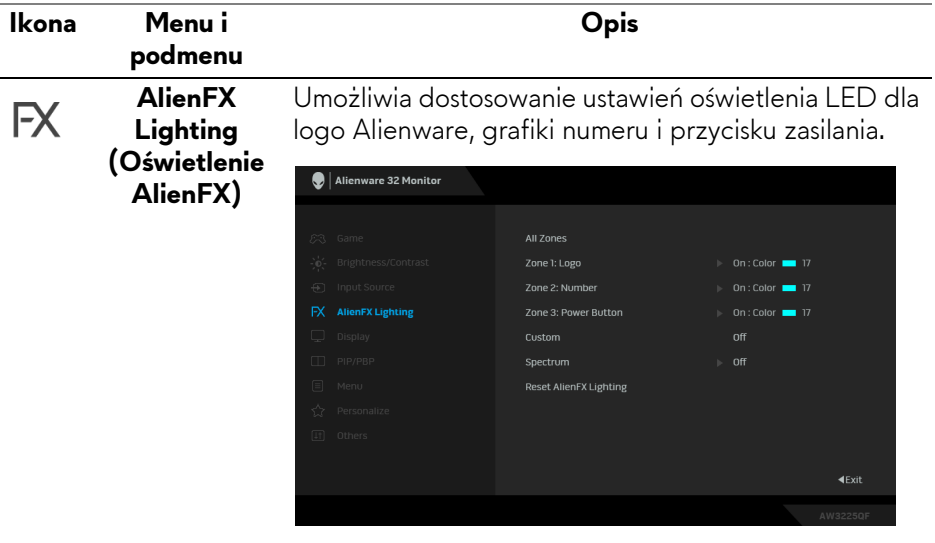

Przed wprowadzeniem jakichkolwiek korekt wybierz w podmenu jedną lub wszystkie 3 strefy. Strefy oświetlenia zostały przedstawione na poniższych ilustracjach.

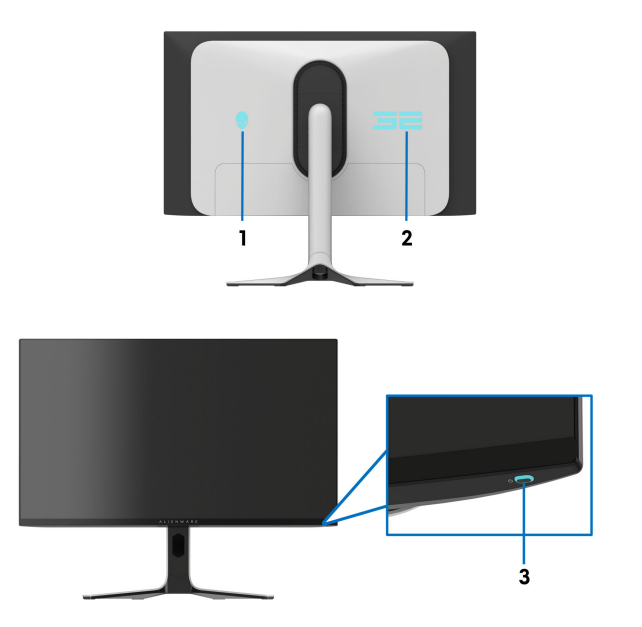

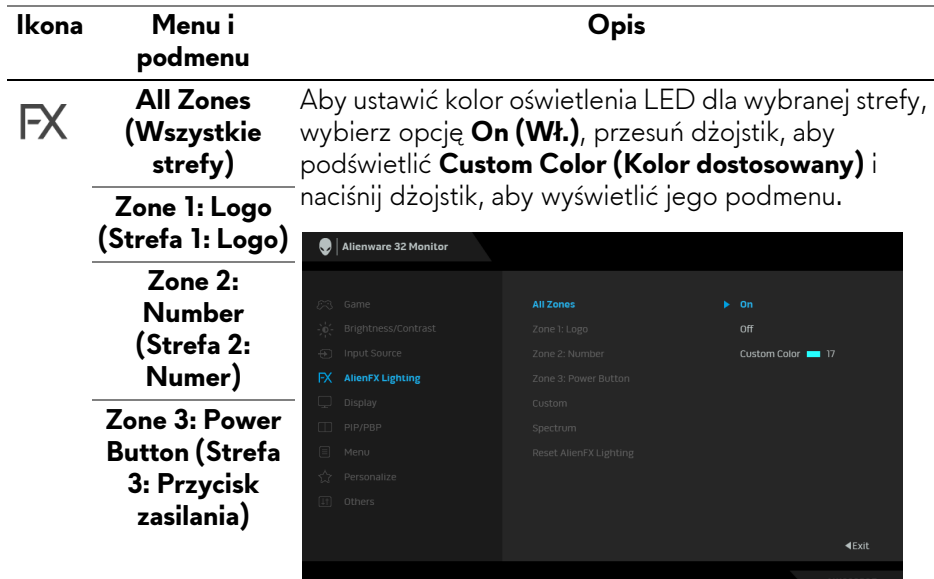

Następnie możesz wybrać jeden z 20 dostępnych na liście kolorów, przesuwając dżojstik.

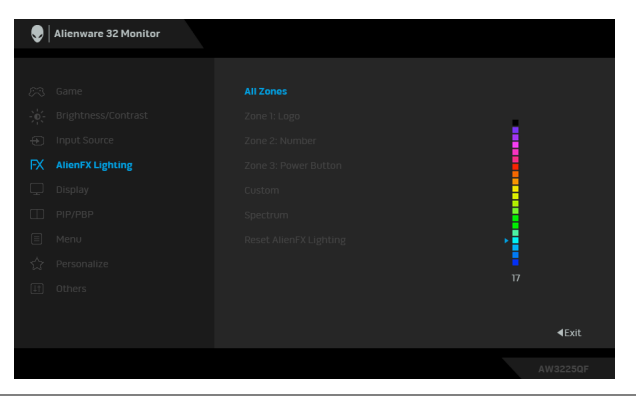

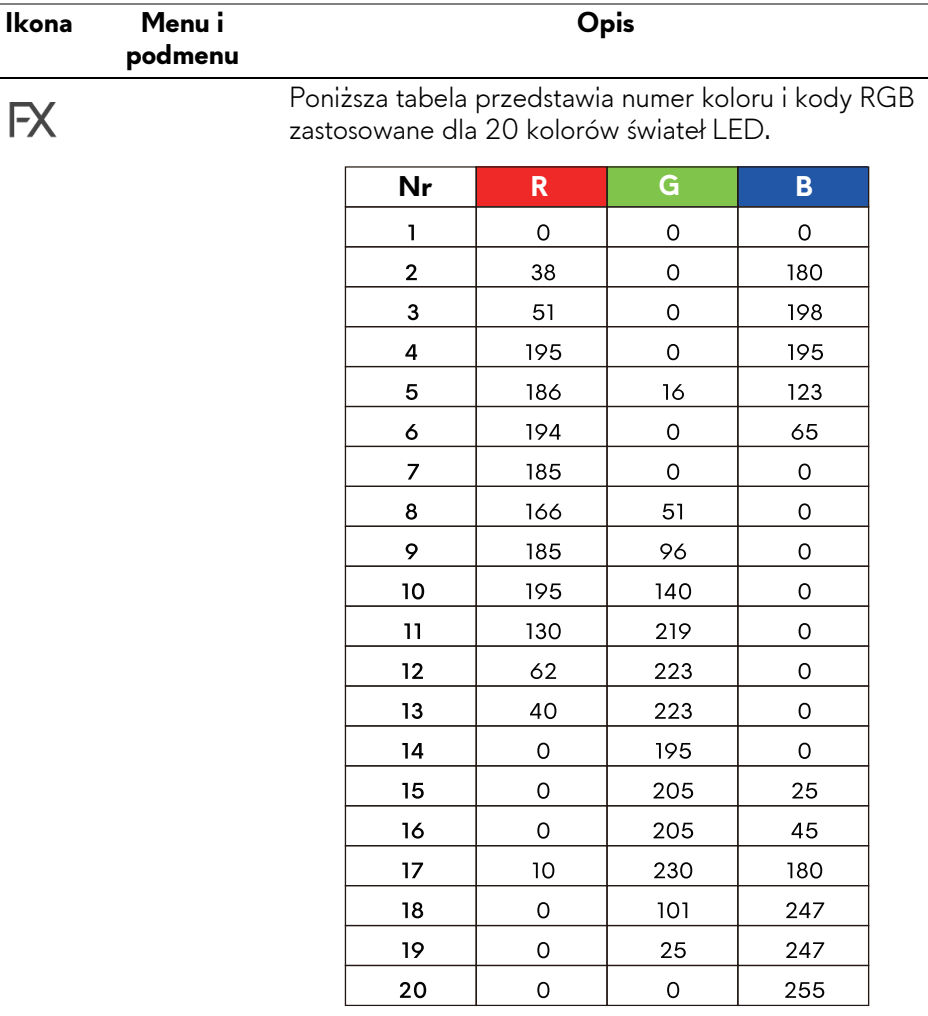

Aby wyłączyć światło dla **All Zones (Wszystkie strefy)**/**Zone 1: Logo (Strefa 1: Logo)**/**Zone 2: Number (Strefa 2: Numer)**, wybierz **Off (Wył.)**.

Dla opcji **Zone 3: Power Button (Strefa 3: Przycisk zasilania)** możesz wyłączyć oświetlenie, gdy monitor jest włączony lub gdy jest w trybie gotowości.

**UWAGA: Te funkcje są dostępne tylko wtedy, gdy wyłączona jest opcja Spectrum (Widmo).**

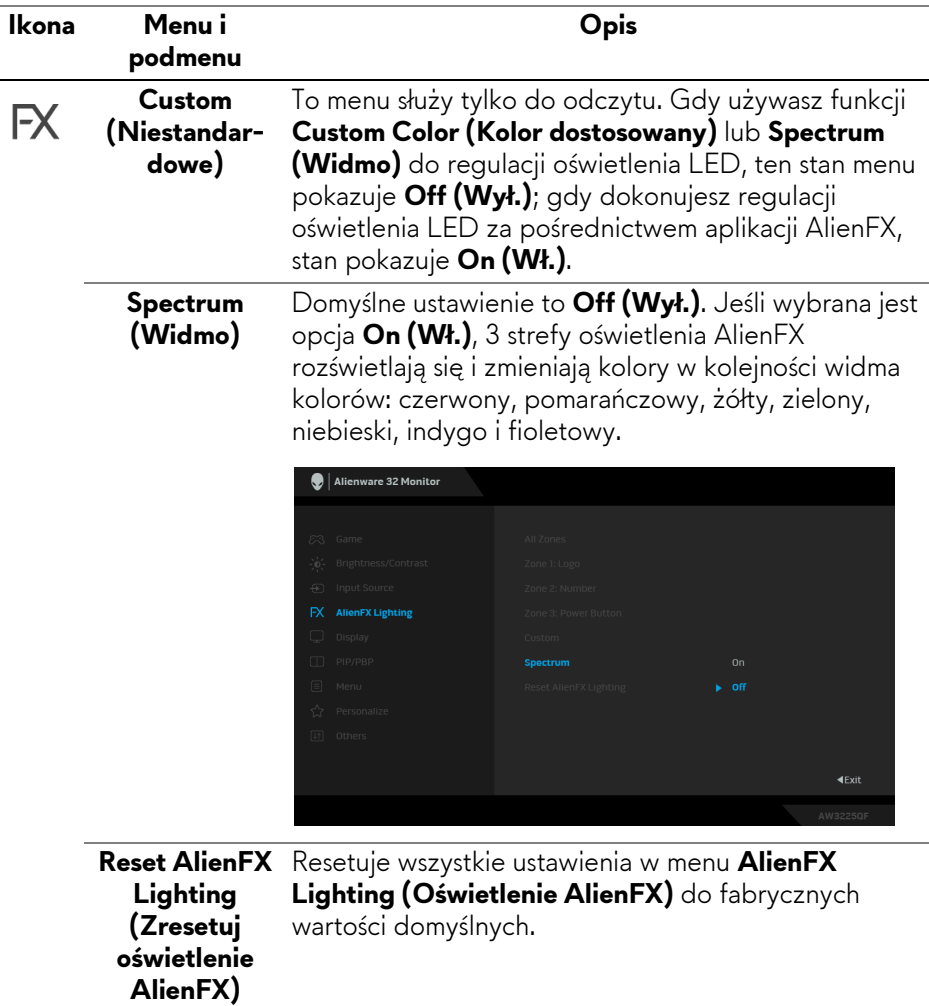

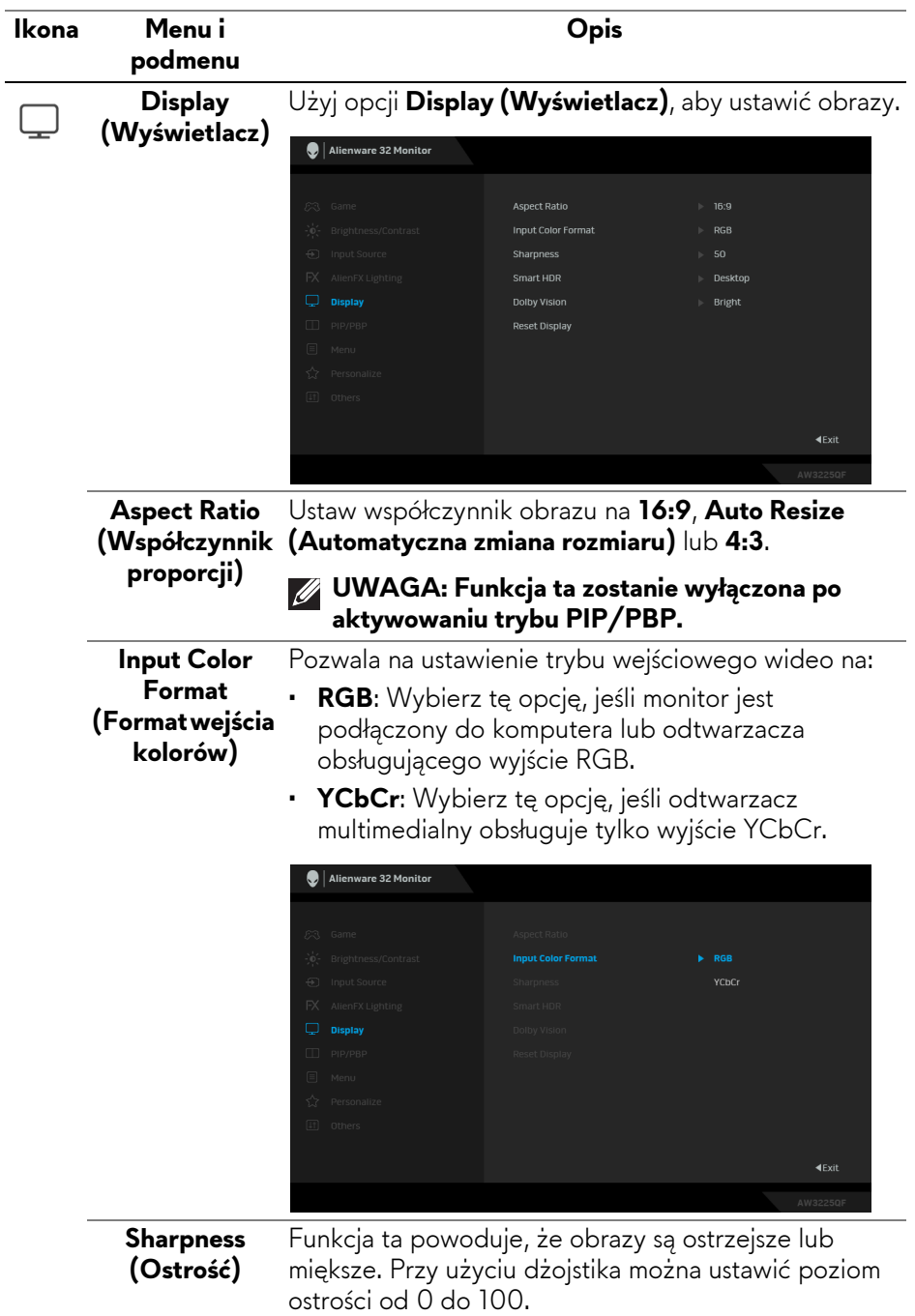

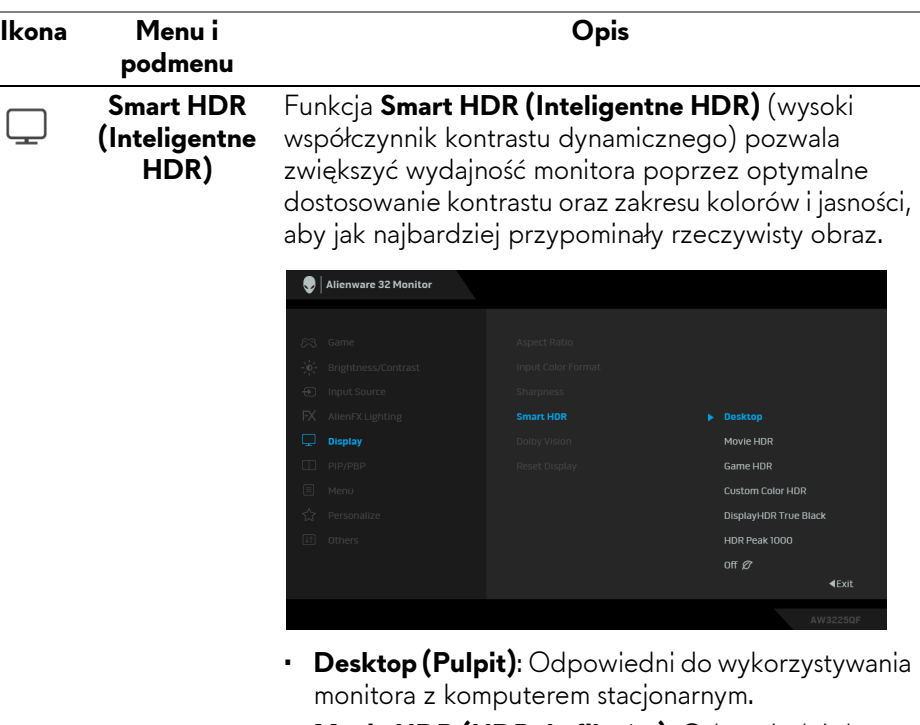

- **Movie HDR (HDR do filmów)**: Odpowiedni do odtwarzania treści wideo z HDR.
- **Game HDR (HDR do gier)**: Odpowiedni do odtwarzania gier obsługujących technologię HDR. Ekran wyświetla bardziej realistyczne sceny i sprawia, że granie jest bardziej wciągające i przyjemne.
- **Custom Color HDR (Niestandardowy kolor HDR)**: Umożliwia utworzenie własnego trybu HDR poprzez dostosowanie ustawień **Contrast (Kontrast)**, **Hue (Barwa)** i **Saturation (Nasycenie)**.
- **DisplayHDR True Black**: Zgodny ze standardem DisplayHDR True Black, zapewniający maksymalną jasność 400 cd/m<sup>2</sup>.
- **HDR Peak 1000 (Wartość szczytowa 1000 HDR)**: Odpowiedni do odtwarzania zawartości HDR przy maksymalnej szczytowej jasności 1000 cd/m2.

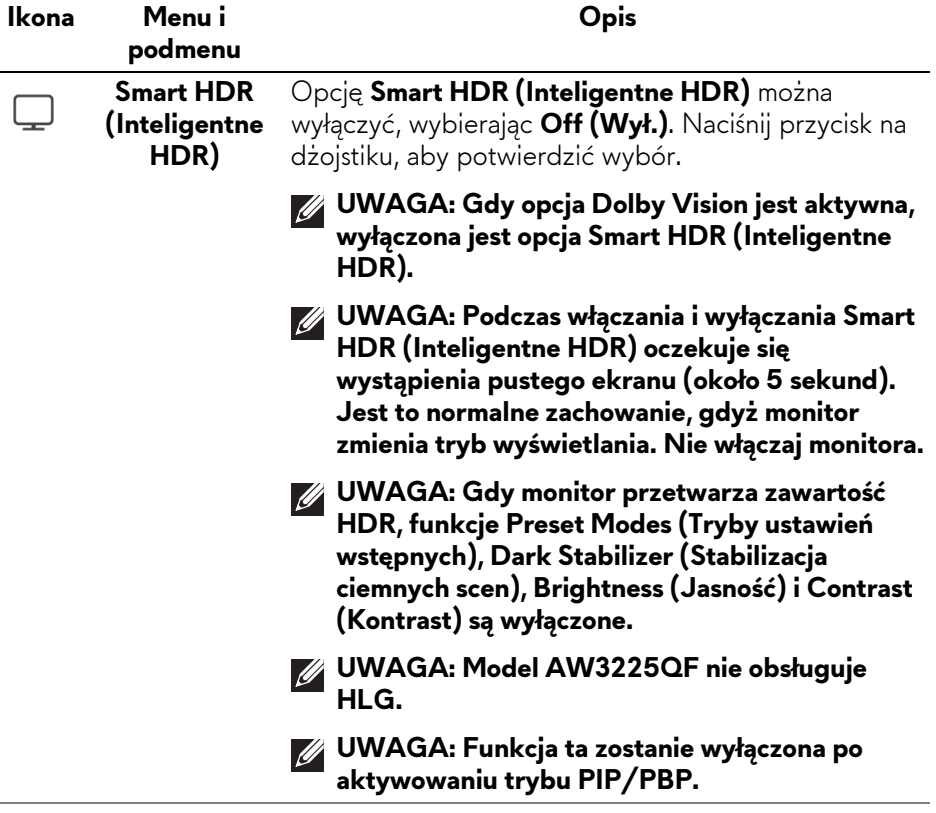

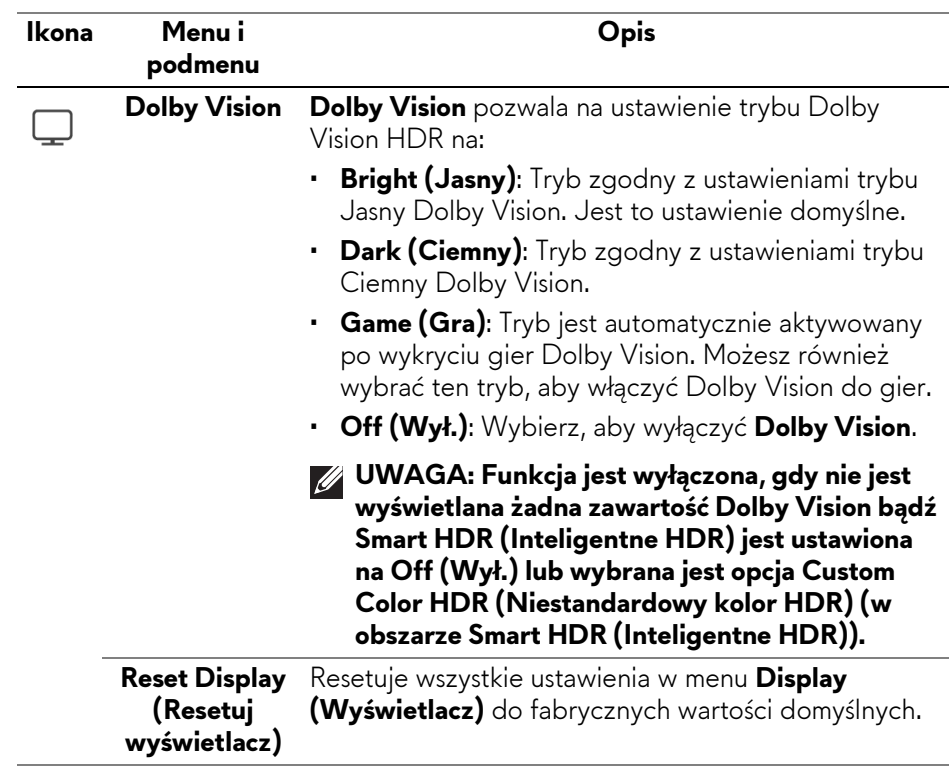

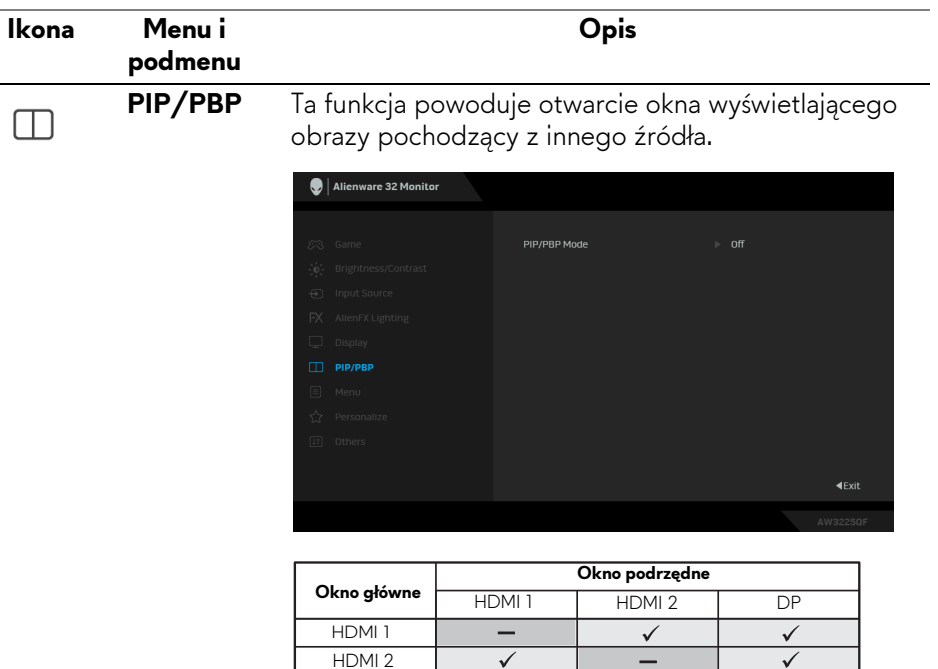

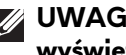

DP

**UWAGA: W trybie PBP obrazy będą wyświetlane na środku dzielonych okien.**

 $\overline{\checkmark}$ 

=

 $\overline{\checkmark}$ 

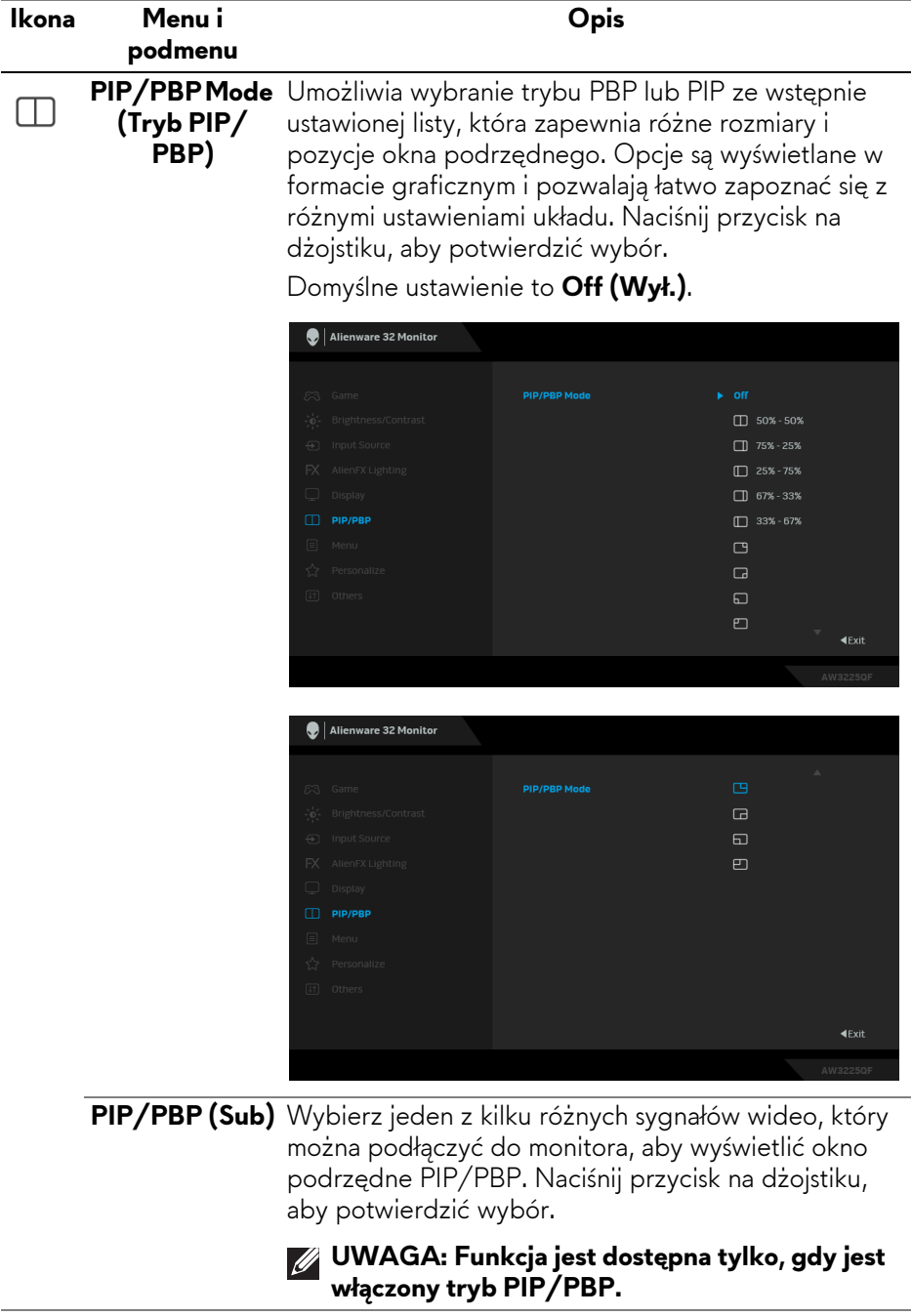

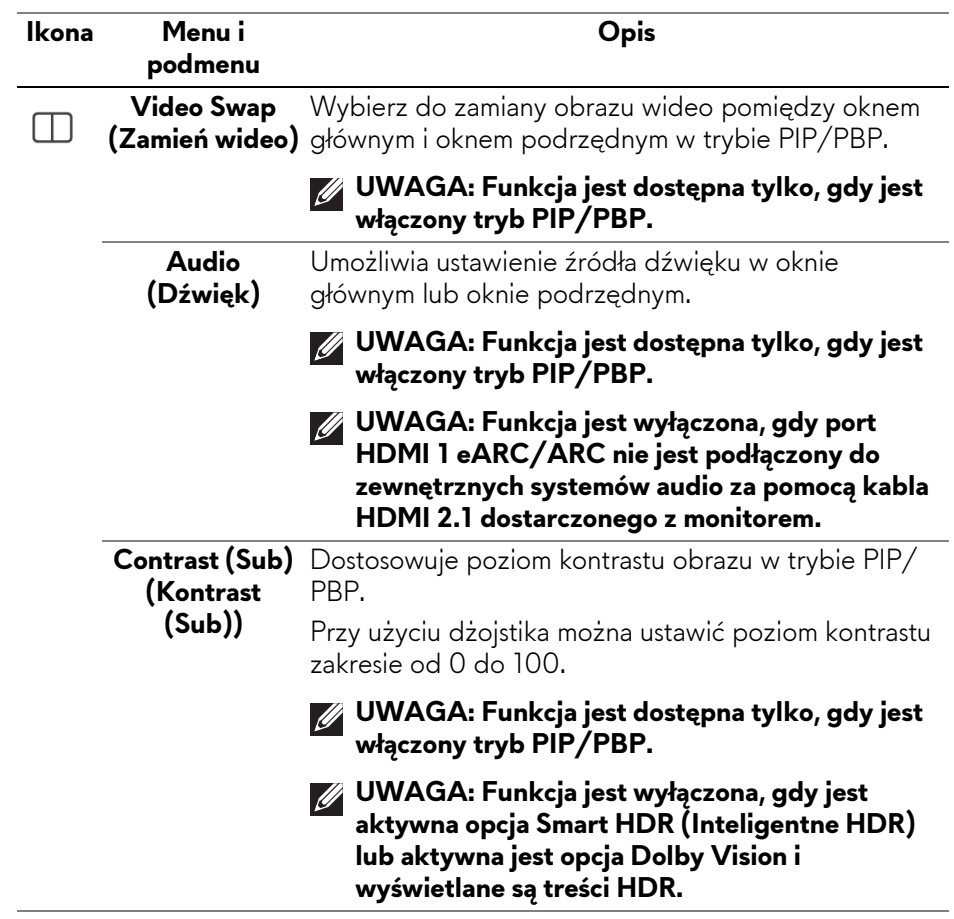

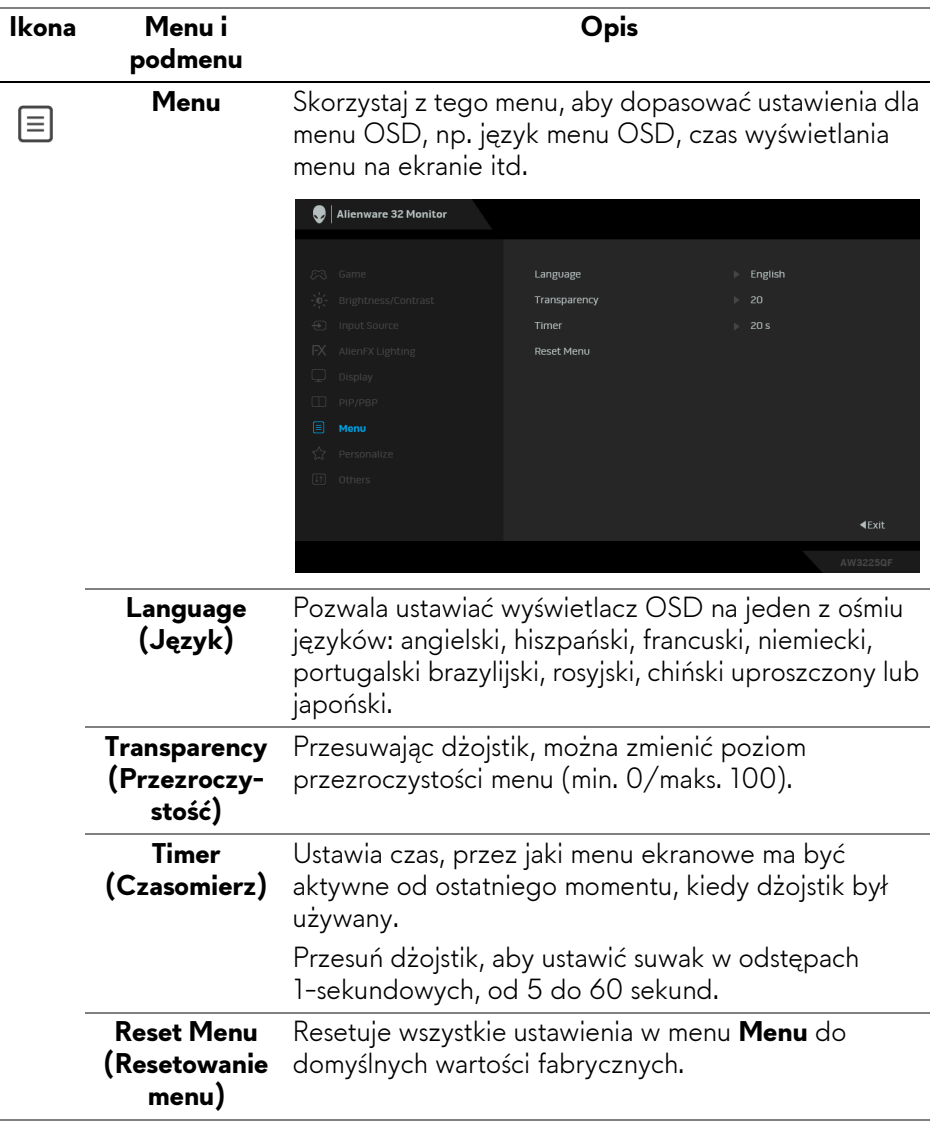

<span id="page-69-0"></span>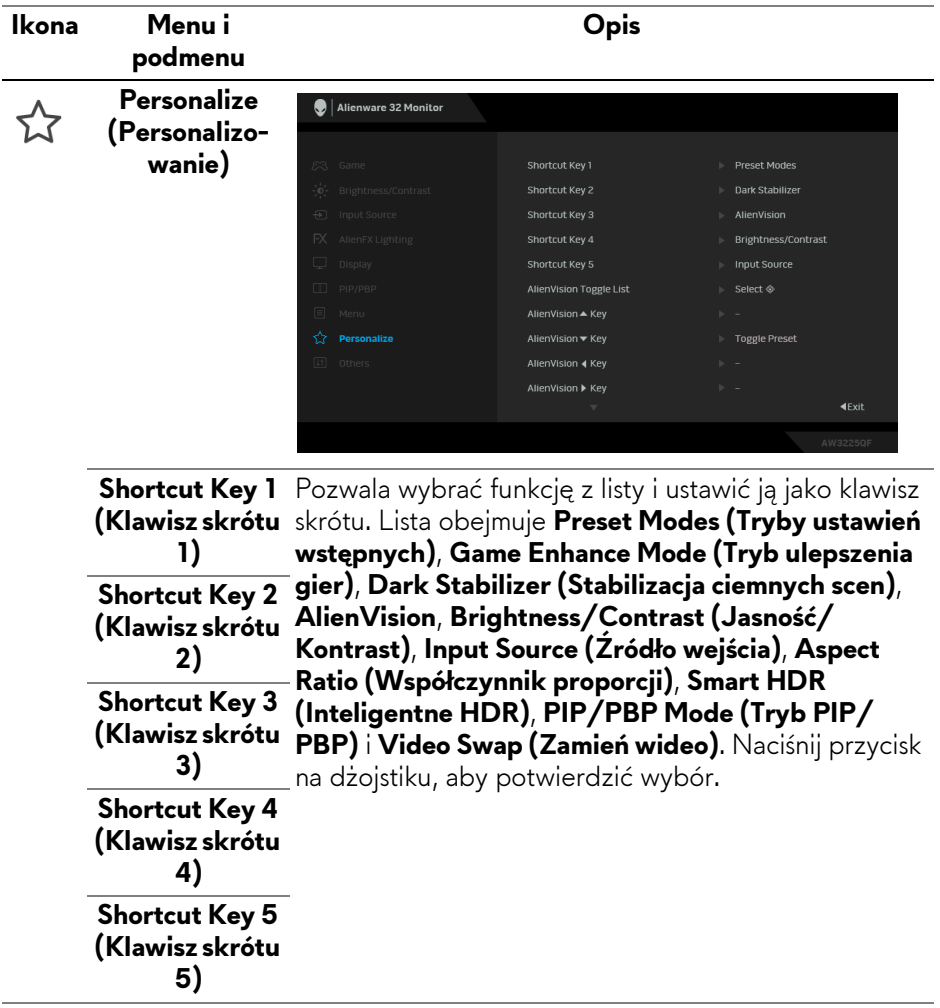

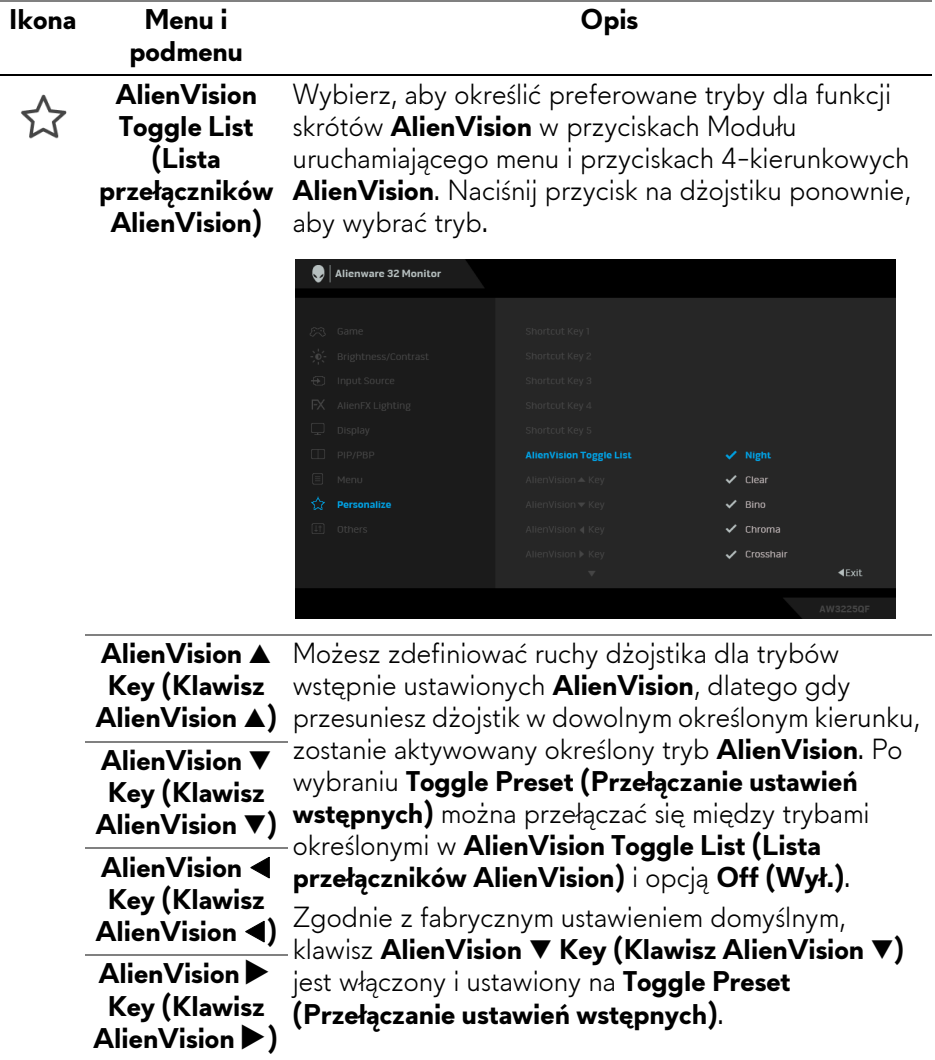

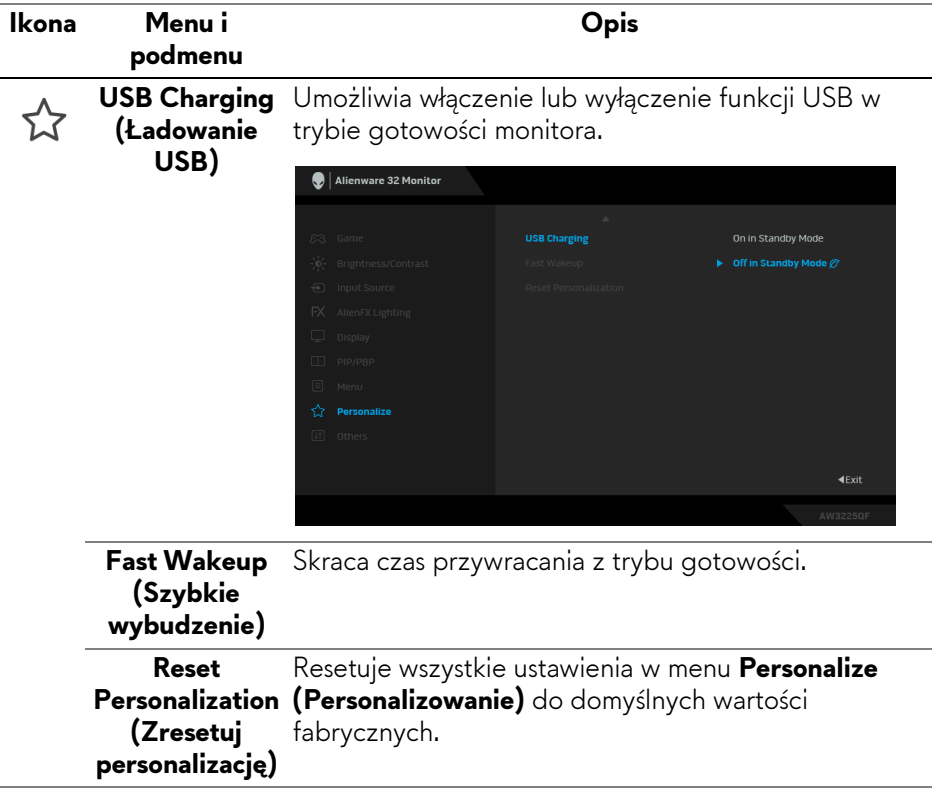
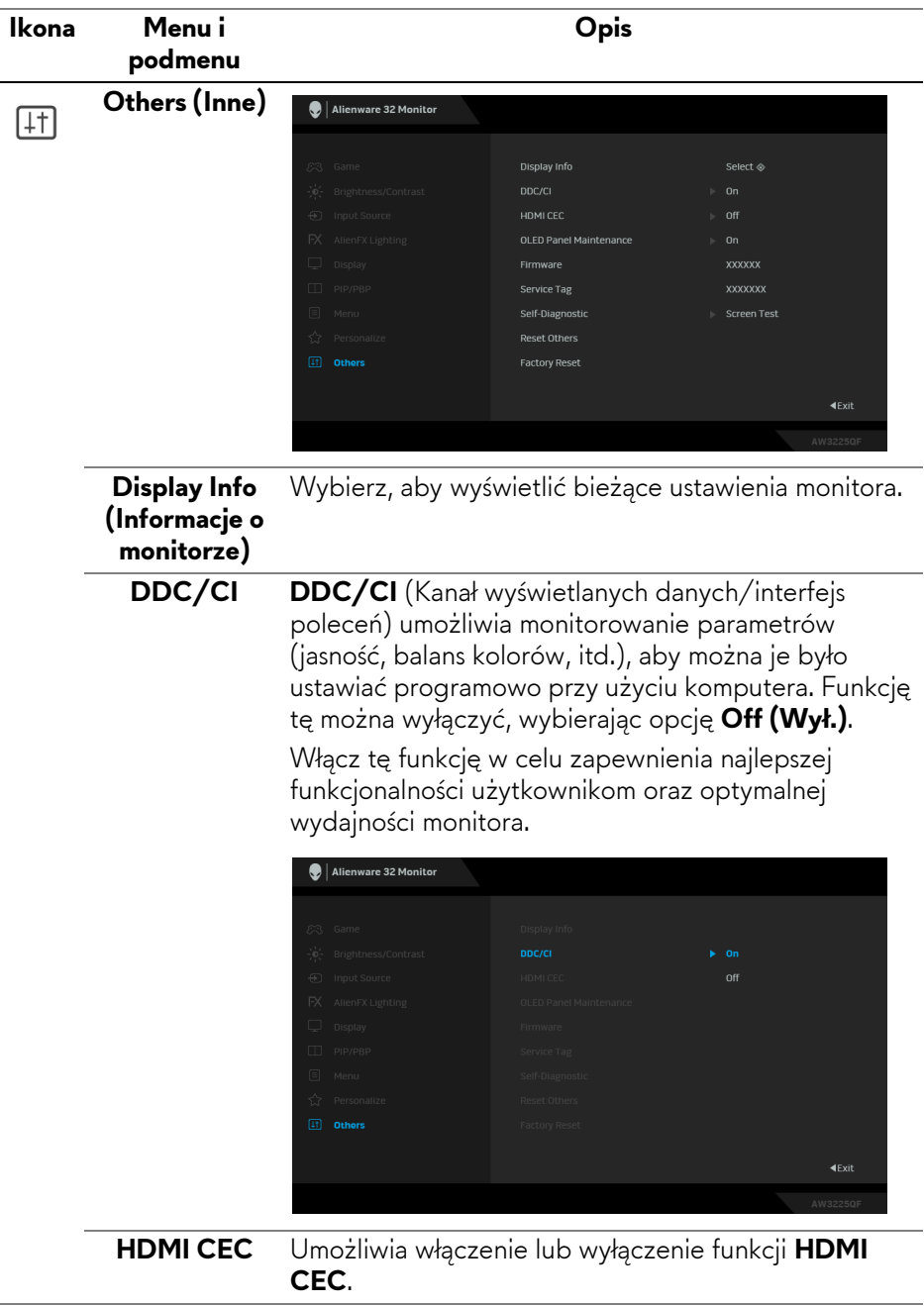

<span id="page-73-0"></span>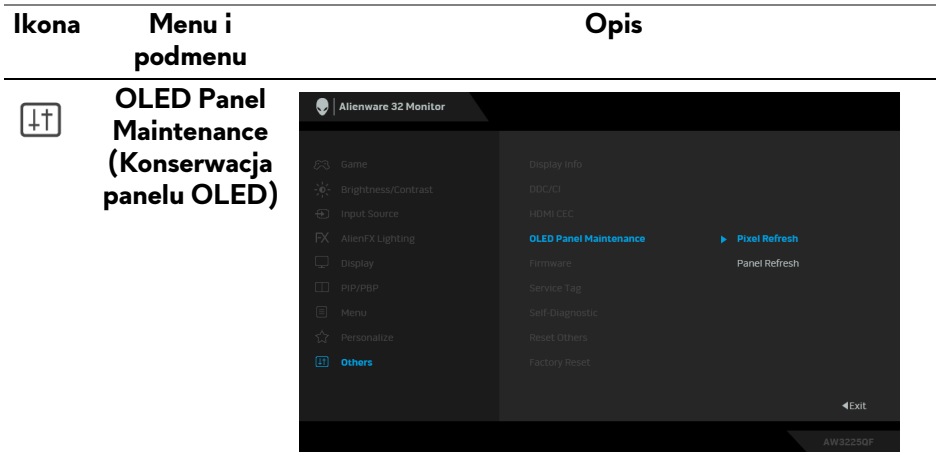

Funkcja ta zapobiega zatrzymywaniu się obrazu na ekranie, zapewniając następujące funkcje:

• **Pixel Refresh (Odświeżenie pikseli)**: Aby zredukować tymczasowe zatrzymanie się obrazu na ekranie, można ręcznie aktywować tę funkcję po używaniu monitora przez kilka godzin. Alternatywnie funkcja ta zostanie aktywowana automatycznie po 4 godzinach pracy monitora. Proces trwa około od 6 do 8 minut.

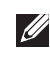

**UWAGA: W trakcie procesu odświeżania wskaźnik diody LED będzie migał powoli na zielono.**

**UWAGA: Jeśli łączny czas użytkowania przekroczy 4 godziny, Pixel Refresh (Odświeżenie pikseli) zostanie automatycznie aktywowany, gdy monitor przejdzie w tryb czuwania lub po naciśnięciu przycisku zasilania w celu wyłączenia monitora.**

<span id="page-74-0"></span>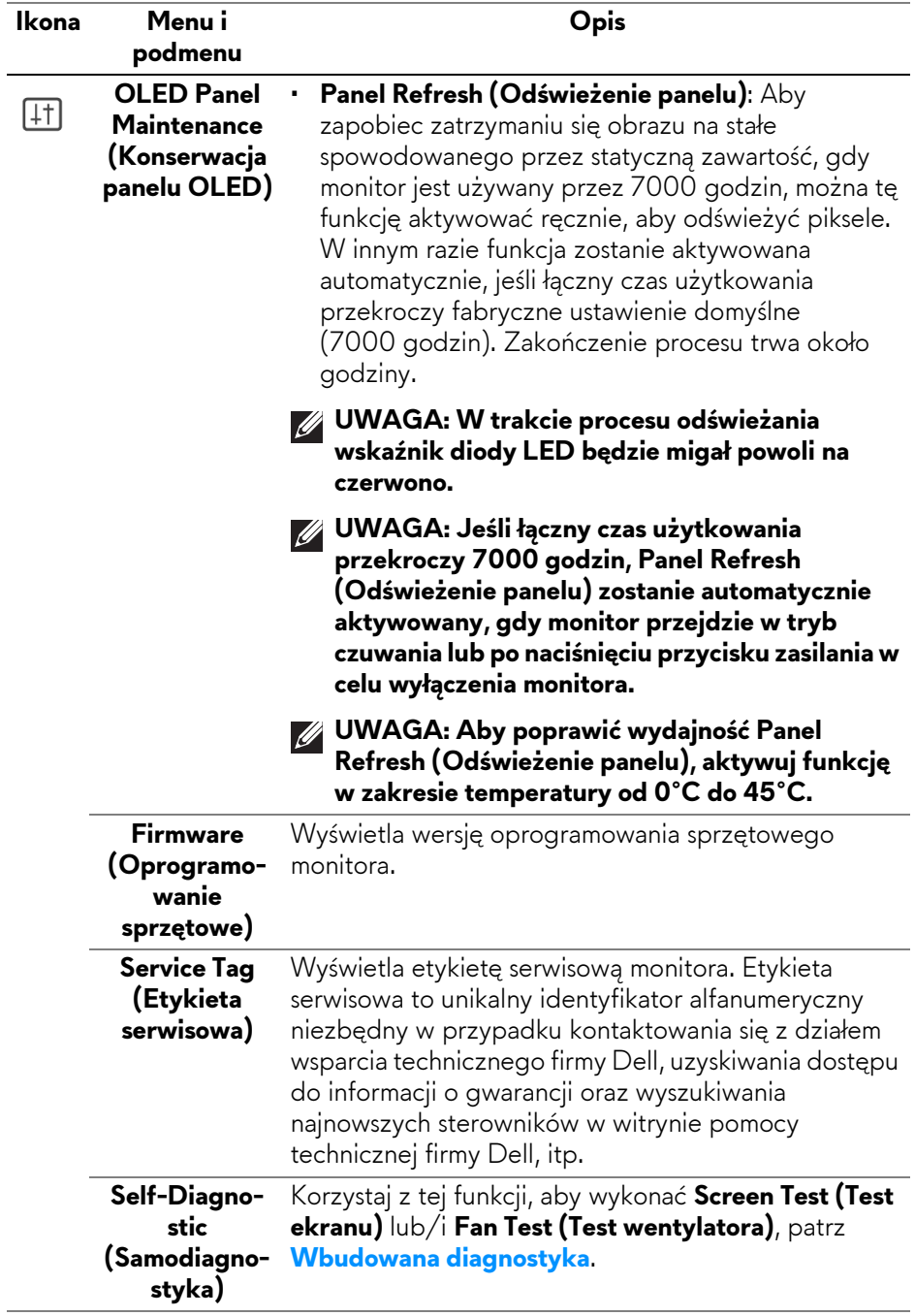

<span id="page-75-0"></span>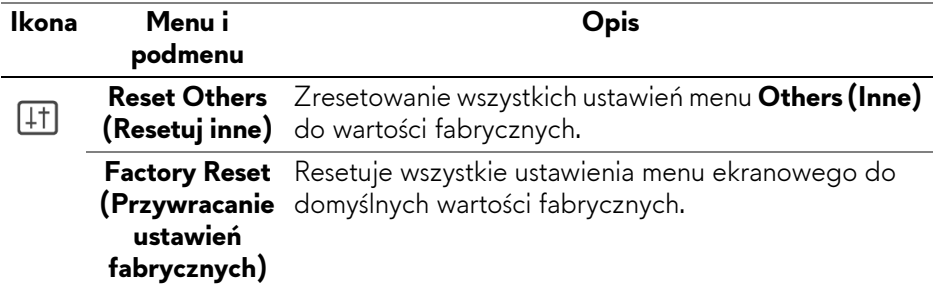

# **Tryb konsoli (tylko HDMI)**

Console Mode (Tryb konsoli) został zaprojektowany z myślą o doskonałej jakości obrazu z szybkim czasem reakcji i wysoką szybkość klatek 240 Hz, aby zapewnić najlepsze wrażenia z gry na konsoli.

#### **Obsługiwane taktowanie**

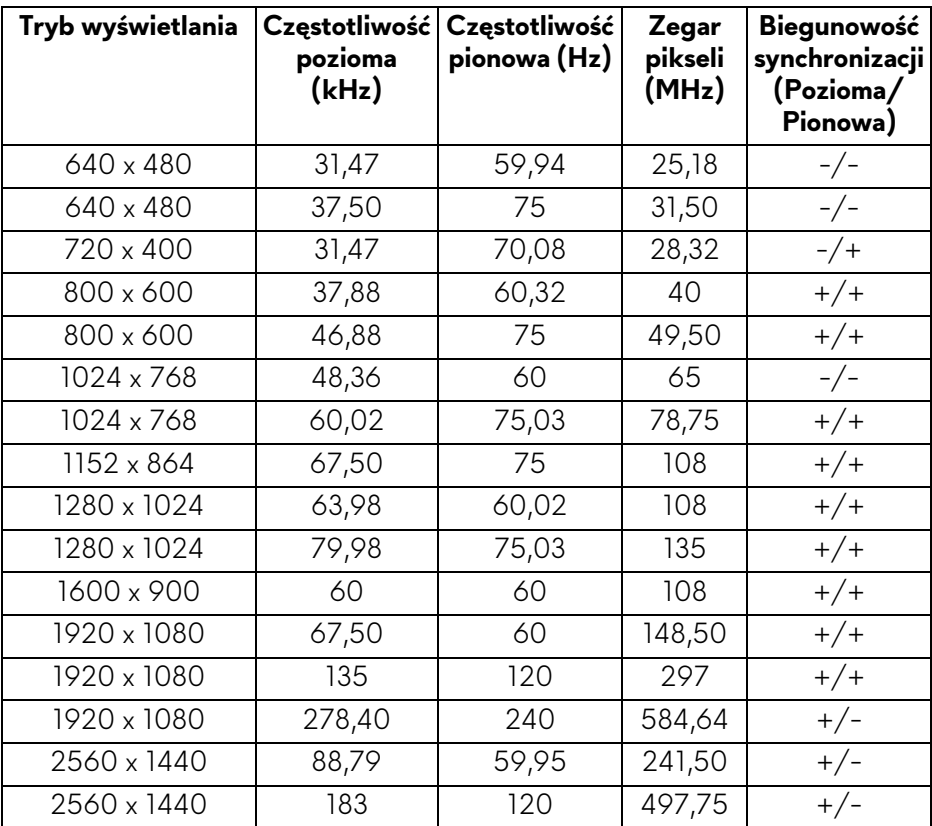

# **76 | Obsługa monitora**

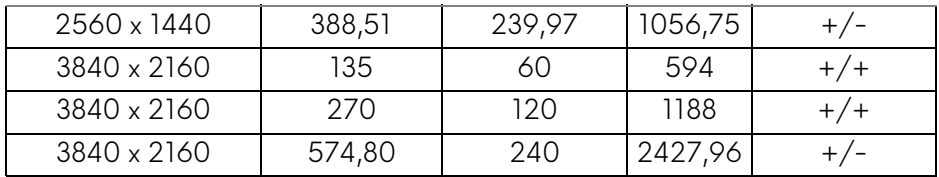

#### **Komunikat ostrzegawczy menu OSD**

Gdy monitor nie obsługuje określonego trybu rozdzielczości, pojawi się następujący komunikat:

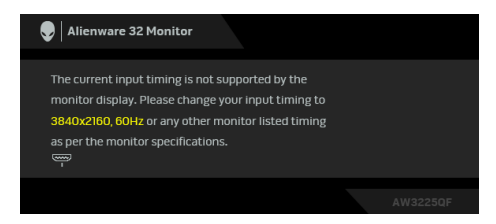

Oznacza to, że monitor nie może zsynchronizować sygnału odbieranego z komputera. Informacje dotyczące poziomych i pionowych zakresów adresowania częstotliwości tego monitora znajdują się w części **[Specyfikacje monitora](#page-15-0)**. Zalecana rozdzielczość to **3840 x 2160**.

#### **UWAGA: Komunikat może być nieznacznie inny w zależności od podłączonego sygnału źródłowego.**

Przed wyłączeniem funkcji **DDC/CI** zostanie wyświetlony następujący komunikat:

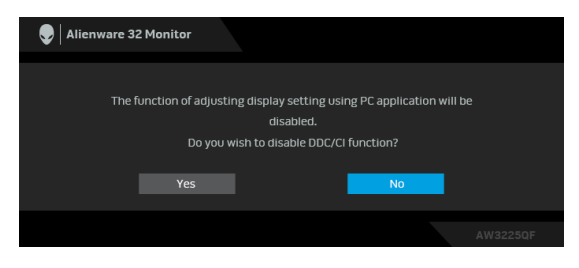

W przypadku wyboru ustawienia **Brightness (Jasność)** po raz pierwszy powyżej poziomu domyślnego, zostanie wyświetlony następujący komunikat:

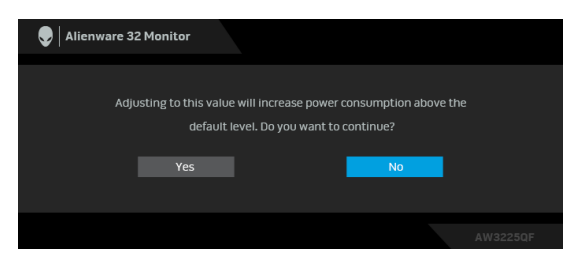

#### **UWAGA: Jeśli wybierzesz opcję Yes (Tak), przy kolejnej zmianie ustawień dla opcji Brightness (Jasność) komunikat nie zostanie wyświetlony.**

W przypadku ustawienia opcji **Preset Modes (Tryby ustawień wstępnych)** na **FPS**, **MOBA/RTS** lub **SPORTS (SPORT)** po raz pierwszy zostanie wyświetlony następujący komunikat:

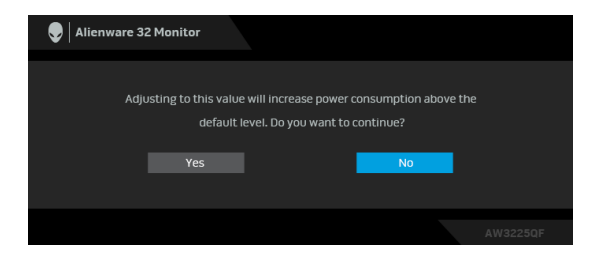

**UWAGA: W przypadku wyboru opcji No (Nie), poziom Brightness (Jasność) zostanie zmieniony na 75% dla Preset Modes (Tryby ustawień wstępnych).**

Po zmianie domyślnego ustawienia funkcji oszczędzania energii po raz pierwszy, np. **Smart HDR (Inteligentne HDR)**, **USB Charging (Ładowanie USB)** lub **Fast Wakeup (Szybkie wybudzenie)**, zostanie wyświetlony następujący komunikat:

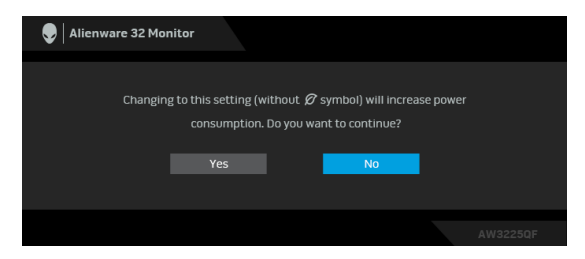

**UWAGA: Jeśli wybierzesz opcję Yes (Tak) dla dowolnej funkcji ze wspomnianych powyżej, komunikat ten nie będzie wyświetlany przy kolejnej zmianie ustawień tych funkcji. W przypadku przywracania do ustawień fabrycznych komunikat zostanie wyświetlony ponownie.**

Gdy monitor przechodzi do trybu gotowości, zostanie wyświetlony następujący komunikat:

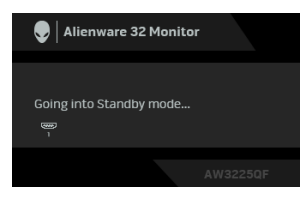

#### **UWAGA: Komunikat może być nieznacznie inny w zależności od wybranego sygnału źródłowego.**

Uaktywnij komputer i monitor w celu uzyskania dostępu do **[OSD](#page-44-0)**.

Menu OSD będzie tylko działać w typowym trybie operacyjnym. Jeśli naciśniesz przycisk na dżojstiku w trybie gotowości, w zależności od wybranego wejścia zostanie wyświetlony następujący komunikat:

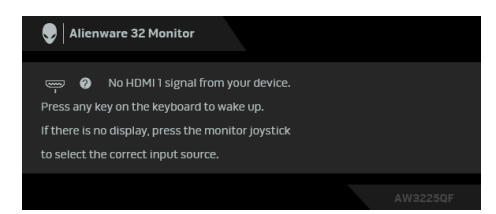

#### **UWAGA: Komunikat może być nieznacznie inny w zależności od podłączonego sygnału źródłowego.**

Uaktywnij komputer i monitor w celu uzyskania dostępu do **[OSD](#page-44-0)**.

Jeśli wybrane wejście **HDMI 1**, **HDMI 2** lub **DP** i odpowiedni kabel nie zostanie podłączony, zostanie wyświetlony następujący komunikat:

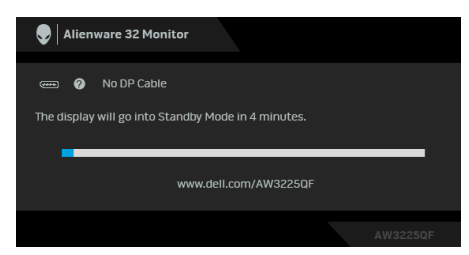

#### **UWAGA: Komunikat może być nieznacznie inny w zależności od wybranego sygnału źródłowego.**

Uaktywnij komputer i monitor w celu uzyskania dostępu do **[OSD](#page-44-0)**.

W przypadku wyboru opcji **Pixel Refresh (Odświeżenie pikseli)**, zostanie wyświetlony następujący komunikat:

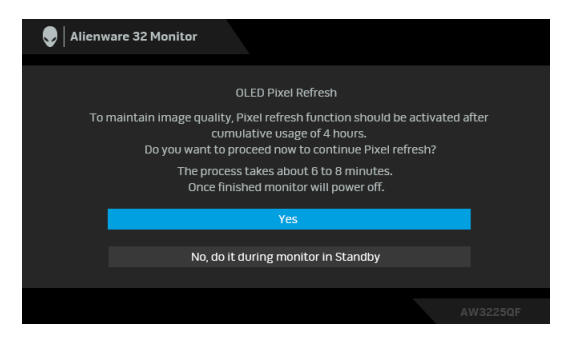

Po wybraniu **Yes (Tak)** monitor zostanie wyłączony, a proces odświeżania zostanie uruchomiony automatycznie. Proces trwa około od 6 do 8 minut.

Po wybraniu opcji **Panel Refresh (Odświeżenie panelu)** lub po przekroczeniu łącznie 7000 godzin używania monitora zostanie wyświetlony następujący komunikat:

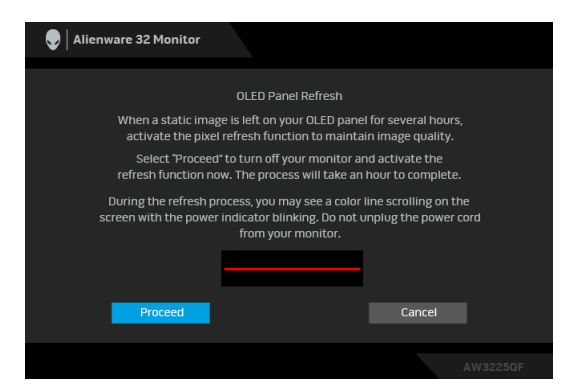

Wybierz opcję **Proceed (Przejdź dalej)**, a następnie proces odświeżania zostanie uruchomiony automatycznie. Zakończenie procesu trwa około godziny. Po naciśnięciu przycisku zasilania podczas procesu funkcji **Pixel Refresh (Odświeżenie pikseli)** lub **Panel Refresh (Odświeżenie panelu)** wyświetlenie następującego komunikatu:

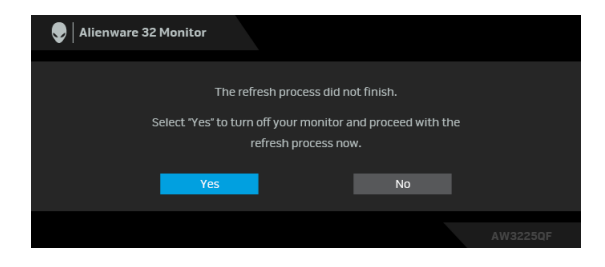

Gdy wybrana jest funkcja **Factory Reset (Przywracanie ustawień fabrycznych)**, zostanie wyświetlony następujący komunikat:

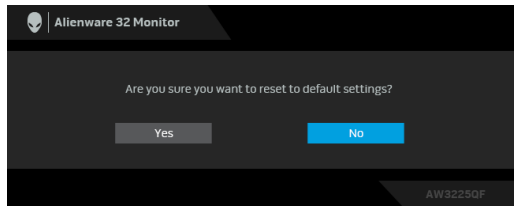

Gdy wbudowany czujnik temperatury wykryje nieprawidłowość, co 30 minut wyświetlany jest następujący komunikat:

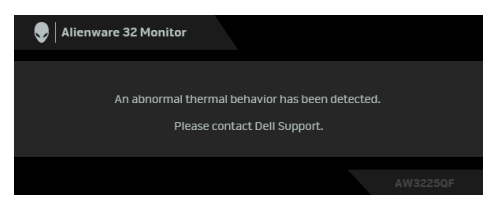

Aby uzyskać więcej informacji, zobacz **[Wykrywanie i usuwanie usterek](#page-95-0)**.

# <span id="page-81-0"></span>**Blokowanie przycisków sterowania**

Możesz zablokować przyciski sterowania monitora, aby uniemożliwić dostęp do menu OSD i/lub przycisku zasilania.

- **1.** Przesuń dżojstik do przodu/do tyłu/w lewo/w prawo i przytrzymaj przez ok. 4 sekundy, aż zostanie wyświetlone menu.
- **2.** Przesuń dżojstik, aby wybrać jedną z poniższych opcji:
	- $\Box$  : Ustawienia menu OSD są zablokowane i niedostępne.
	- $\bigoplus$  : Przycisk zasilania jest zablokowany.
	- : Ustawienia menu OSD są niedostępne, a przycisk zasilania jest zablokowany.
- **3.** Naciśnij dżojstik, aby potwierdzić konfigurację.

Aby odblokować, przesuń dżojstik do przodu/do tyłu/w lewo/w prawo i przytrzymaj przez około 4 sekundy, aż na ekranie zostanie wyświetlone menu, a następnie wybierz – p w celu odblokowania oraz zamknięcia okna podręcznego.

# **Ustawianie maksymalnie rozdzielczości**

#### **UWAGA: Czynności mogą się nieznacznie różnić w zależności od posiadanej wersji systemu Windows.**

Aby ustawić maksymalną rozdzielczość dla monitora:

W systemie Windows 8.1:

- **1.** W przypadku systemu Windows 8.1 wybierz kafelek Pulpit, aby przełączyć się na klasyczny pulpit.
- **2.** Kliknij prawym przyciskiem pulpit i wybierz **Rozdzielczość ekranu**.
- **3.** W przypadku podłączonego więcej niż jednego monitora, pamiętaj, aby wybrać **AW3225QF**.
- **4.** Kliknij listę rozwijaną **Rozdzielczość ekranu** i wybierz opcję **3840 x 2160**.
- **5.** Kliknij **OK**.

W systemach Windows 10 i Windows 11:

- **1.** Kliknij pulpit prawym przyciskiem myszy i kliknij opcję **Ustawienia wyświetlania**.
- **2.** W przypadku podłączenia więcej niż jednego monitora pamiętaj, aby wybrać **AW3225QF**.
- **3.** Kliknij listę rozwijaną **Rozdzielczość ekranu** i wybierz opcję **3840 x 2160**.
- **4.** Kliknij opcję **Zachowaj zmiany**.

Jeśli opcja 3840 x 2160 nie jest widoczna, konieczne jest zaktualizowanie sterownika karty graficznej do najnowszej wersji. Zależnie od rodzaju komputera wykonaj jedną z następujących procedur:

Jeżeli masz komputer stacjonarny lub laptop firmy Dell:

• Przejdź na stronę sieci web **[www.dell.com/support](https://www.dell.com/support)**, wprowadź znak serwisowy i pobierz najnowszy sterownik do posiadanej karty graficznej.

Jeżeli używasz komputera firmy innej niż Dell (laptop lub stacjonarny):

- Przejdź na stronę pomocy technicznej posiadanego komputera firmy innej niż Dell i pobierz najnowsze sterowniki karty graficznej.
- Przejdź na stronę sieci Web producenta karty graficznej i pobierz najnowsze sterowniki.

# **Wymagania umożliwiające wyświetlanie lub odtwarzanie treści HDR**

# **(1) za pośrednictwem Ultra BluRay DVD lub konsoli do gier**

Należy upewnić się, że odtwarzacz DVD lub konsola do gier obsługują technologię HDR, np. Panasonic DMP-UB900 lub PS5.

### **(2) za pośrednictwem komputera PC**

Upewnij się, że używana karta graficzna obsługuje technologię HDR, tj. posiada port zgodny z technologią HDMI 2.1 (TMDS) (z opcją HDR) oraz że zainstalowany jest sterownik graficzny HDR. Konieczne jest stosowanie aplikacji obsługującej technologie HDR, np. Cyberlink PowerDVD 17, aplikacja Windows 10 Movies & TV.

#### **UWAGA: Aby pobrać i zainstalować najnowszy sterownik graficzny z obsługą odtwarzania treści HDR na komputerze stacjonarnym lub laptopie firmy Dell, patrz <https://www.dell.com/support/drivers>. NVIDIA**

Pełen wybór kart graficznych NVIDIA z obsługą technologii HDR można znaleźć na stronie **[www.nvidia.com](https://www.nvidia.com)**.

Należy pamiętać, aby pobrać sterownik obsługujący tryb odtwarzania pełnego ekranu (np. gry na PC, odtwarzacze UltraBluRay), HDR na Win 10 Redstone 2 OS: 381.65 lub nowszy.

#### **AMD**

Pełen wybór kart graficznych AMD z obsługą technologii HDR można znaleźć na stronie **[www.amd.com](https://www.amd.com)**. Zapoznaj się z informacjami o obsłudze sterownika HDR i pobierz najnowszy sterownik.

#### **Intel (Zintegrowana grafika)**

Procesor z obsługą HDR: CannonLake lub nowszy

Odpowiedni odtwarzacz HDR: Aplikacja Windows 10 Movies & TV

System operacyjny z obsługą HDR: Windows 10 Redstone 3

Sterownik z obsługą technologii HDR: najnowszy sterownik HDR można znaleźć na stronie downloadcenter.intel.com

**UWAGA: Odtwarzanie HDR z systemu OS (np.: odtwarzanie treści HDR w oknie na pulpicie) wymaga systemu Windows 10 Redstone 2 lub nowszego z odpowiednimi aplikacjami odtwarzającymi, np.: PowerDVD 17. Odtwarzanie treści chronionej będzie wymagało odpowiedniego oprogramowania i/lub sprzętu DRM, np. Microsoft Playready. Informacje na temat obsługi można znaleźć na stronie [https://www.support.microsoft.com.](https://www.support.microsoft.com)**

# **Używanie nachylenia, obrotu oraz regulacja wysokości**

**UWAGA: Poniższe instrukcje dotyczą wyłącznie stojaka dostarczanej wraz z monitorem. W przypadku podłączania stojaka zakupionego z innego źródła postępuj zgodnie z instrukcjami dotyczącymi konfiguracji, załączonymi do stojaka.**

#### **Regulacja nachylenia i obrotu w poziomie**

Po przymocowaniu stojaka do monitora można pochylać i obracać monitor tak, aby uzyskać najlepszy kąt wyświetlania.

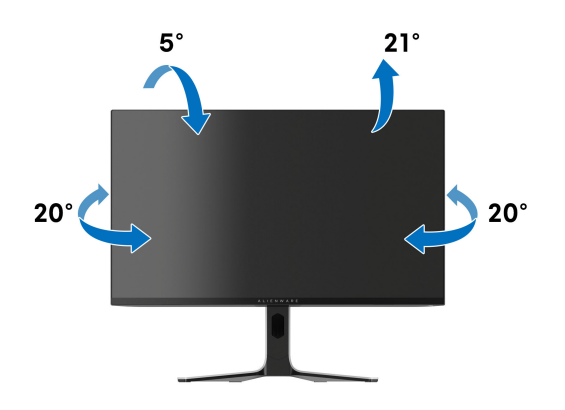

**UWAGA: Stojak nie jest przymocowany do monitora po jego dostarczeniu z fabryki.**

**Regulacja wysokości ustawienia**

**UWAGA: Podstawę można wydłużyć w pionie do 110 mm. Na następującym rysunku przedstawiono sposób wydłużania podstawy w pionie.**

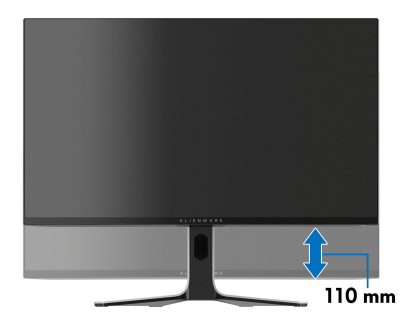

# **Korzystanie z funkcji AlienFX™**

Możesz dostosować zaawansowane funkcje monitora za pośrednictwem funkcji AlienFX™ w Alienware Command Center (AWCC).

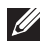

**UWAGA: Jeżeli posiadasz komputer stacjonarny lub laptop do gier Alienware Gaming, możesz uzyskać bezpośredni dostęp do funkcji AWCC.**

**UWAGA: Więcej informacji można uzyskać, przechodząc do sekcji pomocy online Alienware Command Center.**

# **Wymagania wstępne**

Przed instalacją funkcji AWCC w systemie innym niż Alienware:

- Upewnij się, że system operacyjny zainstalowany na komputerze to Windows 10 w wersji R3 lub w nowszej.
- Upewnij się, że posiadasz aktywne połączenie z internetem.
- Aby dostosować efekty świetlne, upewnij się, że monitor Alienware i komputer są połączone przy użyciu dostarczonego kabla przesyłania danych USB 3.2 Gen 1 (5 Gb/s).

# **Instalacja AWCC za pośrednictwem aktualizacji systemu Windows**

- **1.** Po pierwszym podłączeniu monitora do systemu, w którym nie zainstalowano aplikacji AWCC, aplikacja zostanie pobrana i zainstalowana w systemie. Zakończenie instalacji trwa kilka minut.
- **UWAGA: Proces pobierania zależy od jakości połączenia z Internetem.** 
	- **2.** Przejdź do folderu programu w celu zapewnienia pomyślnego przeprowadzenia instalacji. Aplikację AWCC można też znaleźć w menu **Start**.
	- **3.** Podłącz monitor do systemu.
	- **4.** Uruchom ponownie system operacyjny.
	- **5.** Uruchom AWCC.
- **UWAGA: Jeśli monitor nie wyświetla się na ekranie Pulpitu nawigacyjnego AWCC, przejdź do ustawień systemu operacyjnego, kliknij Aplikacje, a następnie Zainstalowane aplikacje, i poszukaj aplikacji Alienware Command Center Package Manager, aby dodać pakiety.** 
	- **6.** W przypadku braku reakcji ze strony aktualizacji sterownika na komputerze, zainstaluj AWCC z witryny pomocy technicznej firmy Dell.

# **Instalacja AWCC z witryny pomocy technicznej firmy Dell**

- **1.** Odwiedź stronę wsparcia Dell pod adresem **[www.dell.com/support/](https://www.dell.com/support/drivers) [drivers](https://www.dell.com/support/drivers)** i wprowadź AW3225QF w polu wyszukiwania. Zostaniesz przekierowany do strony wsparcia produktu.
- **2.** Przejdź do obszaru Drivers & Downloads (Sterowniki i pliki do pobrania). Pobierz najnowszą wersję aplikacji Alienware Command Center.
- **3.** Przejdź do folderu, w którym zapisane zostały pobrane pliki konfiguracji.
- **4.** Kliknij dwukrotnie pobrany plik konfiguracji i postępuj zgodnie z wyświetlanymi na ekranie instrukcjami, aby zakończyć instalację.

# **Dostosowanie efektów podświetlenia**

- **1.** Uruchom aplikację AWCC z menu **Start**.
- **2.** W oknie widoku Pulpit nawigacyjny kliknij obraz monitora AW3225QF, aby uzyskać dostęp do widoku urządzenia.
- **3.** Wybierz panel **LIGHTING (OŚWIETLENIE)**.
- **4.** W oknie podglądu określ strefę/-y oświetlenia.
- **5.** Na rozwijanej liście **LIGHTING EFFECT (EFEKT OŚWIETLENIA)** wybierz efekt i skonfiguruj dostępne opcje.

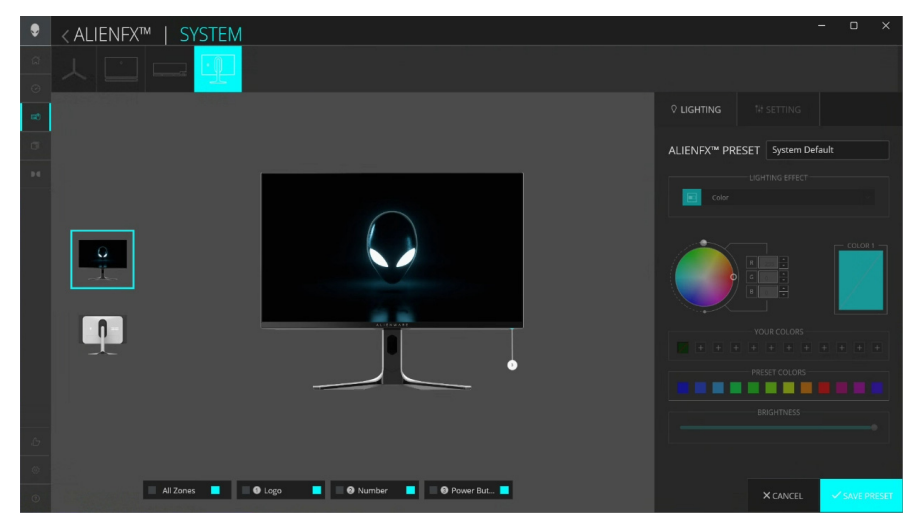

**UWAGA: Wyświetlone opcje mogą się różnić w zależności od określonych stref oświetlenia i LIGHTING EFFECT (EFEKT OŚWIETLENIA).**

#### **Morph (Przekształcenie)**

Efekt zmienia kolor światła poprzez łagodne przechodzenie do innego koloru.

- **1.** Wybierz żądany kolor z palety kolorów lub listy **PRESET COLORS (WSTĘPNIE ZDEFINIOWANE KOLORY)**. Wybrany kolor i jego kody kolorów RGB zostaną wyświetlone w prawym polu.
- **UWAGA: Kolor można zmienić, edytując kody kolorów przy użyciu przycisków ze strzałkami w górę i w dół przy polach R/G/B.**
	- **2.** Aby dodać wybrany kolor do listy **YOUR COLORS (TWOJE KOLORY)** w celu zapewnienia szybkiego dostępu w przyszłości, kliknij "**+**". Do listy można dodać maksymalnie 12 kolorów.

#### **UWAGA: Aby usunąć istniejący segment koloru z listy, kliknij go prawym przyciskiem myszy.**

- **3.** Powtórz poprzednie czynności, aby określić **COLOR 2 (KOLOR 2)**, który ma być końcowym kolorem światła.
- **4.** Przeciągnij suwak opcji **BRIGHTNESS (JASNOŚĆ)**, aby ustawić jasność koloru.
- **5.** Przeciągnij suwak opcji **TEMPO**, aby ustawić szybkość przechodzenia.

#### **Pulse (Pulsowanie)**

Efekt powoduje migotanie światła z krótkimi przerwami.

- **1.** Wybierz żądany kolor z palety kolorów lub listy **PRESET COLORS (WSTĘPNIE ZDEFINIOWANE KOLORY)**. Wybrany kolor i jego kody kolorów RGB zostaną wyświetlone w prawym polu.
- **UWAGA: Kolor można zmienić, edytując kody kolorów przy użyciu przycisków ze strzałkami w górę i w dół przy polach R/G/B.**
	- **2.** Aby dodać wybrany kolor do listy **YOUR COLORS (TWOJE KOLORY)** w celu zapewnienia szybkiego dostępu w przyszłości, kliknij "**+**". Do listy można dodać maksymalnie 12 kolorów.
- **UWAGA: Aby usunąć istniejący segment koloru z listy, kliknij go prawym przyciskiem myszy.** 
	- **3.** Przeciągnij suwak opcji **BRIGHTNESS (JASNOŚĆ)**, aby ustawić jasność koloru.
	- **4.** Przeciągnij suwak opcji **TEMPO**, aby ustawić szybkość pulsowania.

# **Color (Kolor)**

Oświetlenie świeci jednym, ciągłym kolorem.

- **1.** Wybierz żądany kolor z palety kolorów lub listy **PRESET COLORS (WSTĘPNIE ZDEFINIOWANE KOLORY)**. Wybrany kolor i jego kody kolorów RGB zostaną wyświetlone w prawym polu.
- **UWAGA: Kolor można zmienić, edytując kody kolorów przy użyciu przycisków ze strzałkami w górę i w dół przy polach R/G/B.**
	- **2.** Aby dodać wybrany kolor do listy **YOUR COLORS (TWOJE KOLORY)** w celu zapewnienia szybkiego dostępu w przyszłości, kliknij "**+**". Do listy można dodać maksymalnie 12 kolorów.

#### **UWAGA: Aby usunąć istniejący segment koloru z listy, kliknij go prawym przyciskiem myszy.**

**3.** Przeciągnij suwak opcji **BRIGHTNESS (JASNOŚĆ)**, aby ustawić jasność koloru.

# **Breathing (Pulsujący)**

Efekt ten sprawia, że oświetlenie zmienia się z jasnego na przyciemnione.

- **1.** Wybierz żądany kolor z palety kolorów lub listy **PRESET COLORS (WSTĘPNIE ZDEFINIOWANE KOLORY)**. Wybrany kolor i jego kody kolorów RGB zostaną wyświetlone w prawym polu.
- **UWAGA: Kolor można zmienić, edytując kody kolorów przy użyciu przycisków ze strzałkami w górę i w dół przy polach R/G/B.**
	- **2.** Aby dodać wybrany kolor do listy **YOUR COLORS (TWOJE KOLORY)** w celu zapewnienia szybkiego dostępu w przyszłości, kliknij "**+**". Do listy można dodać maksymalnie 12 kolorów.

#### **UWAGA: Aby usunąć istniejący segment koloru z listy, kliknij go prawym przyciskiem myszy.**

- **3.** Przeciągnij suwak opcji **BRIGHTNESS (JASNOŚĆ)**, aby ustawić jasność koloru.
- **4.** Przeciągnij suwak opcji **TEMPO**, aby ustawić szybkość przechodzenia.

# **Spectrum (Widmo)**

Efekt ten sprawia, że światło zmienia się w kolejności widma: czerwony, pomarańczowy, żółty, zielony, niebieski, indygo i fioletowy. Możesz przeciągnąć suwak opcji **TEMPO**, aby ustawić szybkość przechodzenia.

#### **UWAGA: Opcja ta jest dostępna tylko w przypadku wyboru opcji All Zones (Wszystkie strefy) w celu regulacji oświetlenia.**

#### **Static Default Blue (Statyczny niebieski domyślny)**

Efekt ten sprawia, że światło świeci się stałym niebieskim światłem. Można przeciągnąć suwak opcji **BRIGHTNESS (JASNOŚĆ)**, aby zmienić intensywność koloru.

#### **UWAGA: Opcja ta jest dostępna tylko w przypadku wyboru opcji All Zones (Wszystkie strefy) w celu regulacji oświetlenia.**

# **Ustawienie**

- **1.** Uruchom aplikację AWCC z menu **Start**.
- **2.** W oknie widoku Pulpit nawigacyjny kliknij obraz monitora AW3225QF, aby uzyskać dostęp do widoku urządzenia.
- **3.** Wybierz panel **SETTING (USTAWIENIE)**, aby dostosować następujące funkcje:
- **[Dostosowanie AlienVision](#page-91-0)**: Personalizacja funkcji trybu wyświetlania.
- **[Konfiguracja gier](#page-93-0)**: Dostosowywanie zaawansowanych funkcji gry.
- **[Konfiguracja wy](#page-93-1)świetlacza**: Ustawianie jasności i kontrastu wyświetlacza.
- **[Konfiguracja PIP/PBP](#page-94-0)**: Wyświetlanie obrazów z różnych źródeł wideo.

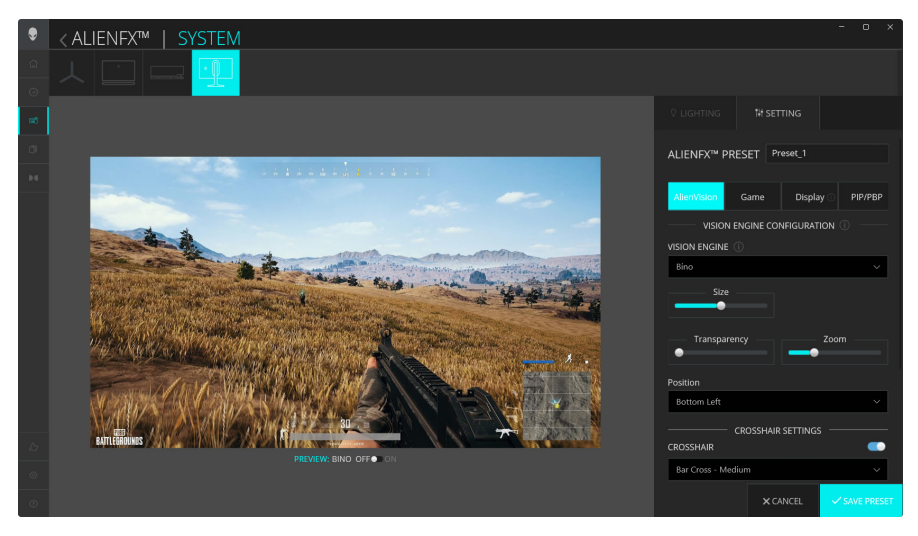

**UWAGA: Po zapisaniu Ustawienia wstępnego gry zapisane są tylko ustawienia AlienVision i Game (Gra).** 

#### <span id="page-91-0"></span>**Dostosowanie AlienVision**

- **1.** Kliknij menu **AlienVision**.
- **2.** Z listy rozwijanej **VISION ENGINE (SILNIK WIZYJNY)** wybierz tryb wyświetlania.
	- **Night (Noc)**: Poprawia kontrast i wyrazistość w ciemnych scenach.
	- **Clear (Wyczyść)**: Poprawia i ulepsza szczegóły oraz przejrzystość w scenie gry w czasie dnia.
	- **Bino**: Pozwala przybliżyć oddalone obiekty, tak jak teleskop.
	- **Chroma (Kolor)**: Zastosuj mapę cieplną, aby odróżnić obiekty gry od tła.
	- **Crosshair (Celownik)**: Pomoc w celowaniu podczas trudnych bitew.

**UWAGA: Aby wyświetlić efekty AlienVision podczas personalizacji funkcji, ustaw przełącznik PREVIEW (PODGLĄDU) w położeniu ON (WŁ.).**

#### **UWAGA: Różne modele produktu mogą zapewniać obsługę różnych funkcji.**

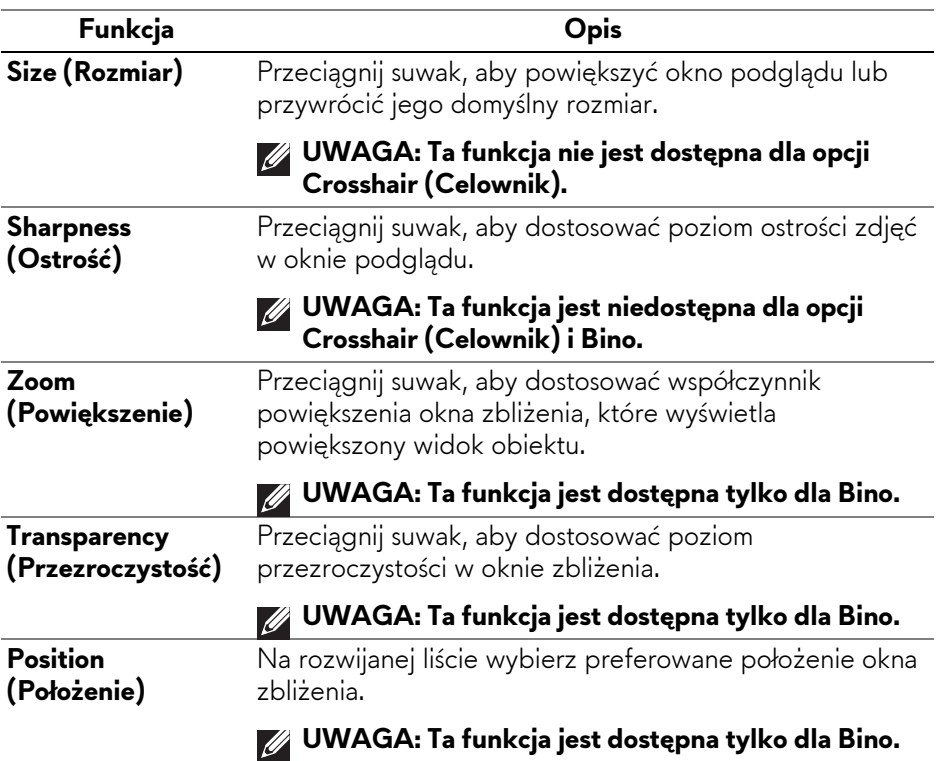

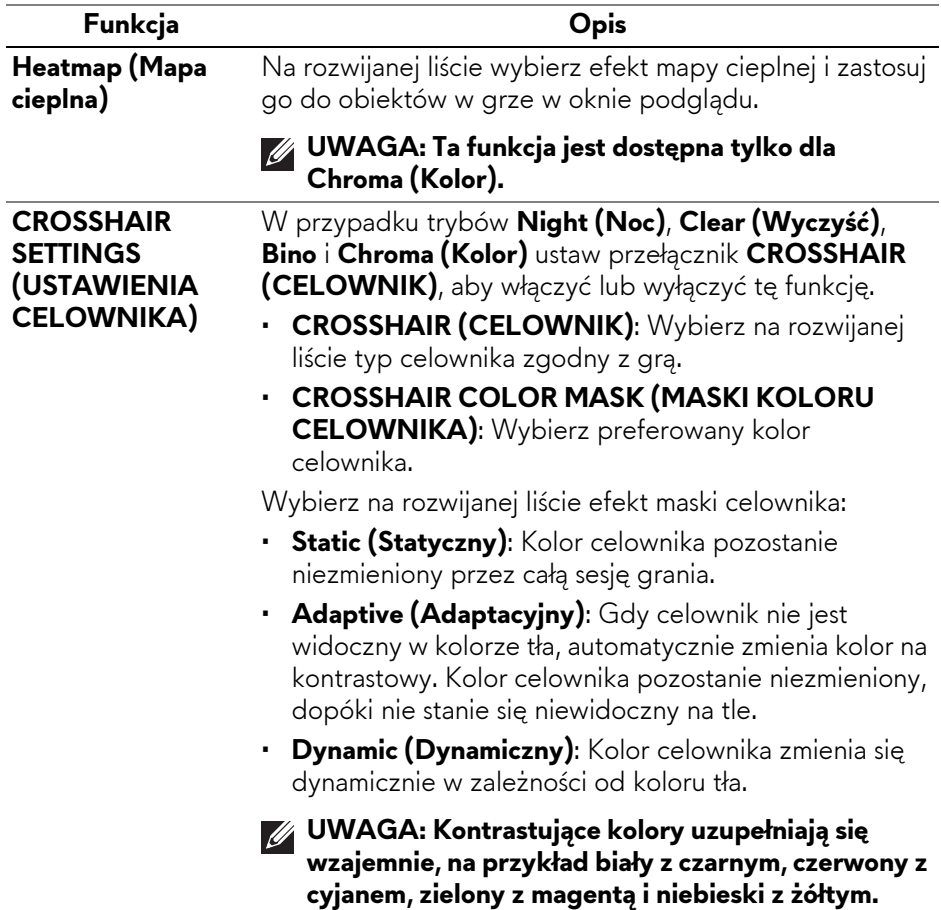

#### **Lista przełączników**

W sekcji **TOGGLE LIST (LISTA PRZEŁĄCZNIKÓW)** można wybrać co najmniej jeden silnik wizyjny, aby skonfigurować **AlienVision** listę przełączników. Możesz przełączać pomiędzy opcjami listy podczas gry. Możesz ustawić klawisz skrótu, aby łatwo przełączać się między silnikami wizyjnymi wybranymi na liście przełączników.

#### <span id="page-93-0"></span>**Konfiguracja gier**

Kliknij przycisk **Game (Gra)**, aby poprawić jakość gry, korzystając z dostępnych funkcji.

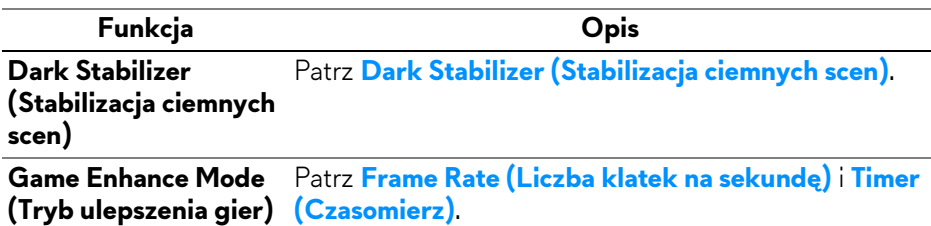

#### <span id="page-93-1"></span>**Konfiguracja wyświetlacza**

Kliknij przycisk **Display (Wyświetlacz)**, aby dostosować ustawienia wyświetlania.

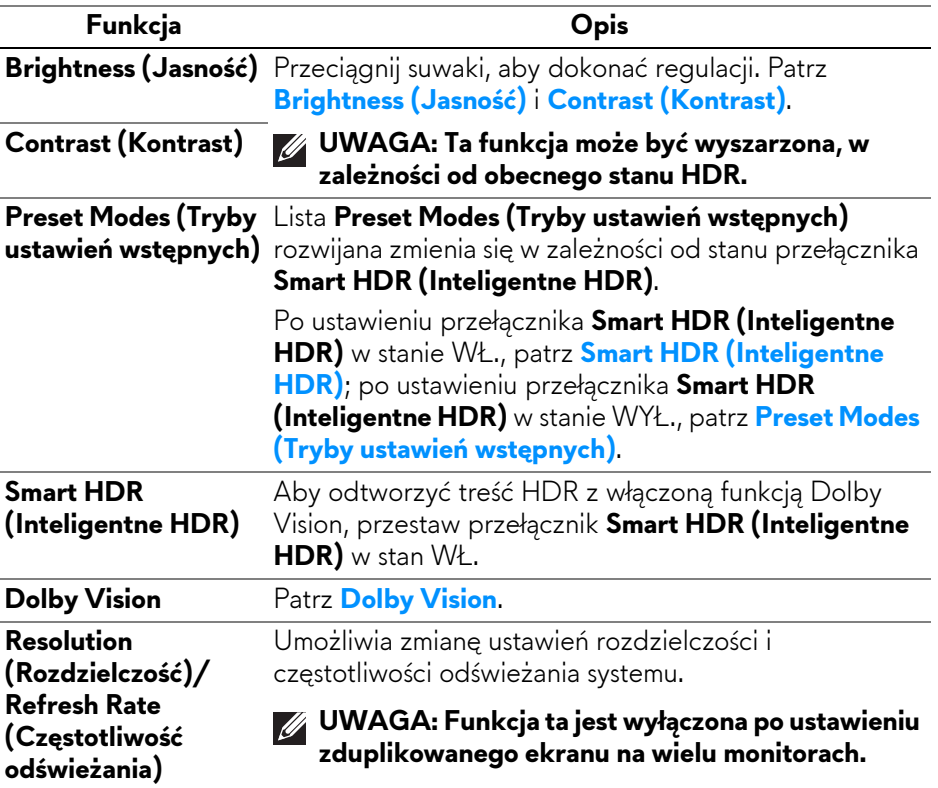

# <span id="page-94-0"></span>**Konfiguracja PIP/PBP**

Funkcja ta umożliwia wyświetlanie obrazów z różnych źródeł wideo.

Po ustawieniu przełącznika **PIP/PBP** w stan wł. opcje wstępnie ustawionych trybów PBP lub PIP zostaną wyświetlone pod oknem podglądu, a użytkownik będzie mógł wybrać preferowany tryb.

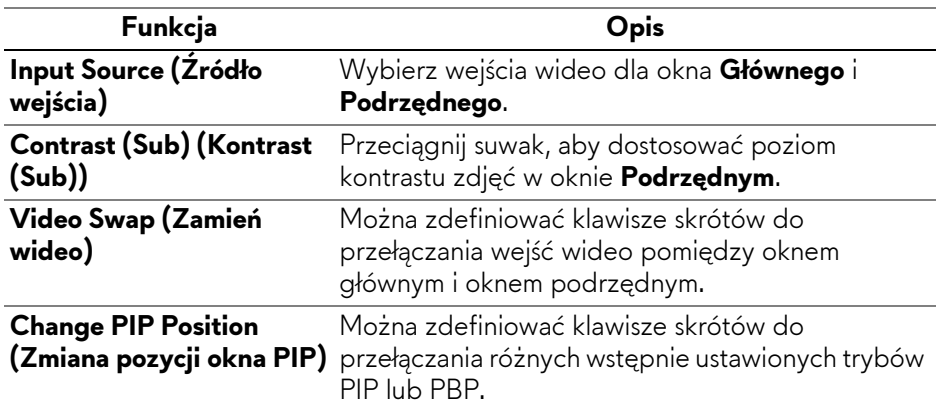

# <span id="page-95-0"></span>**Wykrywanie i usuwanie usterek**

**PRZESTROGA: Przed rozpoczęciem wykonywania opisanych w tej części procedur, należy zastosować się do [Instrukcje bezpiecze](#page-5-0)ństwa.**

# <span id="page-95-1"></span>**Autotest**

Monitor udostępnia funkcję automatycznego testu funkcji, umożliwiającej sprawdzenie prawidłowego funkcjonowania. Jeżeli monitor i komputer są prawidłowo podłączone ale ekran monitora pozostaje ciemny, należy uruchomić automatyczny test monitora, wykonując następujące czynności:

- **1.** Wyłącz komputer i monitor.
- **2.** Odłącz kabel wideo od komputera.
- **3.** Włącz monitor.

Na ekranie powinno zostać wyświetlone okno dialogowe z informacją, że monitor działa prawidłowo i nie odbiera sygnału wideo. W trybie autotestu dioda zasilania LED pozostaje niebieska (kolor domyślny).

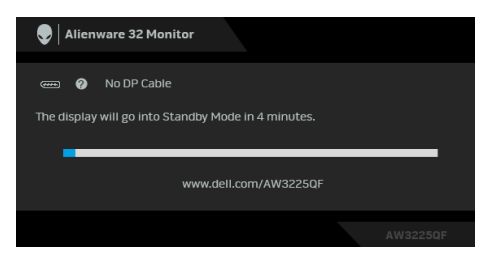

- **UWAGA: Komunikat może być nieznacznie inny w zależności od podłączonego sygnału źródłowego.**
- **UWAGA: To okno dialogowe jest również wyświetlane podczas normalnego działania, jeżeli zostanie odłączony lub uszkodzony kabel video.**
	- **4.** Wyłącz monitor i podłącz ponownie kabel video; następnie włącz komputer i monitor.

Jeśli po wykonaniu czynności powyżej monitor nie wyświetla wyjścia wideo, problem może być związany z kartą graficzną lub komputerem.

# <span id="page-96-0"></span>**Wbudowana diagnostyka**

Monitor posiada wbudowane narzędzia diagnostyczne, które pomagają określić, czy nieprawidłowości w wyświetlaniu obrazu lub słyszalne szumy są nieodłącznym problemem monitora.

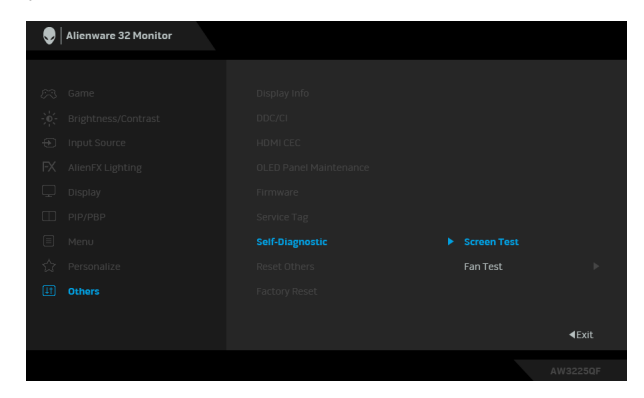

#### **Test ekranu**

Aby przeprowadzić test:

- **1.** Przesuń lub naciśnij dżojstik, aby uruchomić Moduł uruchamiający menu.
- 2. Przesuń dżojstik w górę, aby wybrać **i otworzyć główne menu.**
- **3.** Przesuń dżojstik, aby wybierać opcje i wybierz **Others (Inne)** > **Self-Diagnostic (Samodiagnostyka)** > **Screen Test (Test ekranu)**.
- **4.** Upewnij się, czy ekran jest czysty (brak drobinek kurzu na powierzchni ekranu).
- **5.** Naciśnij dżojstik, aby uruchomić wbudowaną diagnostykę. Zostanie wyświetlony szary ekran.
- **6.** Sprawdź, czy ekran nie jest uszkodzony lub czy nie działa nieprawidłowo.
- **7.** Przełączaj dżojstik, aż zostanie wyświetlony czerwony ekran.
- **8.** Sprawdź, czy ekran nie jest uszkodzony lub czy nie działa nieprawidłowo.

Powtórz czynności 7 i 8, aż ekran zacznie wyświetlać kolory: zielony, niebieski, czarny i biały. Zwróć uwagę na wszelkie nietypowe działanie lub uszkodzenia.

Test jest zakończony po wyświetleniu ekranu tekstowego. Aby wyjść, przełącz ponownie na sterowanie dżojstikiem.

Jeśli nie wykryto żadnych nieprawidłowości obrazu ekranowego z użyciem wbudowanego narzędzia diagnostycznego oznacza to, że monitor działa normalnie. Sprawdź kartę wideo i komputer.

#### **Test wentylatora**

Aby przeprowadzić test:

- **1.** Przesuń lub naciśnij dżojstik, aby uruchomić Moduł uruchamiający menu.
- **2.** Przesuń dżojstik w górę, aby wybrać **in** i otworzyć główne menu.
- **3.** Przesuń dżojstik, aby wybierać opcje i wybierz **Others (Inne)** > **Self-Diagnostic (Samodiagnostyka)** > **Fan Test (Test wentylatora)**.
- **4.** Wybierz **L1** (prędkość wentylatora: około 985 obr/min) lub **L2** (prędkość wentylatora: około 1765 obr/min), aby wykonać 2-minutowy test wentylatora.

Po zakończeniu testu monitor wznawia normalną pracę wentylatora, aby zapobiec uszkodzeniom.

# **Typowe problemy**

Następująca tabela zawiera ogólne informacje dotyczące powszechnych problemów z monitorem, które mogą wystąpić i możliwe rozwiązania tych problemów:

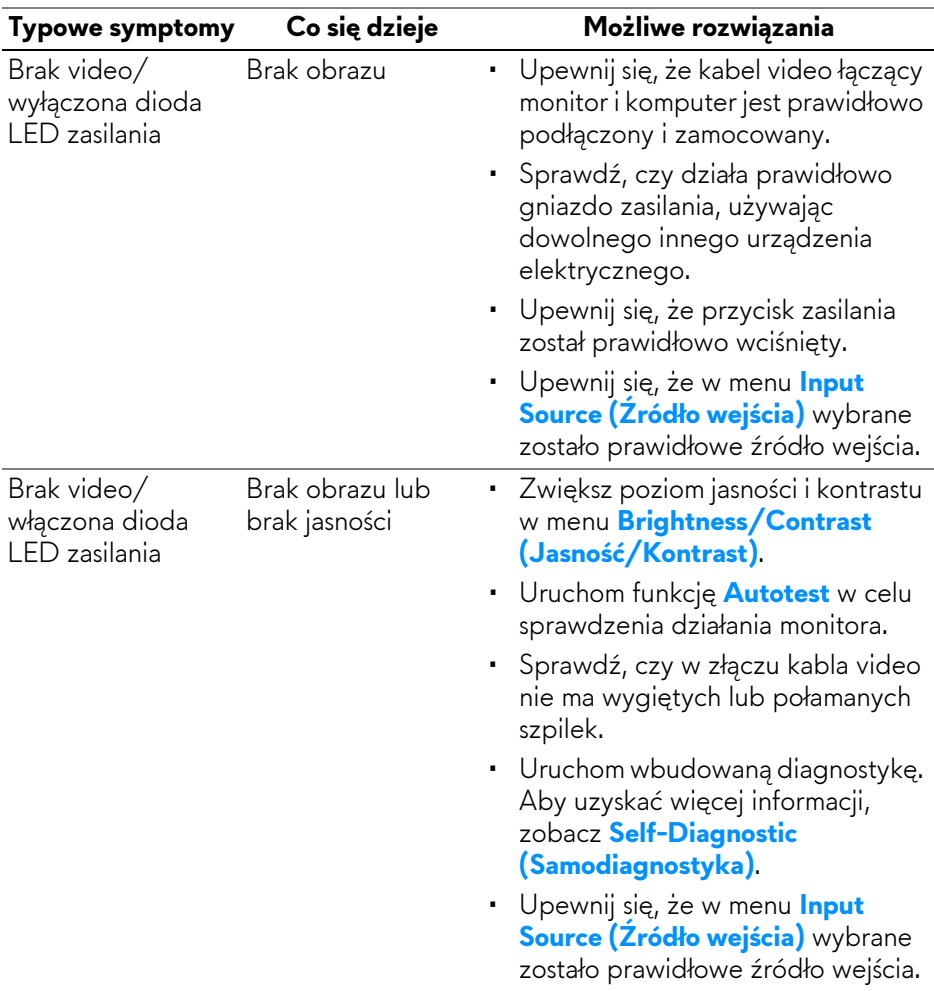

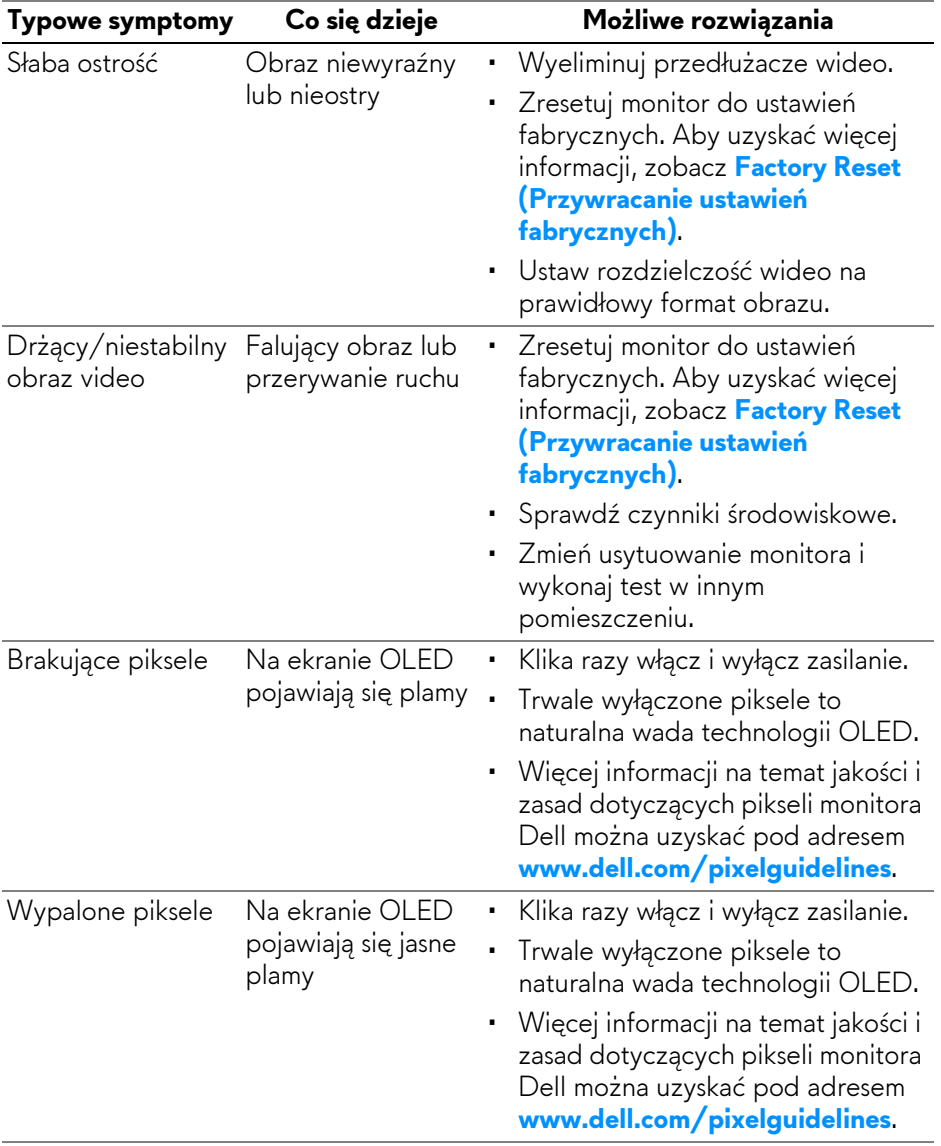

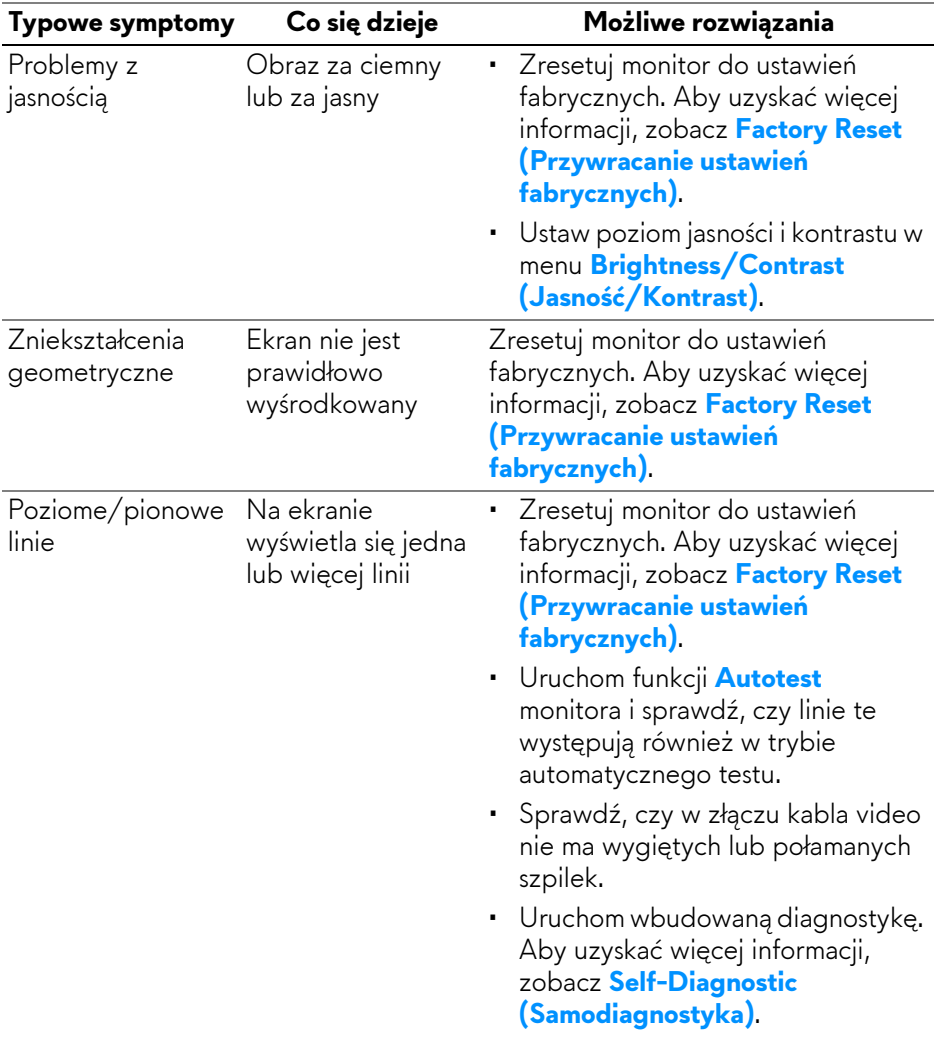

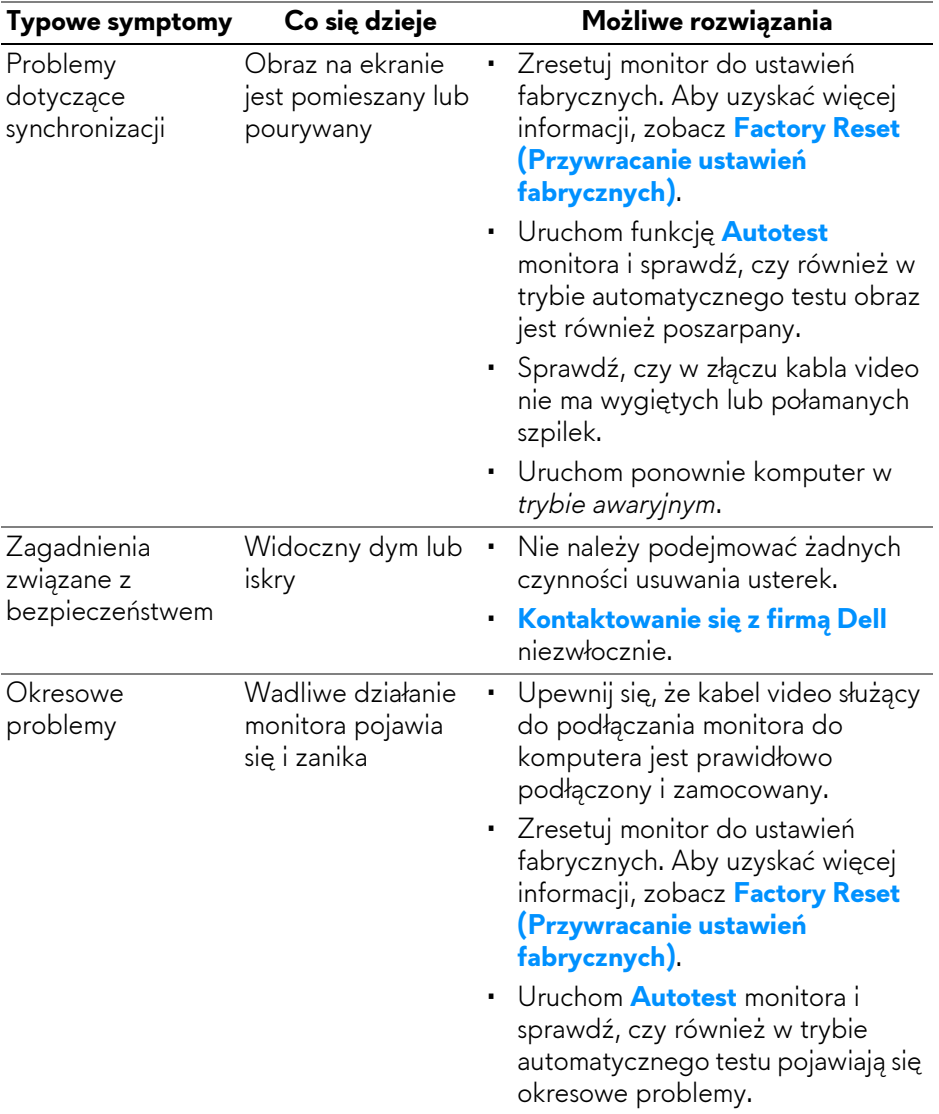

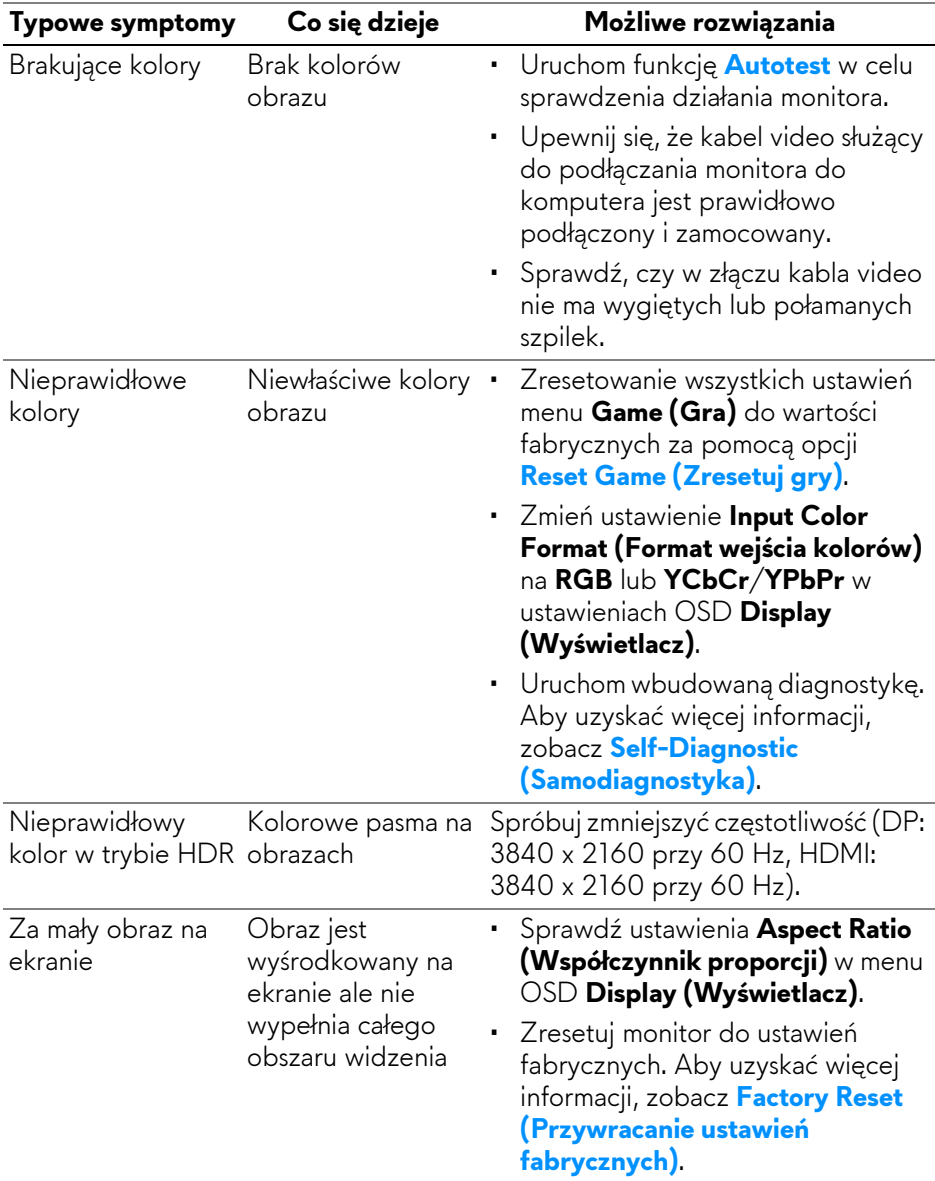

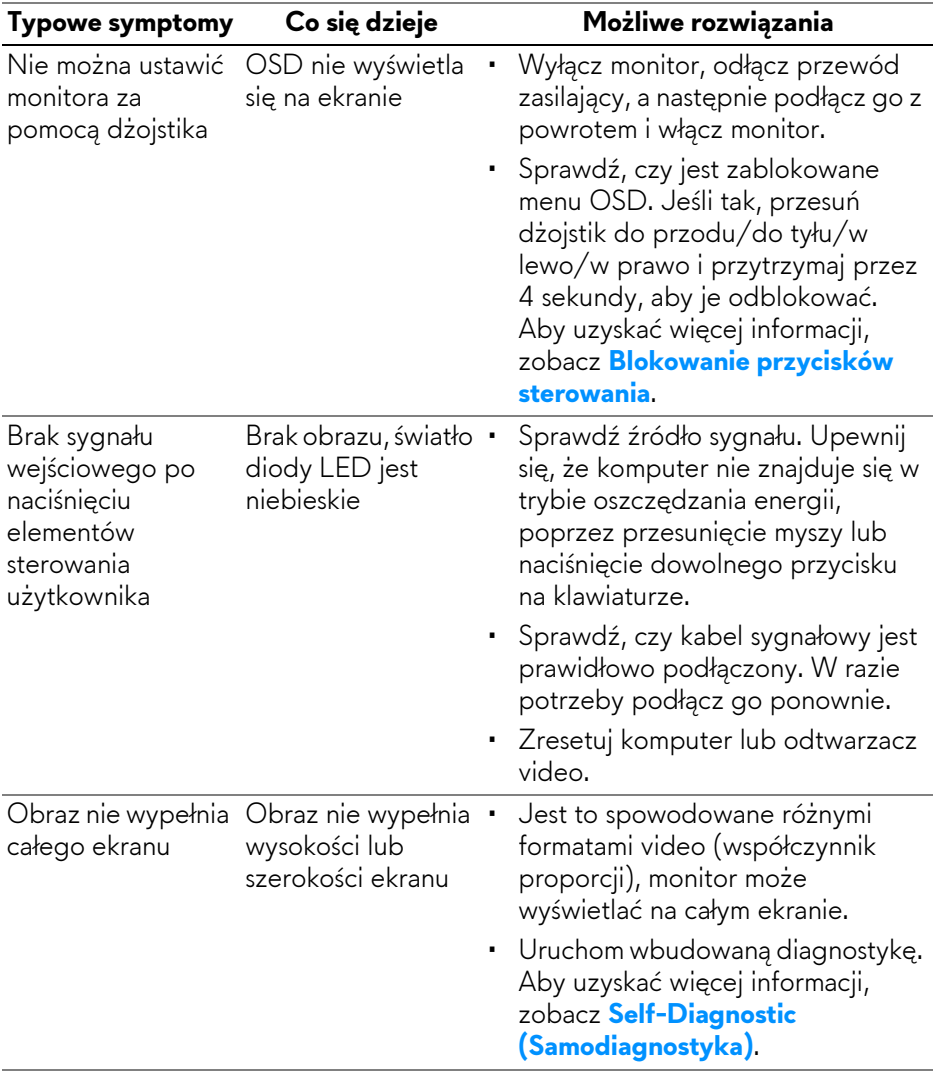

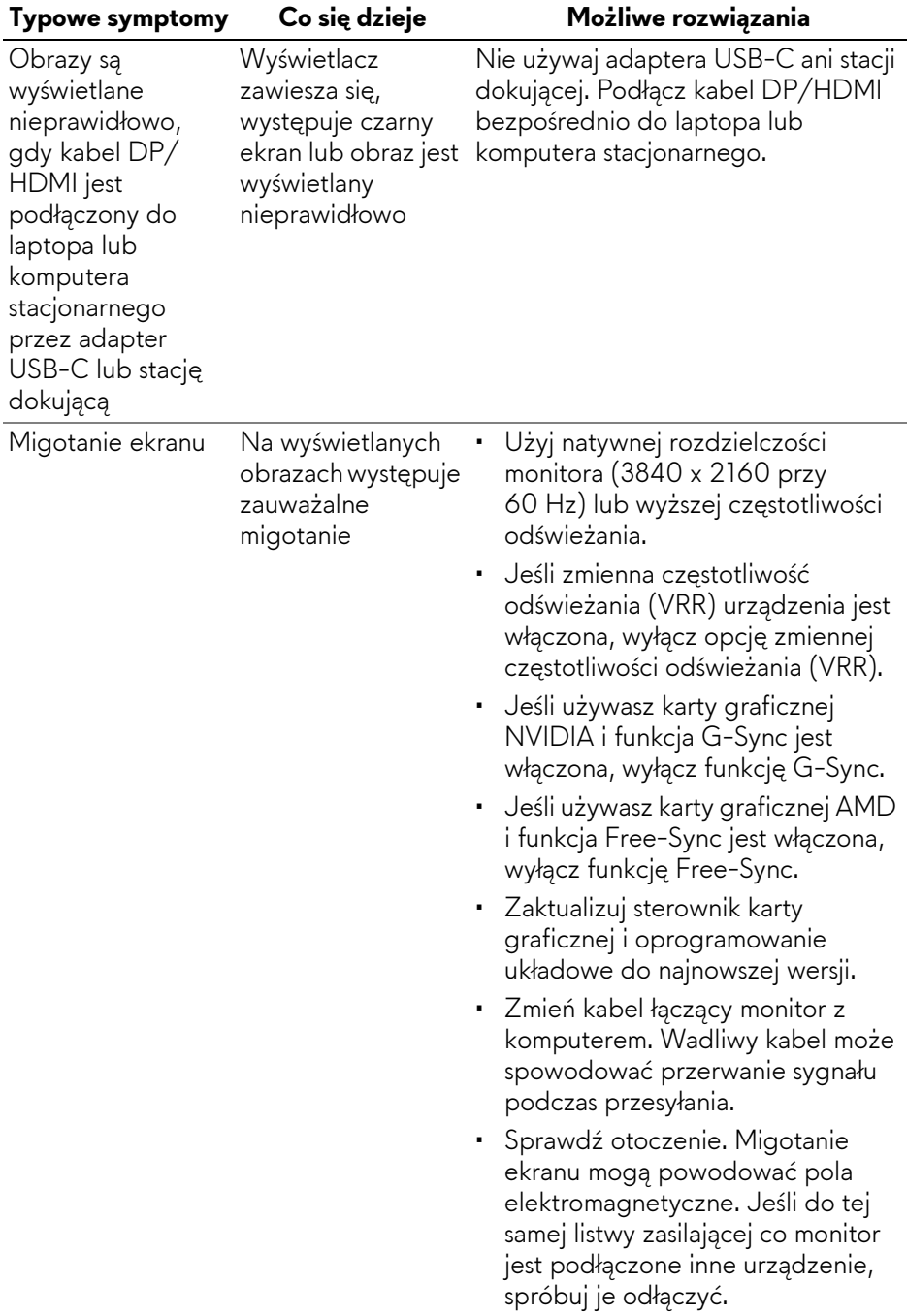

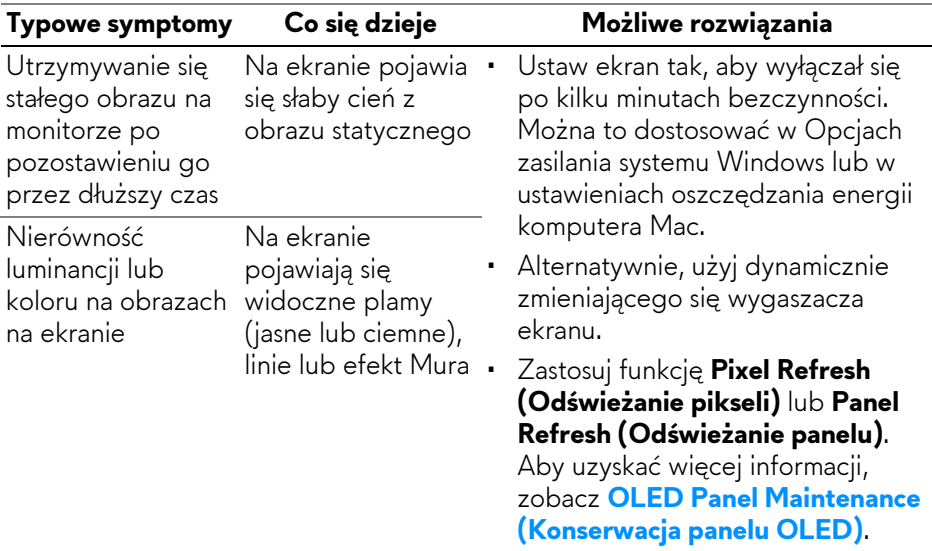

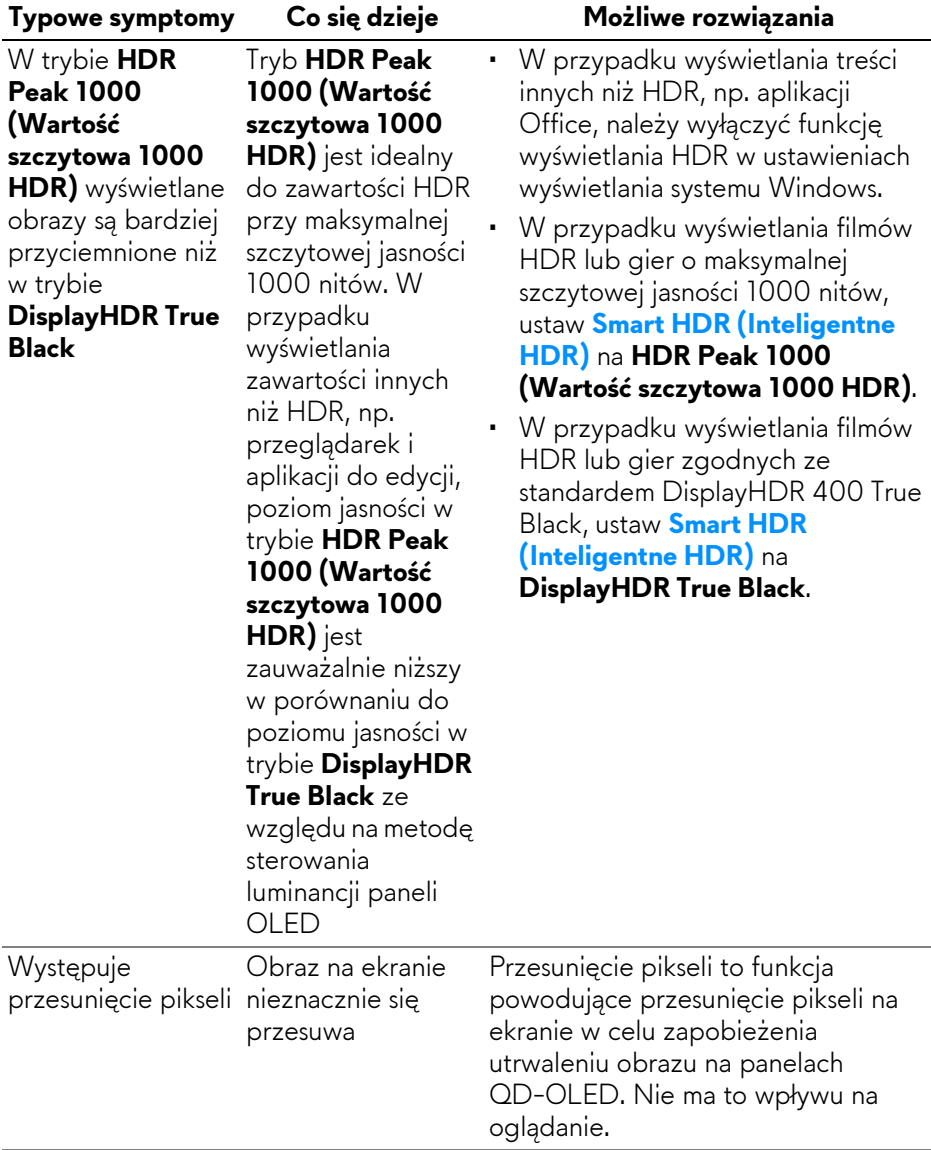

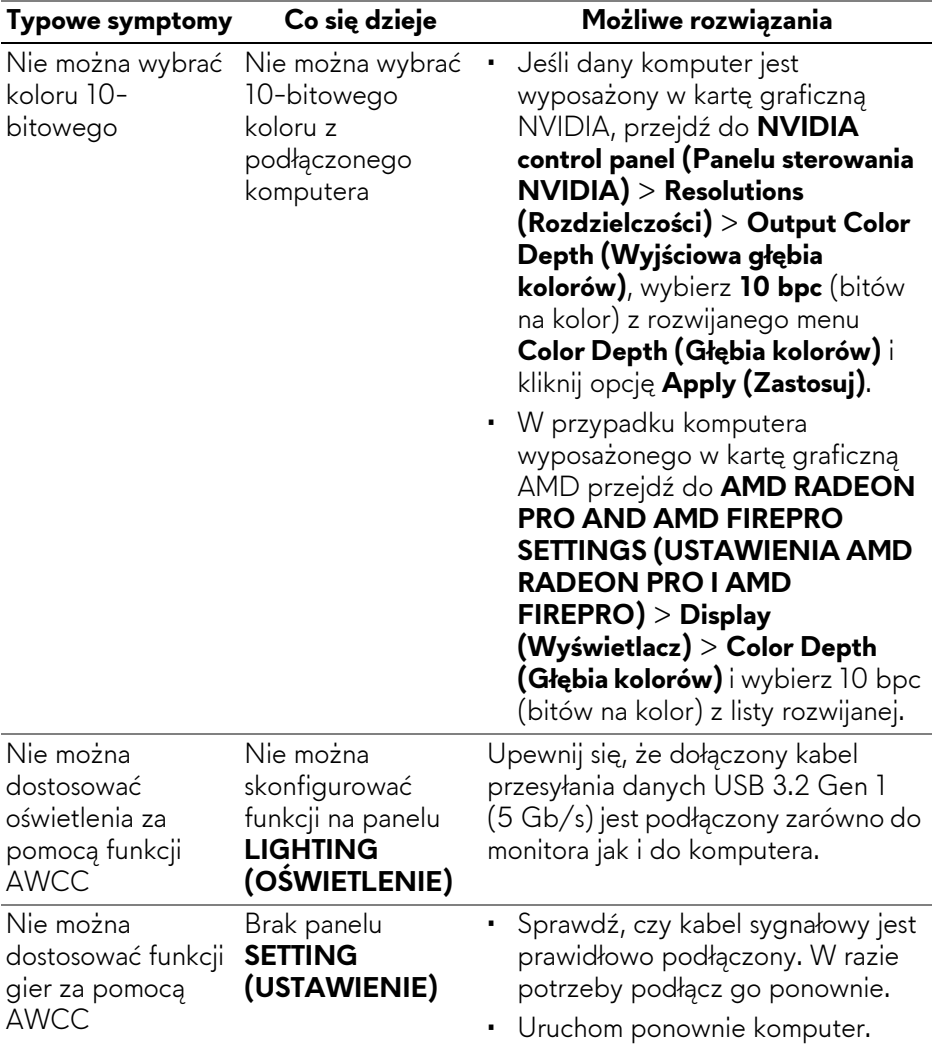
### **Problemy specyficzne dla produktu**

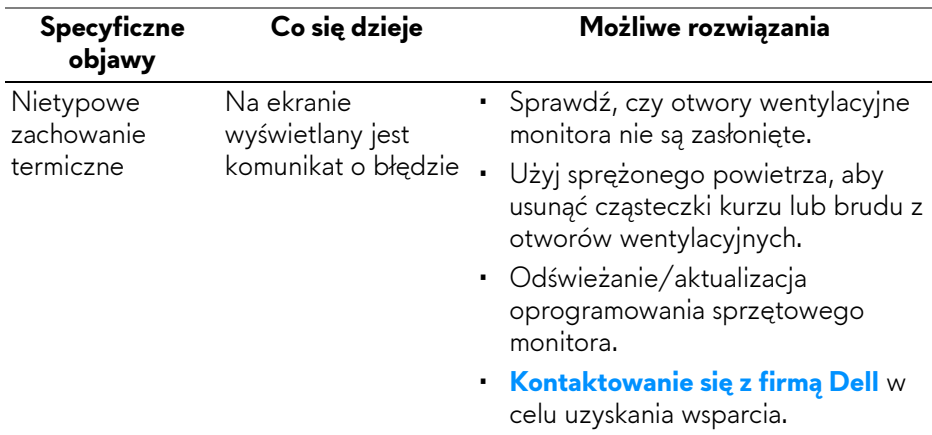

### **Problemy dotyczące USB (Universal Serial Bus)**

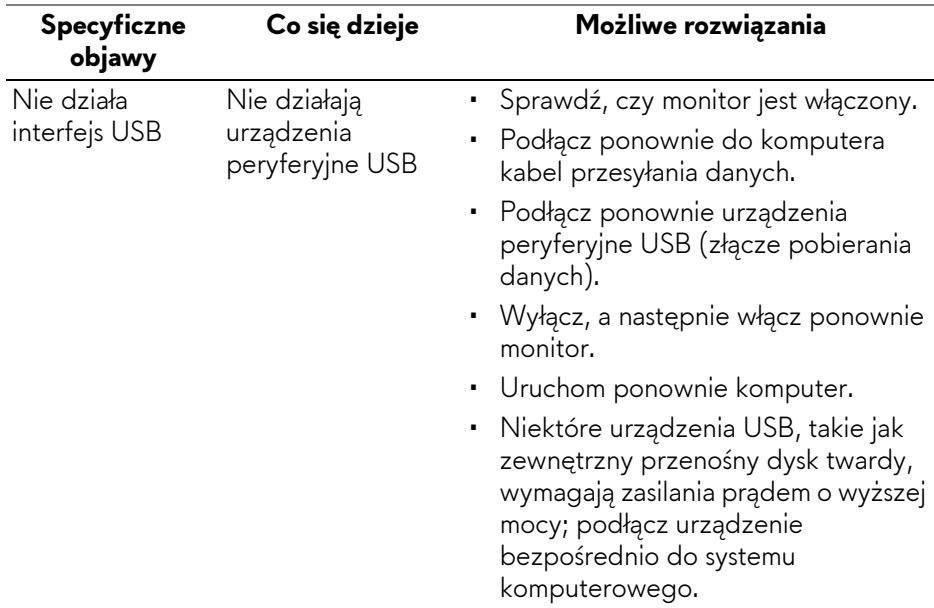

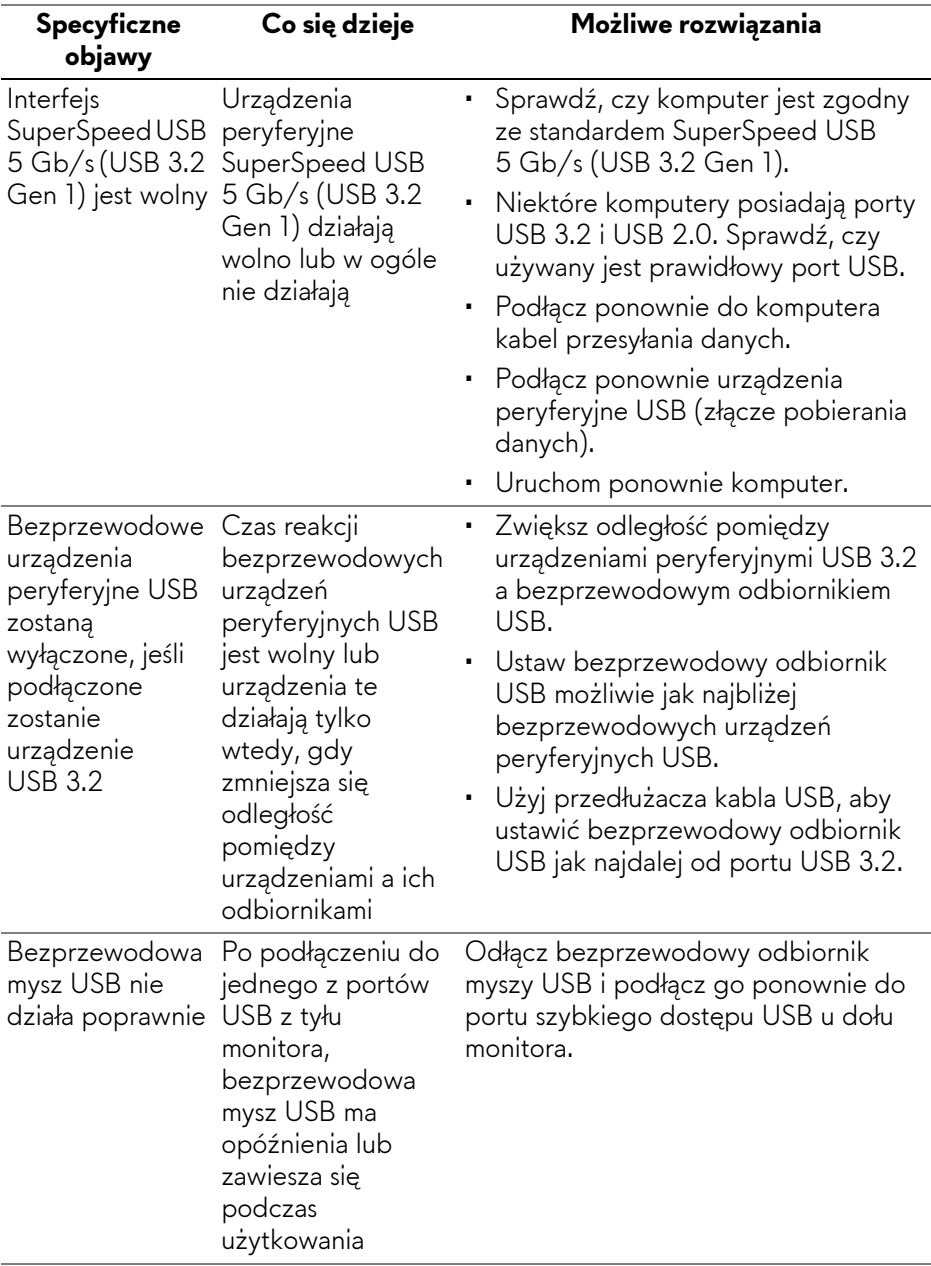

# **Informacje prawne**

### **Uwagi FCC (tylko USA) i inne informacje dotyczące przepisów**

Uwaga FCC i inne informacje dotyczące przepisów, można uzyskać na stronie sieci web przepisów zgodności, pod adresem **[www.dell.com/](https://www.dell.com/regulatory_compliance) [regulatory\\_compliance](https://www.dell.com/regulatory_compliance)**.

#### **Baza danych produktów UE etykiet energetycznych i kart informacyjnych produktów**

AW3225QF: **<https://eprel.ec.europa.eu/qr/1830139>**

## <span id="page-111-0"></span>**Kontaktowanie się z firmą Dell**

Aby skontaktować się z firmą Dell w sprawie sprzedaży, wsparcia technicznego lub problemów związanych z obsługą klienta, patrz **[www.dell.com/contactdell](https://www.dell.com/contactdell)**.

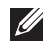

**UWAGA: Dostępność zależy od kraju i produktu, a niektóre z usług mogą być w danym kraju niedostępne.**

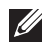

**UWAGA: Jeżeli nie masz włączonego połączenia internetowego, informacje kontaktowe możesz znaleźć na fakturze, dokumencie zakupu, w liście przewozowym, na rachunku lub w katalogu produktów Dell.**

## **Informacje o znaku towarowym**

Dolby, Dolby Vision i symbol podwójnego D są zastrzeżonymi znakami towarowymi Dolby Laboratories Licensing Corporation. Wyprodukowano na licencji Dolby Laboratories Licensing Corporation. Poufne niepublikowane prace. Copyright © 2013–2022 Dolby Laboratories. Wszystkie prawa zastrzeżone.